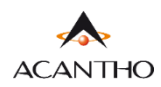

# **MaX UC** MOBILE ANDROID

#### **INDICE**

#### 1] MAX UC MOBILE

- [1.1\]](#page-2-0) DOWNLOAD E INSTALLAZIONE
- [1.2\]](#page-3-0) ACCESSO TRAMITE USERNAME E PASSWORD

#### 2] IMPOSTAZIONI

- [2.1\]](#page-8-0) GESTORE DI CHIAMATA
- [2.2\]](#page-10-0) MODALITA' DI CHIAMATA
- [2.3\]](#page-11-0) MODALITA' DI CHIAMATA: OPZIONI AVANZATE
- [2.4\]](#page-14-0) IMPOSTAZIONI CONTATTI
- [2.5\]](#page-15-0) IMPOSTAZIONI CHAT
- [2.6\]](#page-15-1) IMPOSTAZIONI CASELLA VOCALE
- [2.7\]](#page-16-0) IMPOSTAZIONI ACCOUNT E STATISTICHE

#### **3] CONTATTI**

#### **4] TELEFONO E CHIAMATE**

- [4.1\]](#page-22-0) CRONOLOGIA CHIAMATE
- **[4.2\]](#page-23-0) EFFETTUARE CHIAMATE**
- **[4.3\]](#page-25-0) RICEVERE CHIAMATE**
- [4.4\]](#page-26-0) OPZIONI CHIAMATA IN CORSO
- [4.5\]](#page-27-0) CHIAMATA IN CORSO: TRASFERIRE E AGGIUNGERE UN CONTATTO

#### 5] MEETING

- [5.1\]](#page-28-0) AVVIARE UN MEETING INVITANDO CONTATTI IN RUBRICA
- [5.2\]](#page-29-0) AVVIARE UN MEETING CON PARTECPANTI NON IN RUBRICA
- [5.3\]](#page-31-0) VISUALIZZARE E PIANIFICARE UN MEETING
- [5.4\]](#page-37-0) PIANIFICARE UN MEETING CON REGISTRAZIONE PARTECIPANTI OBBLIGATORIA
- [5.5\]](#page-43-0) MODIFICARE, ELIMINARE ED AVVIARE UN MEETING PROGRAMMATO
- [5.6\]](#page-44-0) PARTECIPARE AD UN MEETING
- [5.7\]](#page-47-0) OPZIONI MEETING IN CORSO

#### 6] CHAT

- [6.1\]](#page-62-0) ACCEDERE ALLA CHAT E INIZIARE UNA CONVERSAZIONE
- [6.2\]](#page-66-0) OPZIONI CONVERSAZIONE CHAT IN CORSO
- **[6.3\]](#page-67-0) CHAT DI GRUPPO**
- [6.4\]](#page-72-0) USCIRE DALLA CHAT (LOGOUT)
- 7] PRIVACY E SICUREZZA (ACCESSO E LOGOUT)

# **Revisioni del documento**

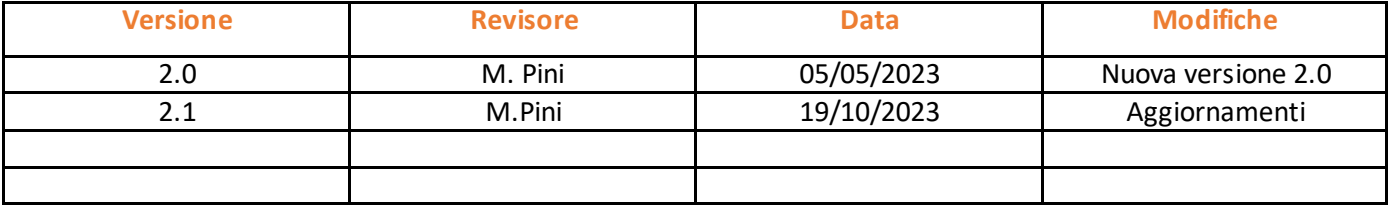

# **1] MaX UC MOBILE**

Usare il client MaX UC Mobile è come avere il proprio telefono fisso sui propri dispositivi mobile. È possibile fare e ricevere chiamate, mettere in attesa o trasferire le chiamate e fare conferenze a tre o più persone.

Le chiamate al loro numero principale squilleranno simultaneamente su questi dispositivi, senza necessità di inoltro manuale. Le chiamate in uscita sono altrettanto facili da effettuare.

Chiamando da MaX UC Mobile il destinatario visualizzerà il numero del telefono fisso (es. ufficio) collegato all'applicazione.

Si può usare MaX UC anche per mandare messaggi istantanei, per trasferire file e per inviare il proprio stato di "Presenza" ad altri colleghi della propria azienda che utilizzano MaX UC (su PC o smartphone).

#### <span id="page-2-0"></span>**1.1] DOWNLOAD E INSTALLAZIONE**

MaX UC Mobile dalla versione 3.20 è supportato solo da dispositivi mobili equipaggiati con Android 8.0 e versioni successive.

Il *download* dell'applicazione MaX UC avviene attraverso *Google Play Store*

- o *Consultazione e download dei manuali Acantho* (Desktop/Mobile) sono disponibili al seguente URL: <https://www.acantho.it/assistenza/>
- o *Download del client* MaX UC Desktop (Windows e Mac) e *link agli store Apple* e *Google* per la versione Mobile al seguente URL[: https://cloudpbx.acantho.it/](https://cloudpbx.acantho.it/) (Accedere con le proprie credenziali *Download dei client* nella sezione *Supporto* a fondo pagina).

Il modo più semplice per Installare MaX UC su dispositivo mobile è *cercare sullo store* del proprio dispositivo mobile:

Digitare **max uc** all'interno della barra di ricerca **Google Play Store** per dispositivi **Android**

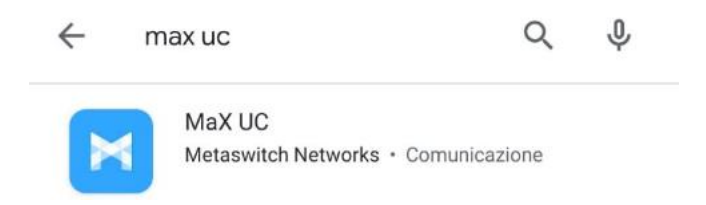

Premere il pulsante *Installa/Ottieni* per eseguire il download dell'applicazione sul proprio dispositivo

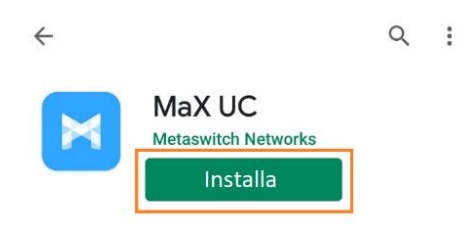

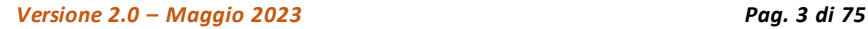

#### <span id="page-3-0"></span>**1.2] ACCESSO TRAMITE USERNAME E PASSWORD**

Al primo avvio, Max UC propone la schermata seguente che permette di selezionare come accedere all'applicazione.

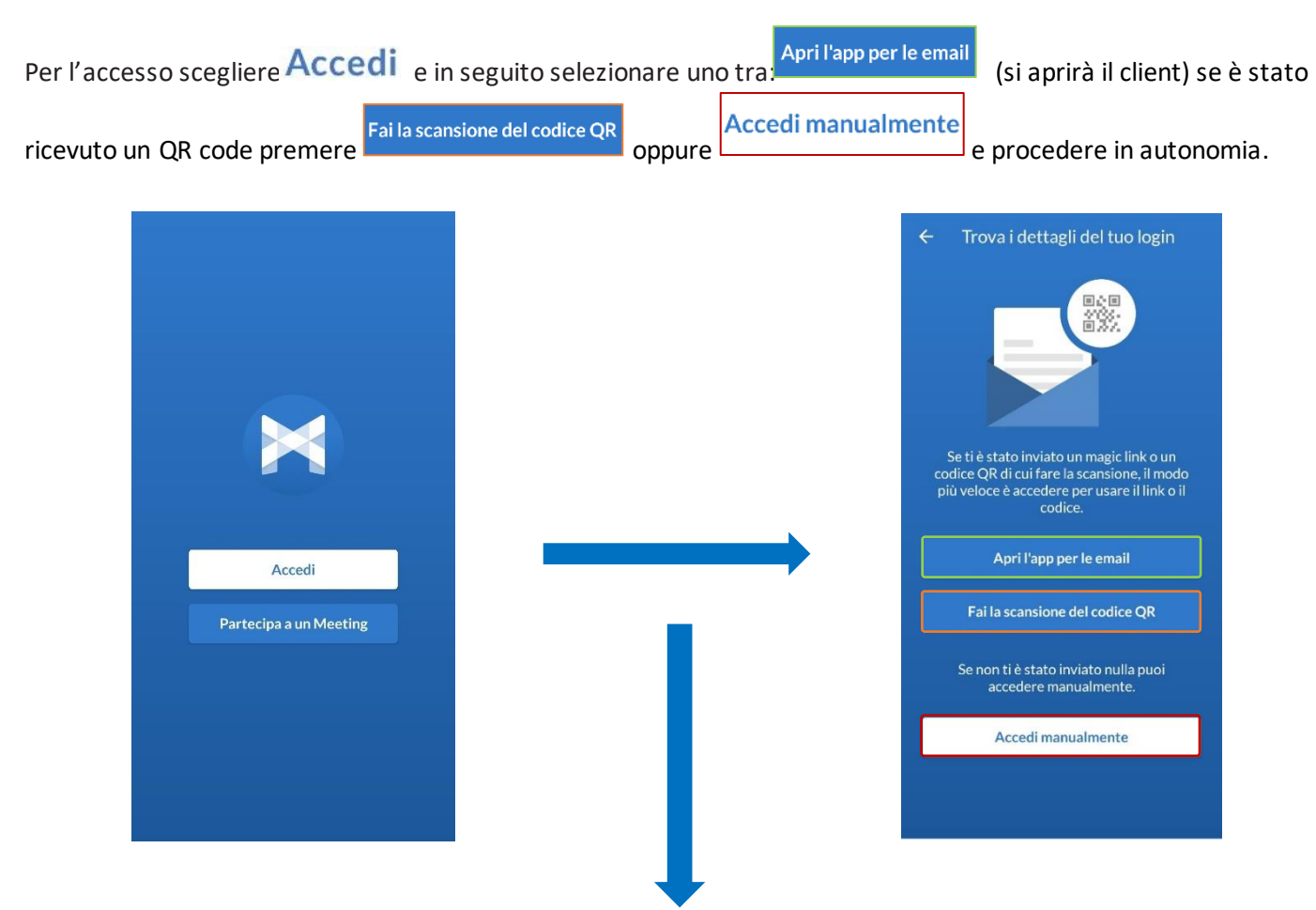

Una volta avviato MaX UC in seguito all'installazione, verranno richiesti vari permessi ed autorizzazioni come riportato anche in questi esempi

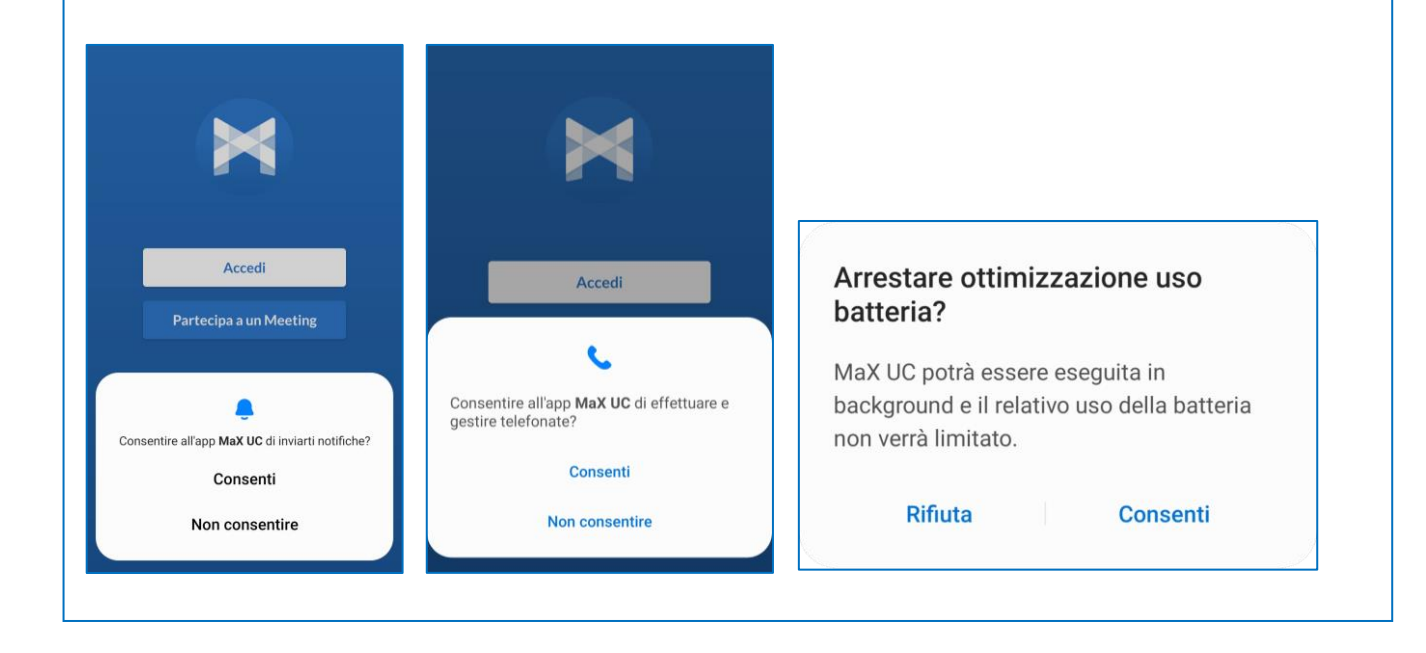

Per utilizzare il client MaX UC occorre comunque eseguire l'accesso con **E-mail**/**numero di telefono** e **password** che sono stati **forniti in fase di attivazione** del servizio Cloud PBX.

Se non si dispone di queste informazioni, occorre contattare il Servizio Clienti Acantho al **Numero Verde 800-895000**

In caso di configurazione manuale **selezionare Acantho** dall'elenco dei provider (se è disponibile il codice QR dedicato da scansionare, Acantho verrà selezionato automaticamente tra i provider), procedere con i termini d'uso ed inserire le credenziali di accesso (E-mail/numero di telefono e password)

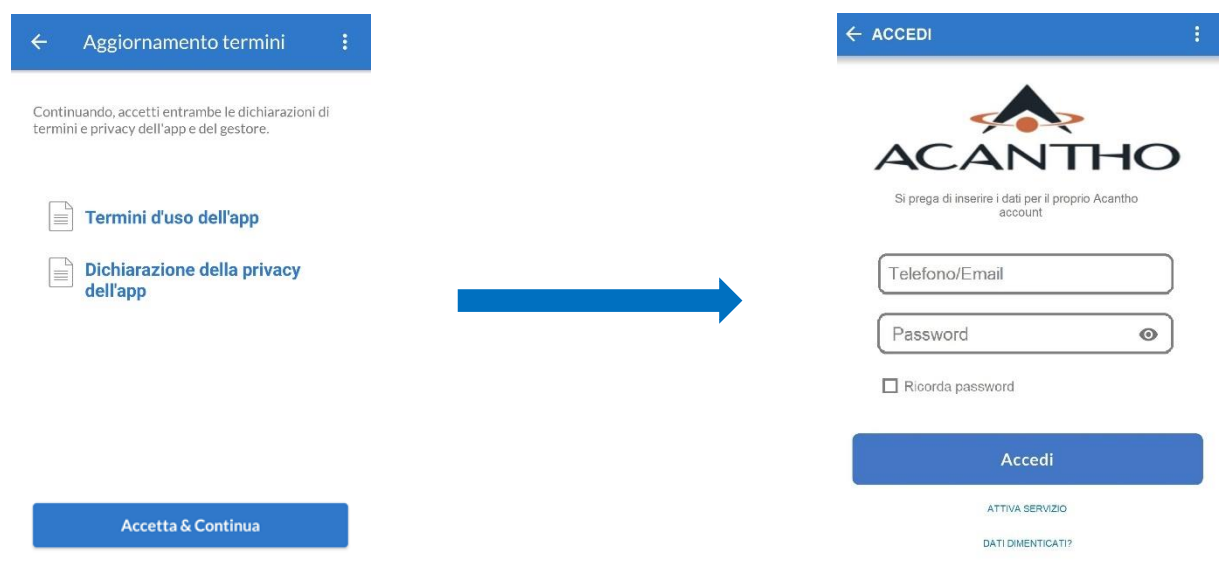

#### Trasferisci chiamate sul cellulare

Quando ti trovi con una connessione internet<br>non affidabile, sposta le chiamate sul tuo<br>numero di cellulare e usa la tua connessione<br>cellulare.

d

Inserisci il tuo numero cellulare:

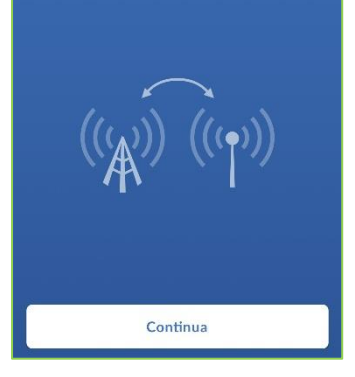

Proseguendo ci viene chiesto di **scegliere un numero di cellulare** per spostare la chiamata sul proprio numero utilizzando la connessione cellulare. L'impostazione non è supportata, saltare questo passaggio.

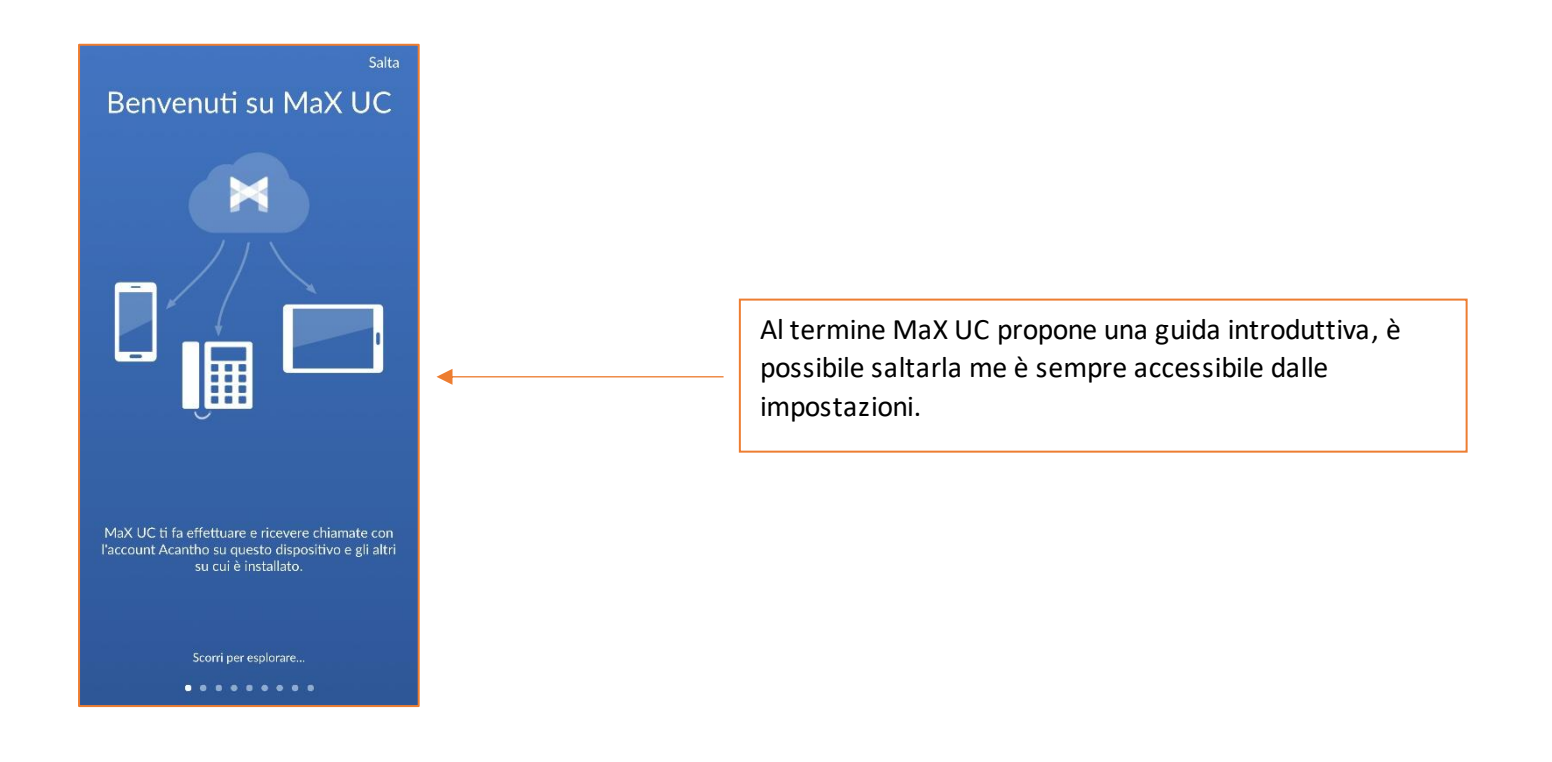

A questo punto si accede alla schermata principale di MaX UC dov'è possibile accedere alle funzioni Contatti, Telefono, Chat, Meeting e alle impostazioni.

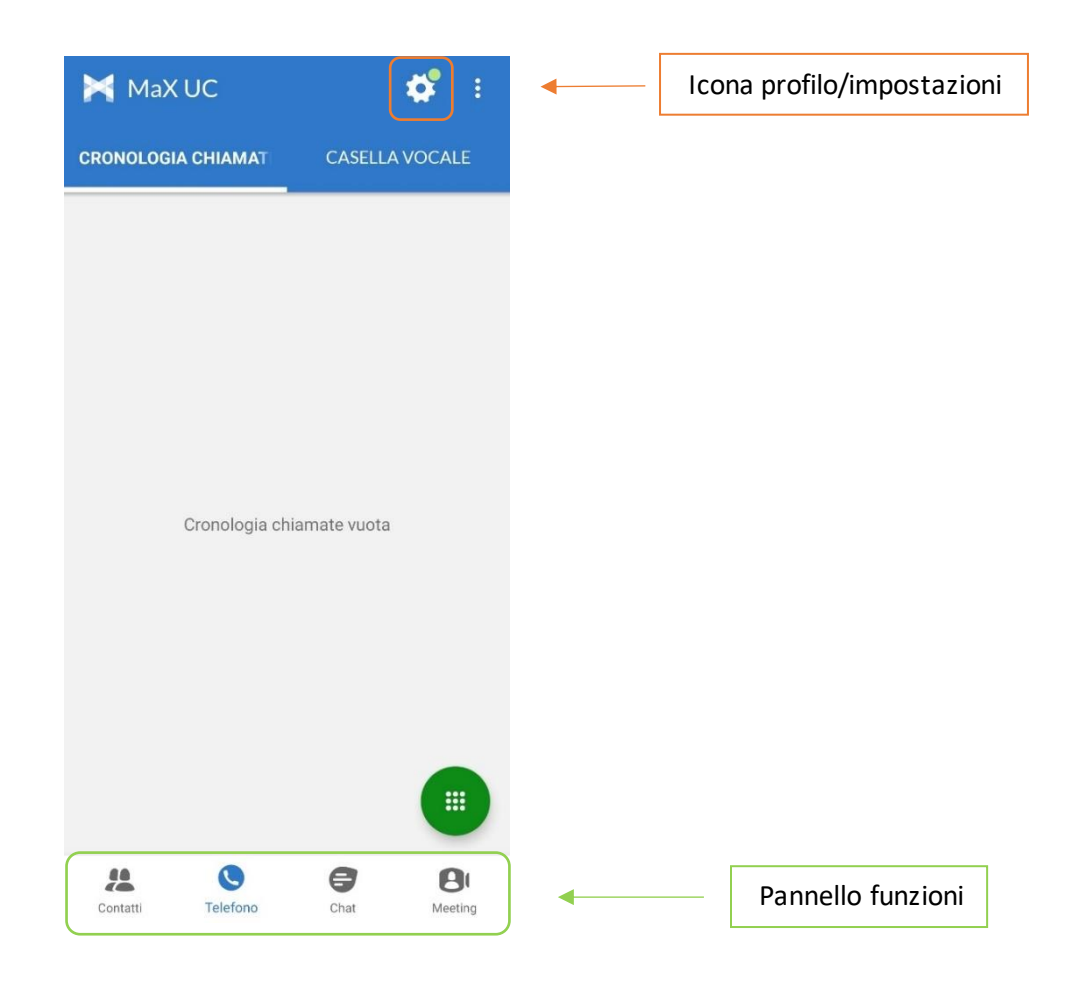

*Versione 2.0 – Maggio 2023 Pag. 6 di 75*

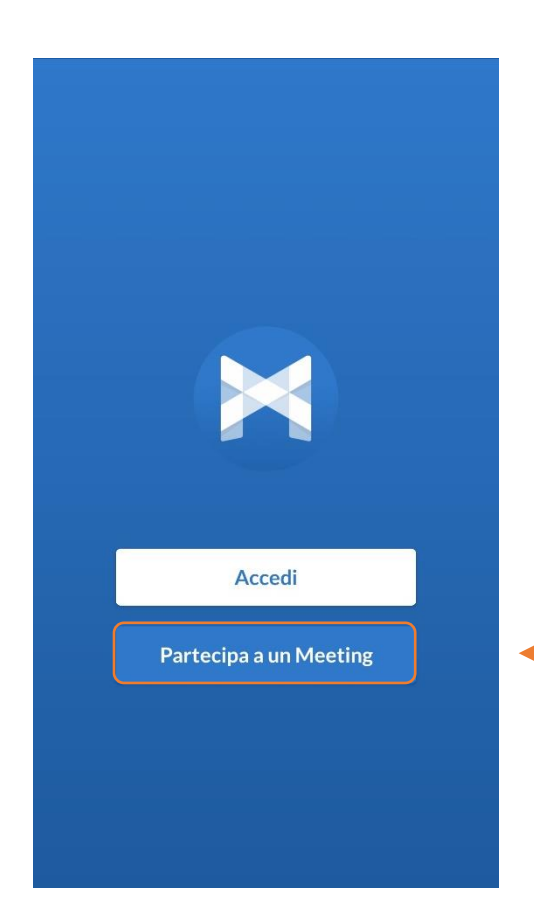

È comunque possibile **Partecipare ad un Meeting** già dalla schermata di accesso se in possesso di una **mail** o di un **link di invito.**

Gli inviti e le altre modalità di accesso ad un Meeting sono riportate al punto

**[5.6\]](#page-44-0)**

#### $\leftarrow$ Partecipa alla riunione

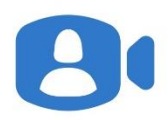

Visualizzazione del Nome

Identificativo del Meeting

Partecipando a questo meeting stai aderendo ai termini d'uso e consentendo alla dichiarazione della privacy dell'operatore telefonico dell'host e i termini d'uso e privacy degli operatori telefonici degli altri partecipanti.

Se hai ricevuto un link di invito, clicca di nuovo sul link per partecipare al meeting

**Visualizza Nome** è il campo riservato al proprio nominativo, il resto dei partecipanti alla riunione visualizzerà ciò che viene scritto in questo campo e sarà visto dagli altri partecipanti

> l'**Identificativo del Meeting** è un nome o un numero riportato sempre all'interno della mail di invito alla riunione.

Al termine premere

**Partecipa al Meeting** 

**Partecipa al Meeting** 

*Versione 2.0 – Maggio 2023 Pag. 7 di 75*

# 2] IMPOSTAZIONI

Selezionando l'icona di stato (foto profilo/ingranaggio impostazioni) in alto a destra si accede alla schermata Profilo e Impostazioni

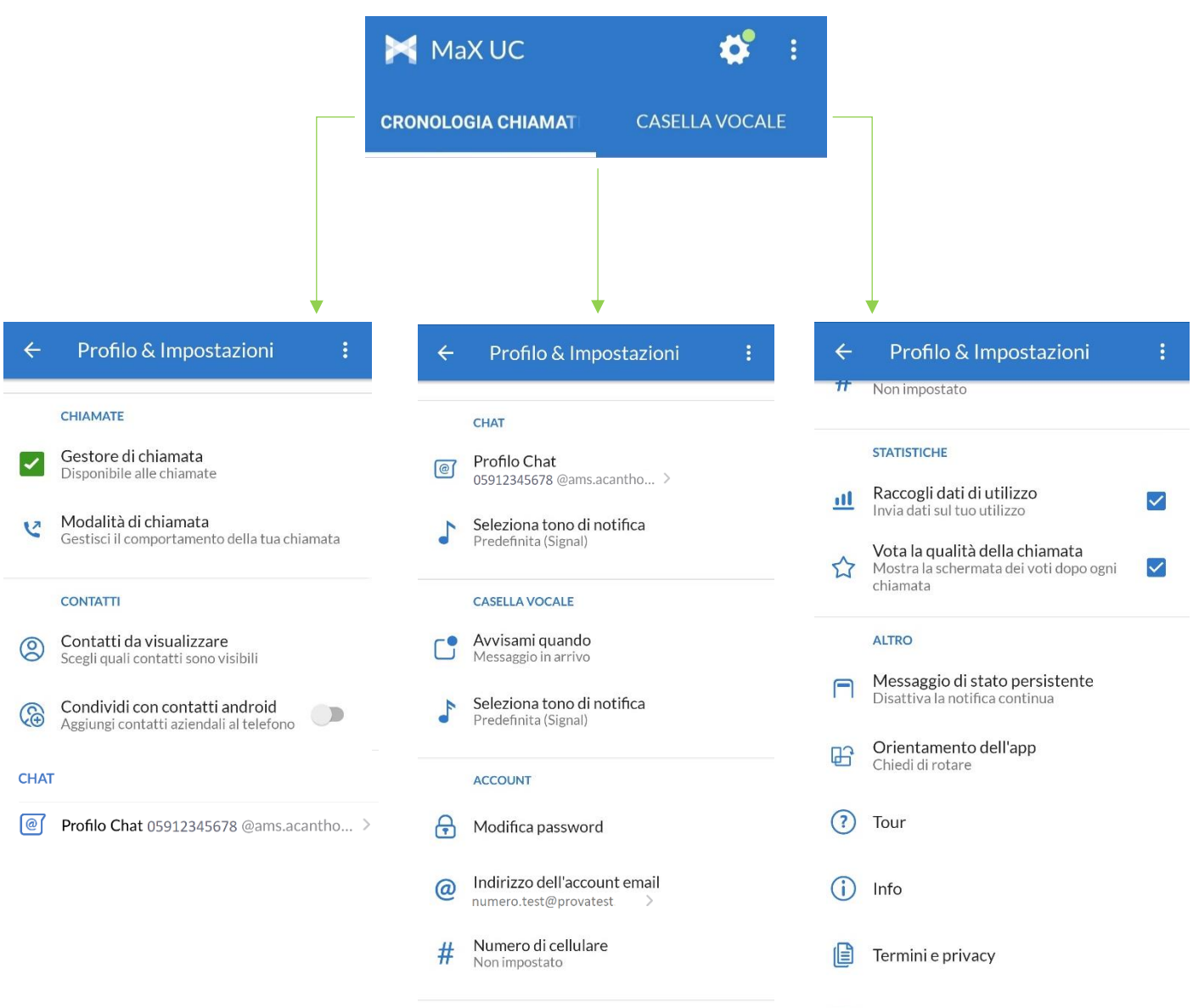

Segnala un problema

# <span id="page-8-0"></span>**2.1] GESTORE DI CHIAMATA**

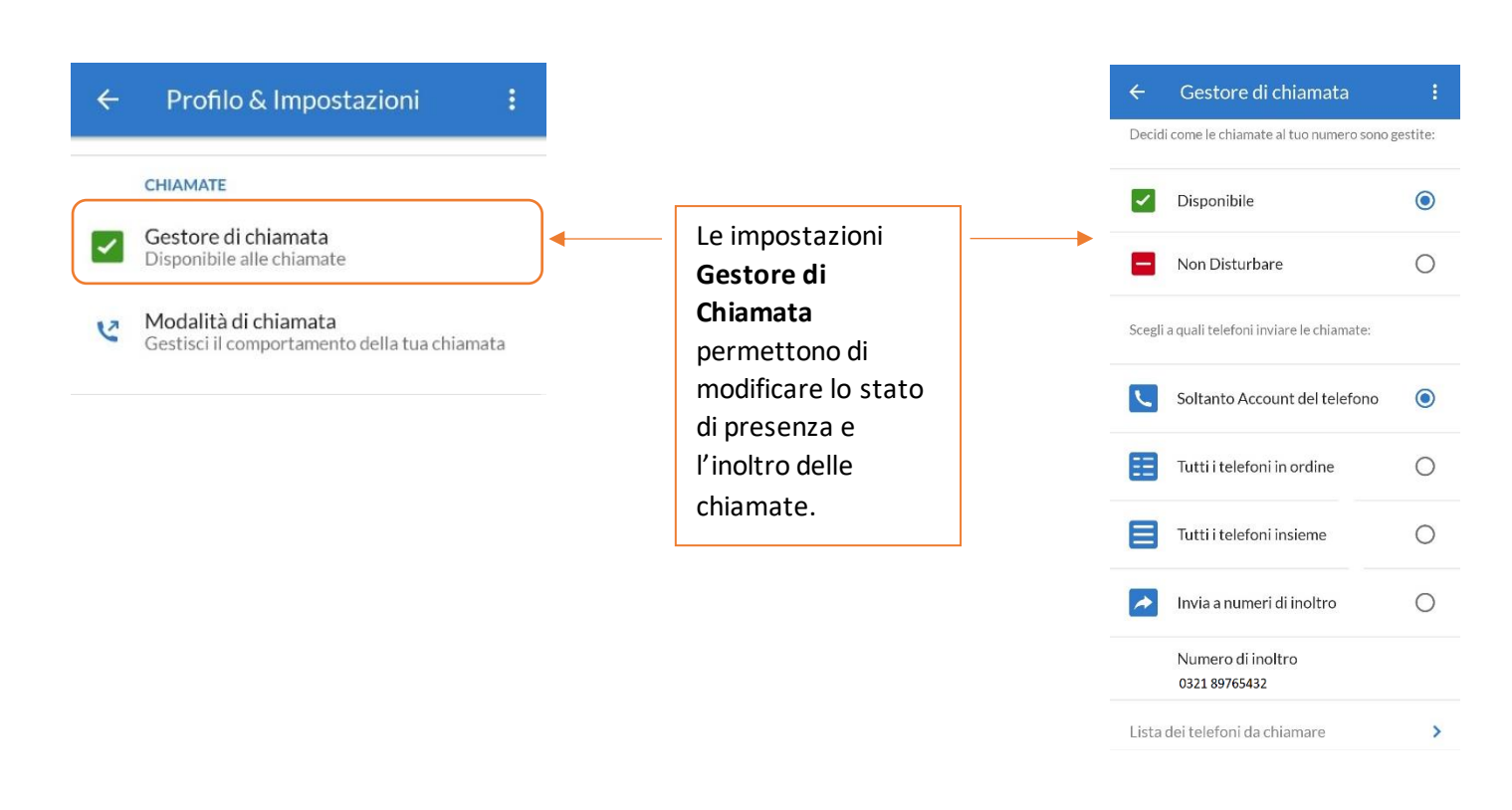

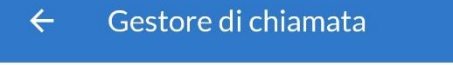

Decidi come le chiamate al tuo numero sono gestite:

ŧ

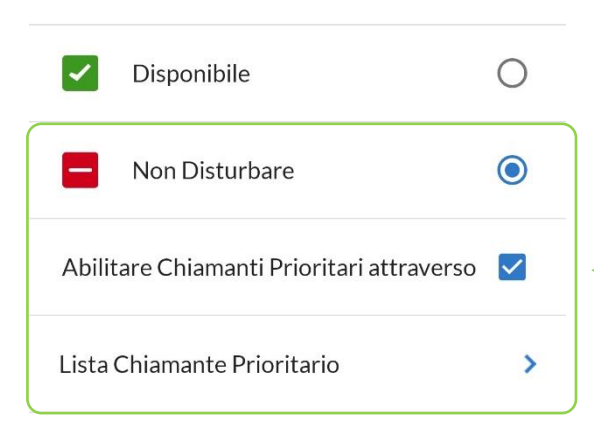

Con **Non Disturbare** attivo è possibile decidere se e da chi ricevere chiamate o eventualmente, inoltrarle ad un altro numero.

La **configurazione** di questa opzione **è fattibile unicamente da CommPortal** (raggiugngibile anche da MaX UC desktop) e **non è disponibile per l'app mobile**.

L'applicazione mobile permette unicamente il cambio di disponibilità (Disponibile/Non Disturbare).

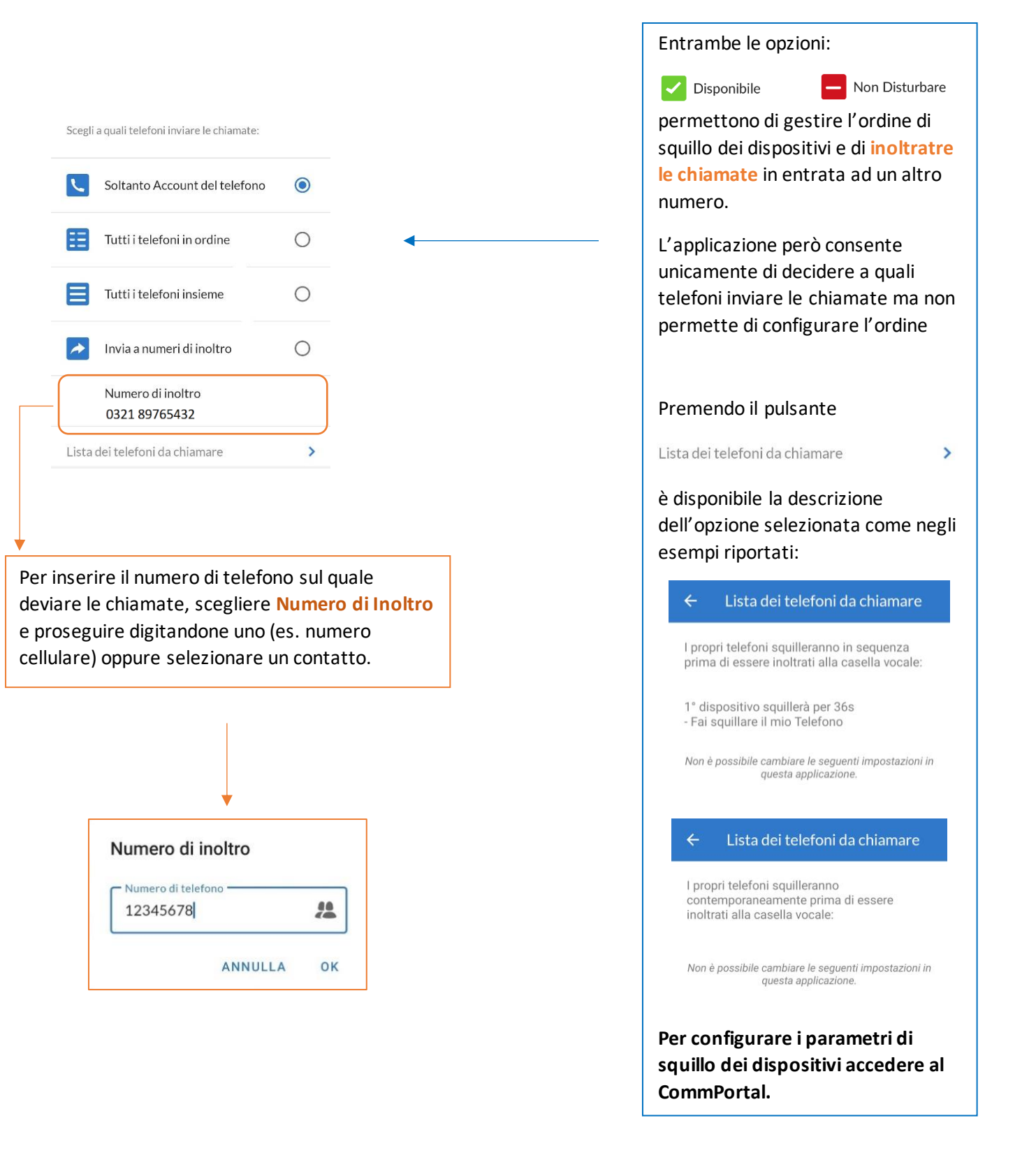

#### <span id="page-10-0"></span>**2.2]**

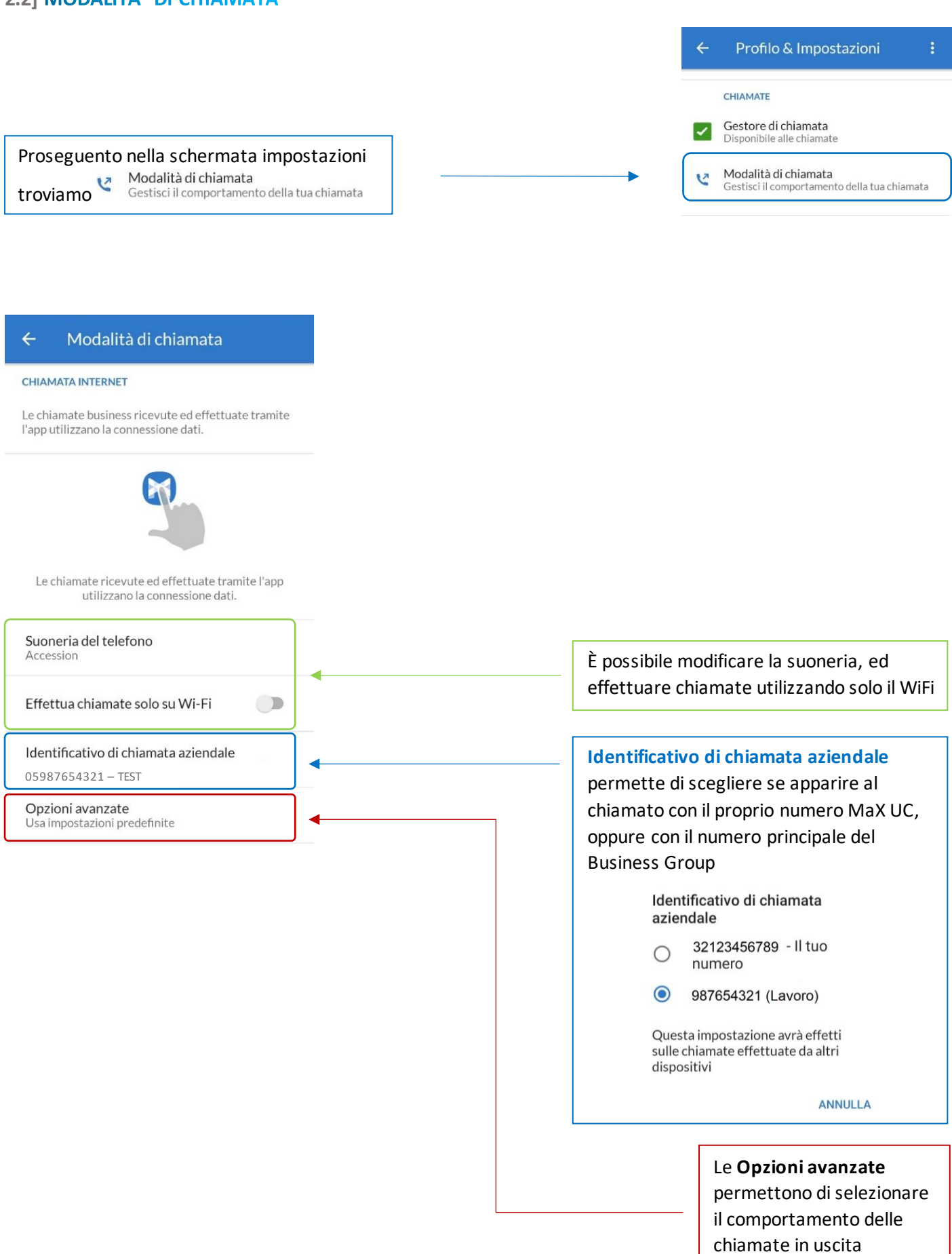

# <span id="page-11-0"></span>**2.3] MODALITA' DI CHIAMATA: OPZIONI AVANZATE**

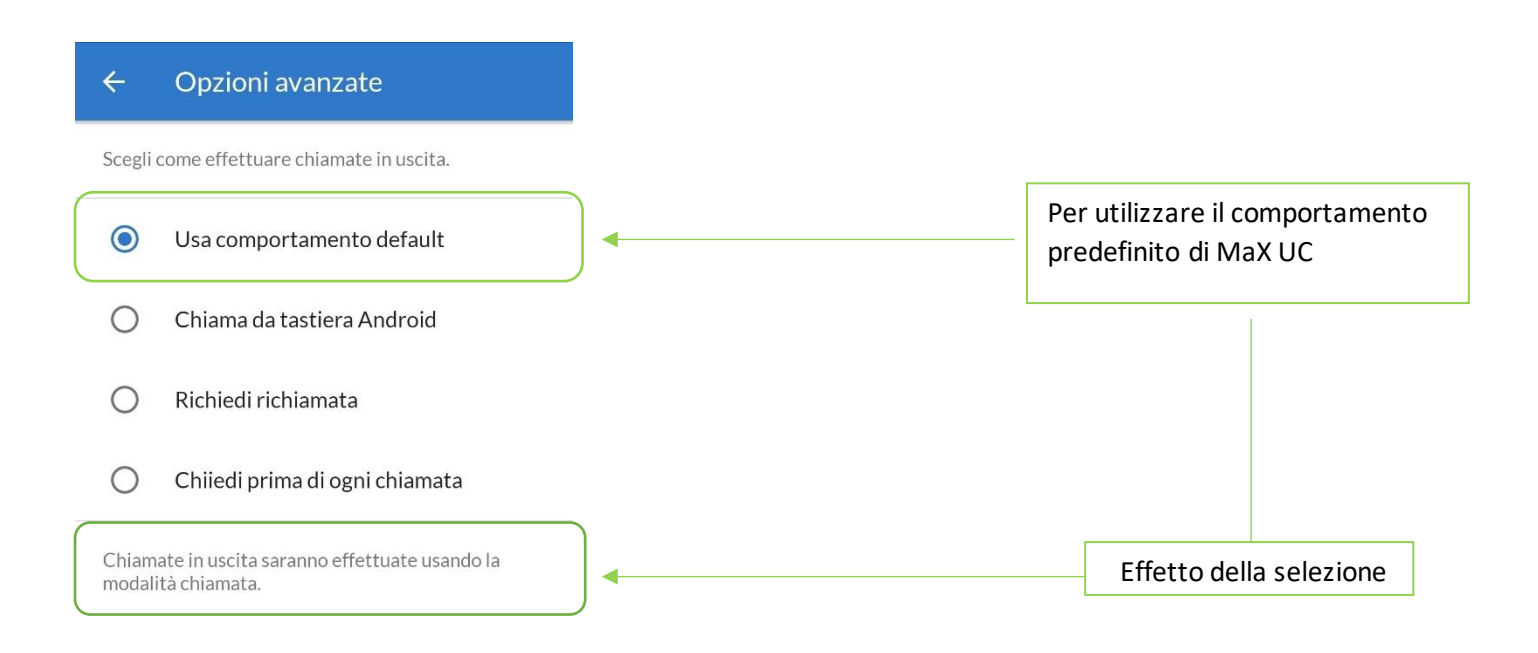

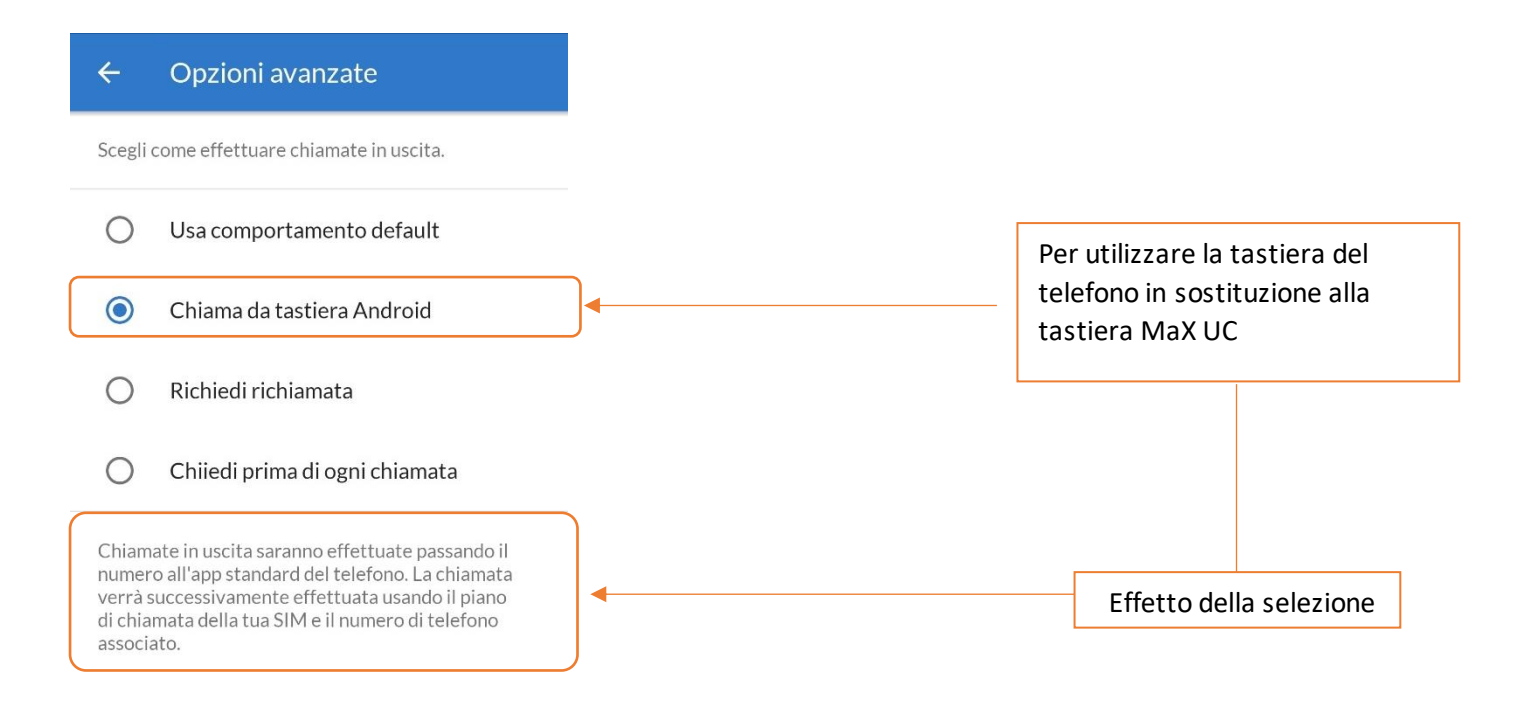

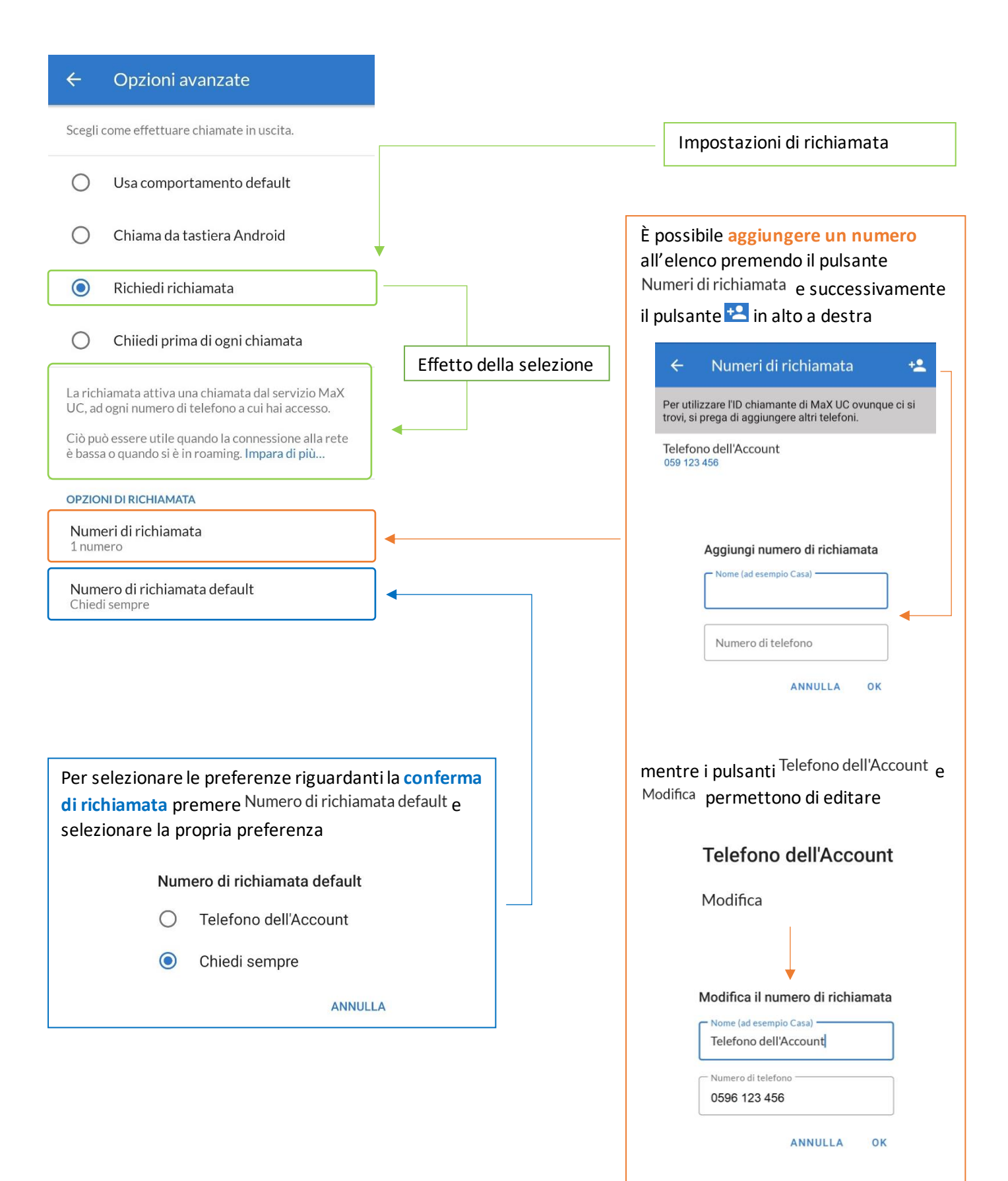

#### $\leftarrow$ Opzioni avanzate Scegli come effettuare chiamate in uscita. Usa comportamento default  $\cap$ Impostazioni di richiamata Chiama da tastiera Android ∩ Richiedi richiamata ∩ È possibile **aggiungere un numero**   $\odot$ Chiiedi prima di ogni chiamata all'elenco premendo il pulsante Numeri di richiamata e successivamente Alle chiamate in uscita verrà richiesta conferma su il pulsante <sup>+2</sup> in alto a destra Effetto della selezione come si desidera effettuare le chiamate. La richiamata attiva una chiamata dal servizio MaX UC, ad ogni numero di telefono a cui hai accesso.  $\leftarrow$ Numeri di richiamata  $+2$ Ciò può essere utile quando la connessione alla rete è bassa o quando si è in roaming. Impara di più... Per utilizzare l'ID chiamante di MaX UC ovunque ci si trovi, si prega di aggiungere altri telefoni **OPZIONI DI RICHIAMATA** Telefono dell'Account 059 123 456 Numeri di richiamata 1 numero Numero di richiamata default Chiedi sempre Aggiungi numero di richiamata Nome (ad esempio Casa) -Numero di telefono ANNULLA  $0<sup>K</sup>$ I pulsanti Telefono dell'Account e Modifica permettono di editare **Telefono dell'Account** Per selezionare le preferenze riguardanti la **conferma**  di richiamata premere Numero di richiamata default e Modifica selezionare la propria preferenzaNumero di richiamata default Modifica il numero di richiamata Telefono dell'Account C Nome (ad esempio Casa) Telefono dell'Account  $\odot$ Chiedi sempre Numero di telefono **ANNULLA** 0596 123 456 **ANNULLA**  $\Omega$

## <span id="page-14-0"></span>**2.4] IMPOSTAZIONI CONTATTI**

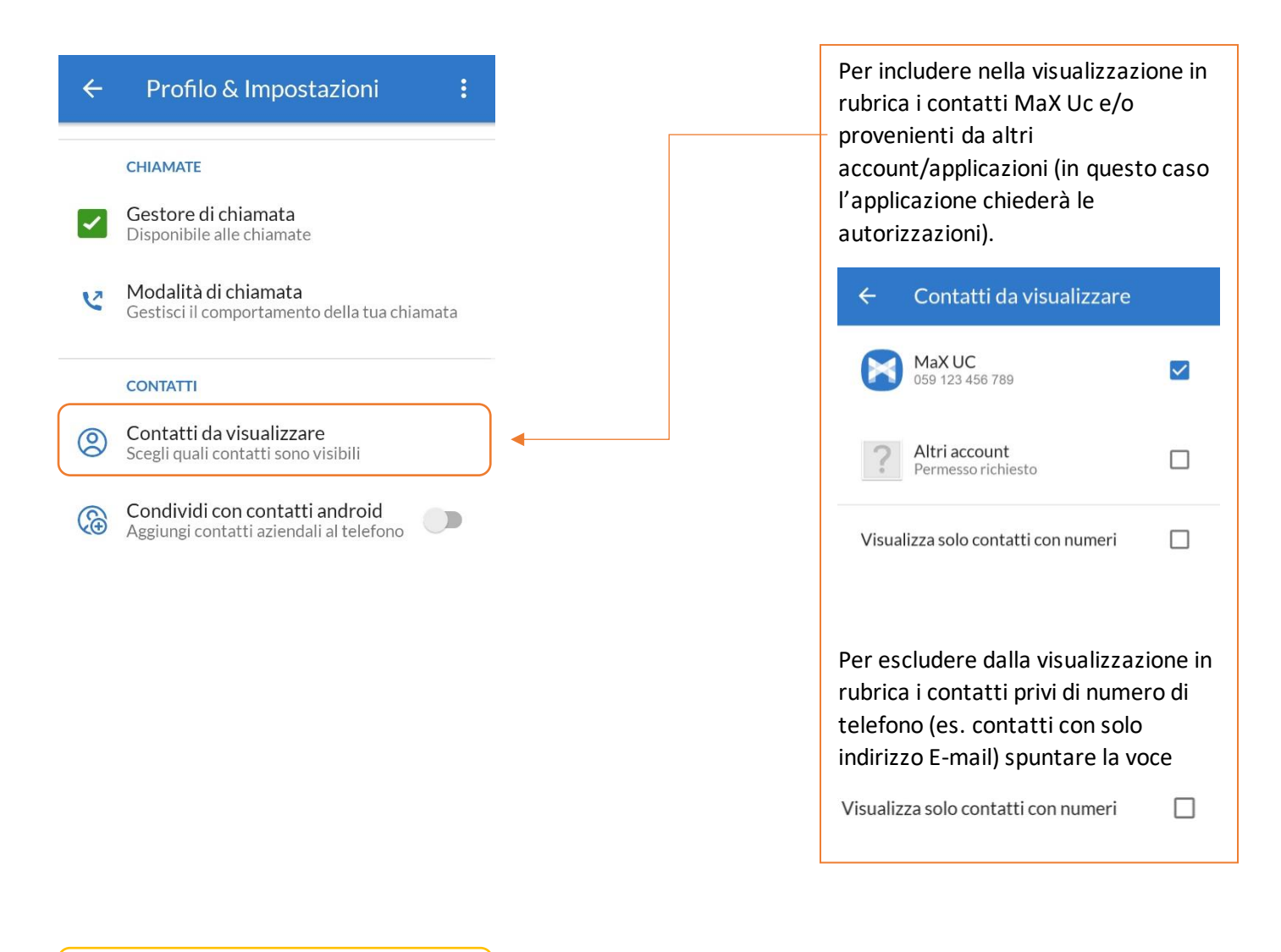

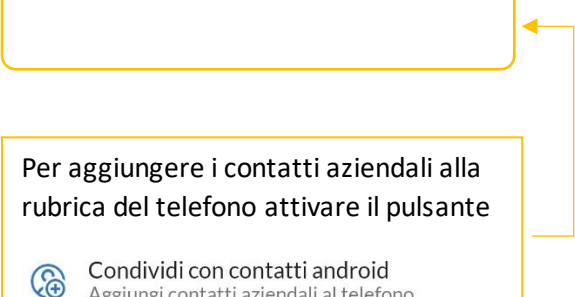

Aggiungi contatti aziendali al telefono

# <span id="page-15-0"></span>**2.5] IMPOSTAZIONI CHAT**

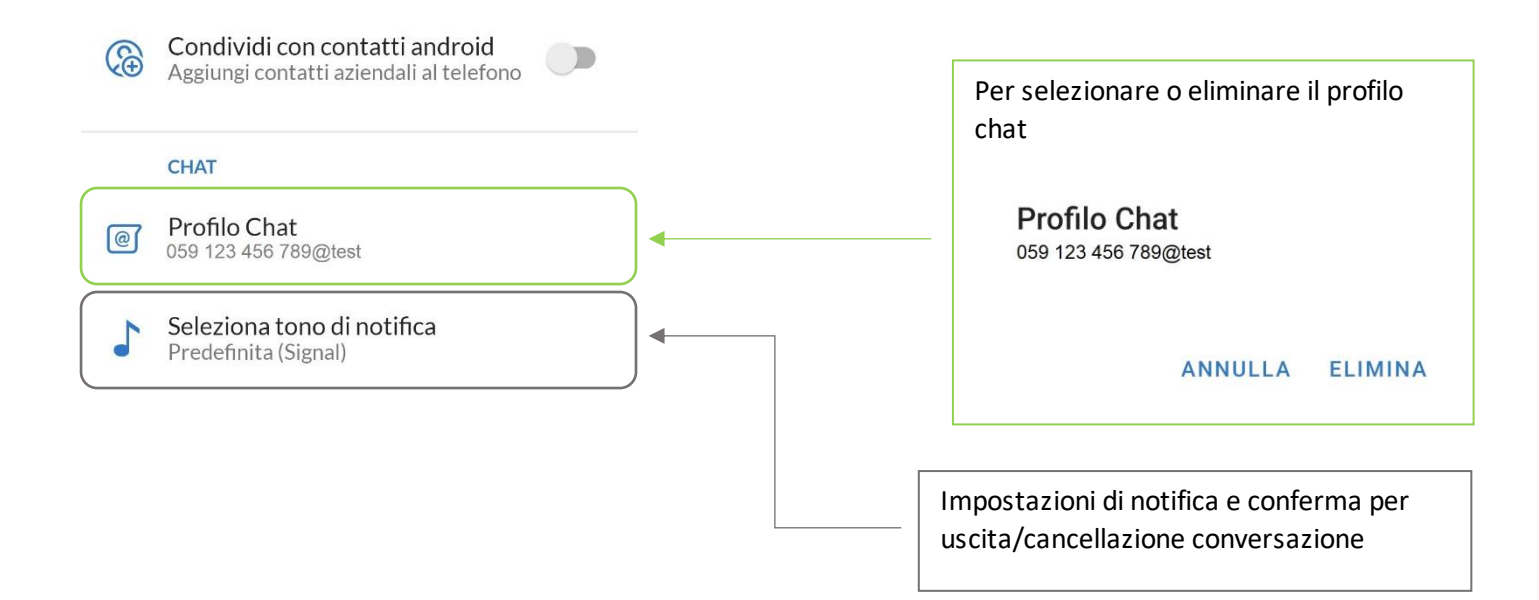

#### <span id="page-15-1"></span>**2.6] IMPOSTAZIONI CASELLA VOCALE**

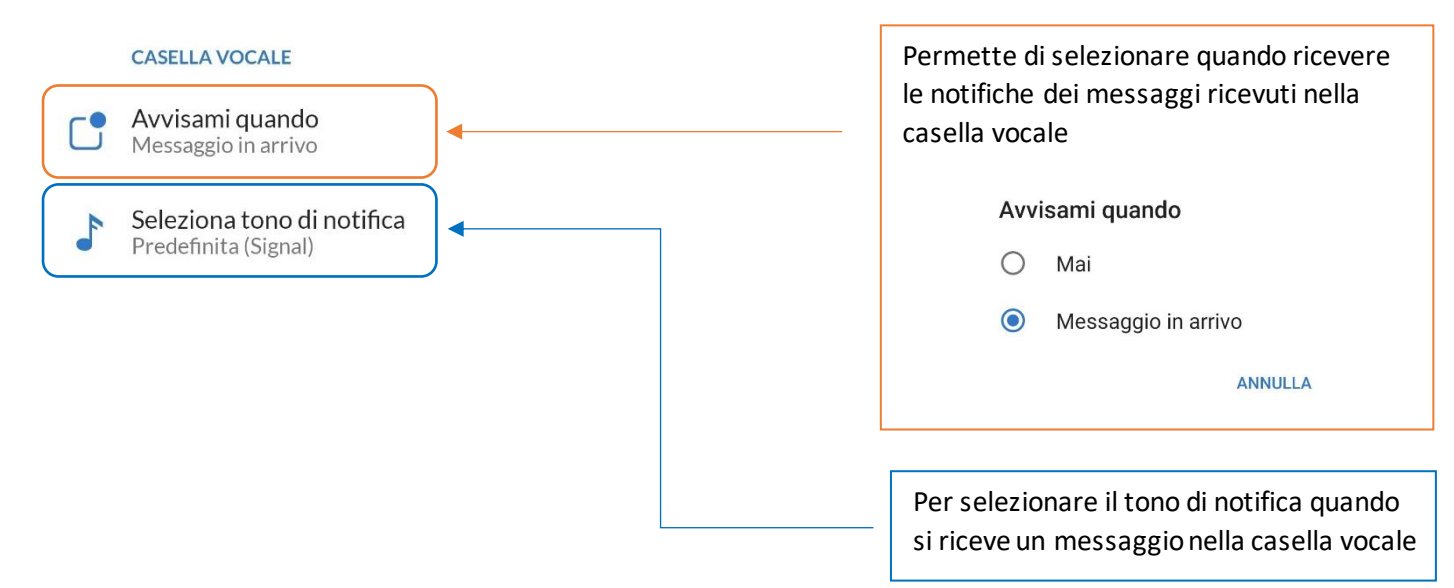

# <span id="page-16-0"></span>**2.7] IMPOSTAZIONI ACCOUNT E STATISTICHE**

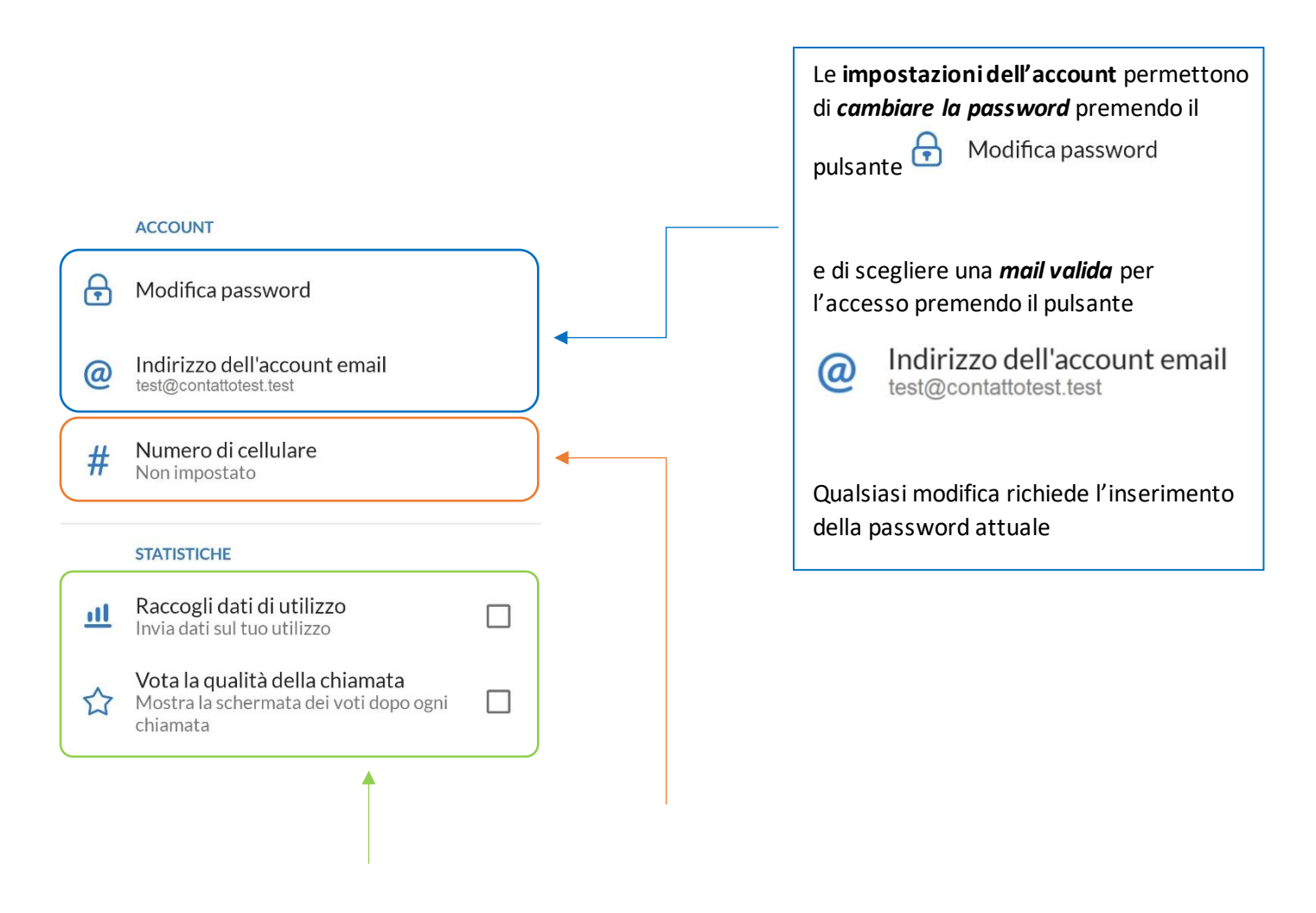

Consensi relativi alla raccolta dei dati di utilizzo e al feedback La possibilità di spostare la chiamata sul proprio numero di cellulare in caso di segnale dati scarso (anche per cambio scheda SIM). **Questa funzione non è attiva.**

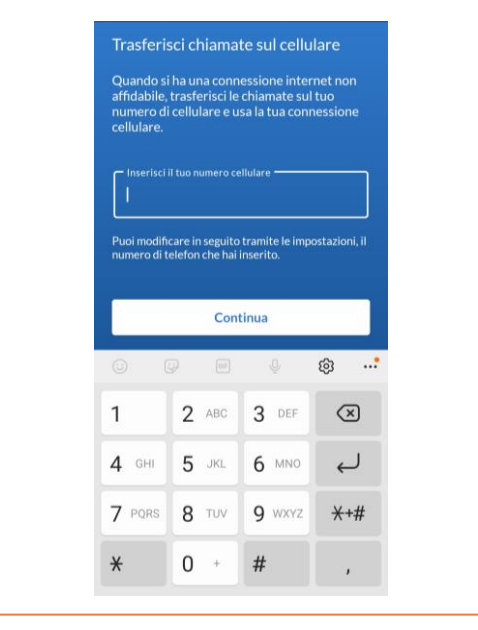

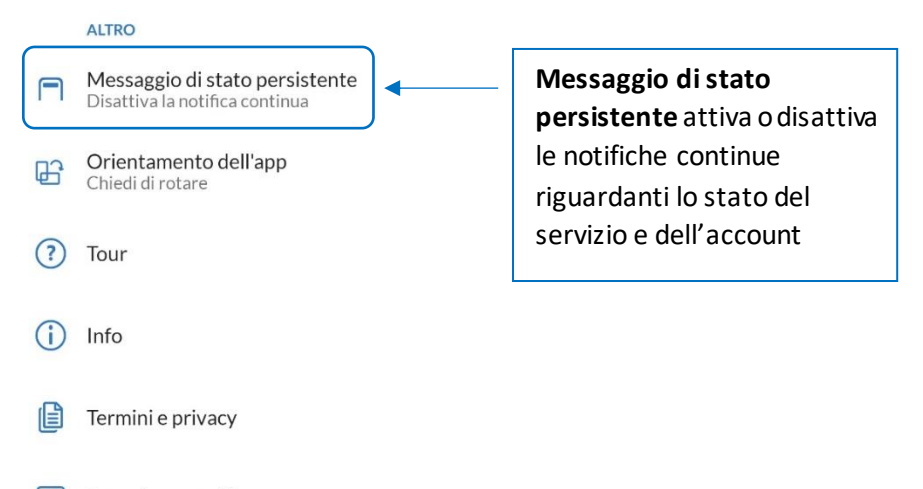

Segnala un problema

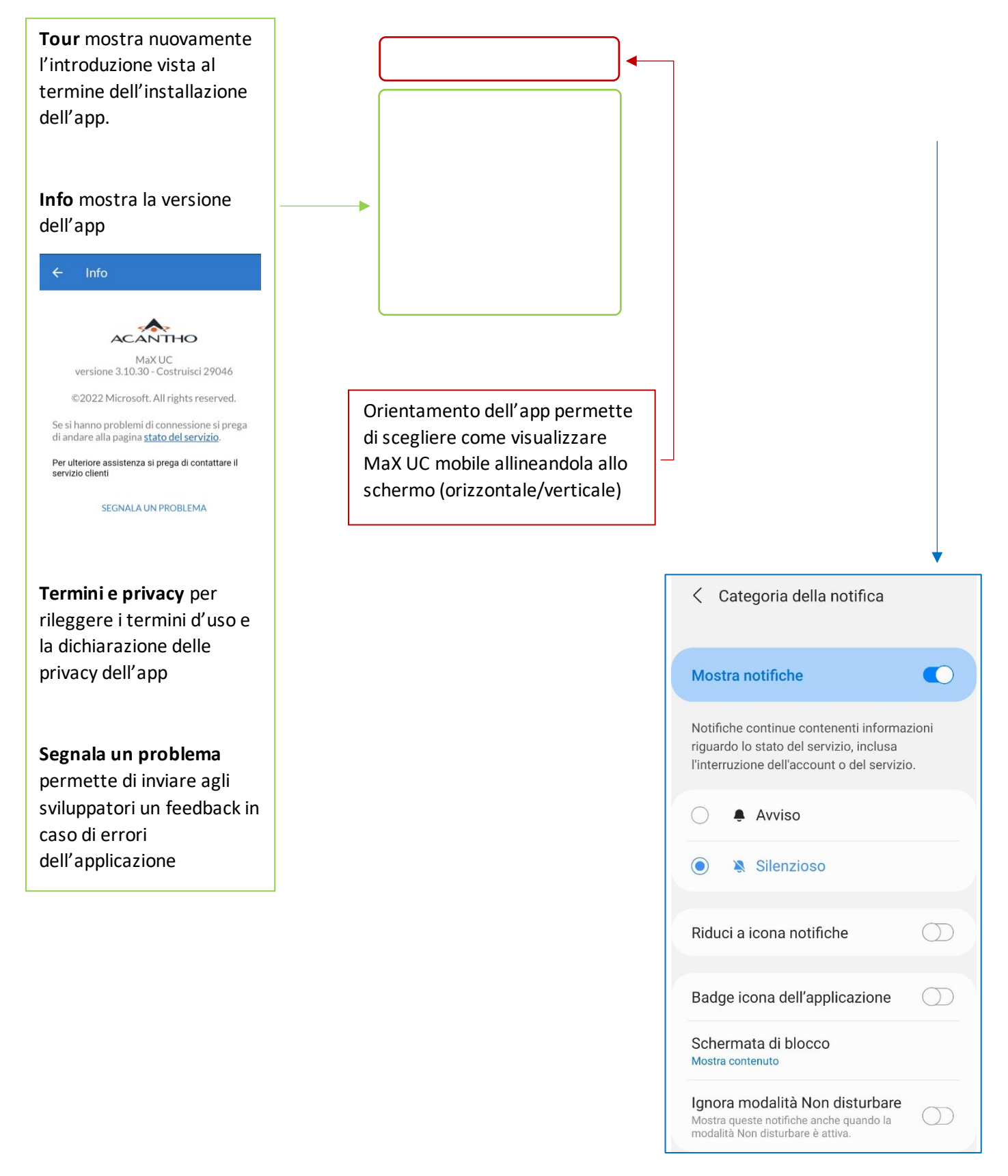

# **3] CONTATTI**

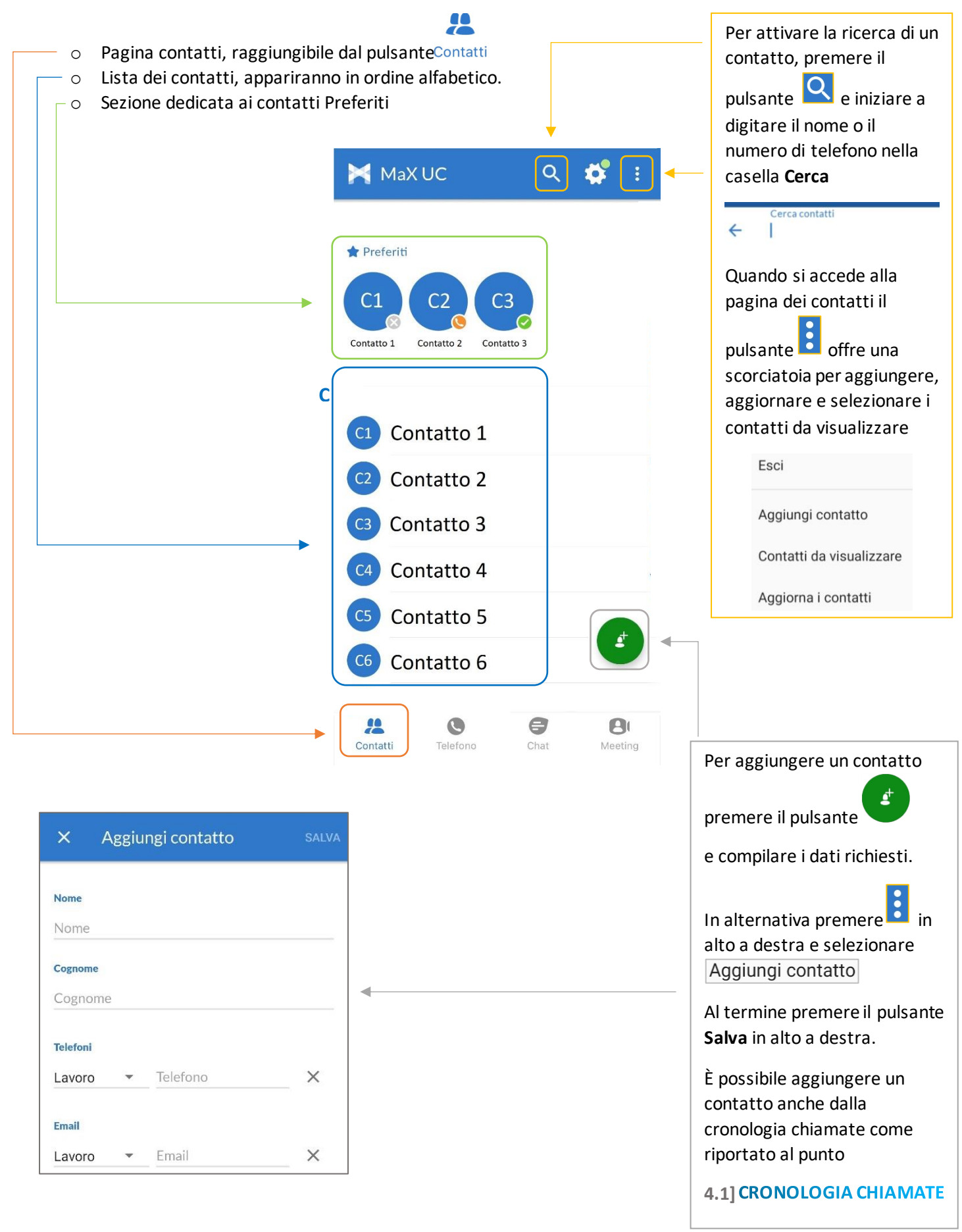

Selezionando un contatto si accede alla schermata dedicata:

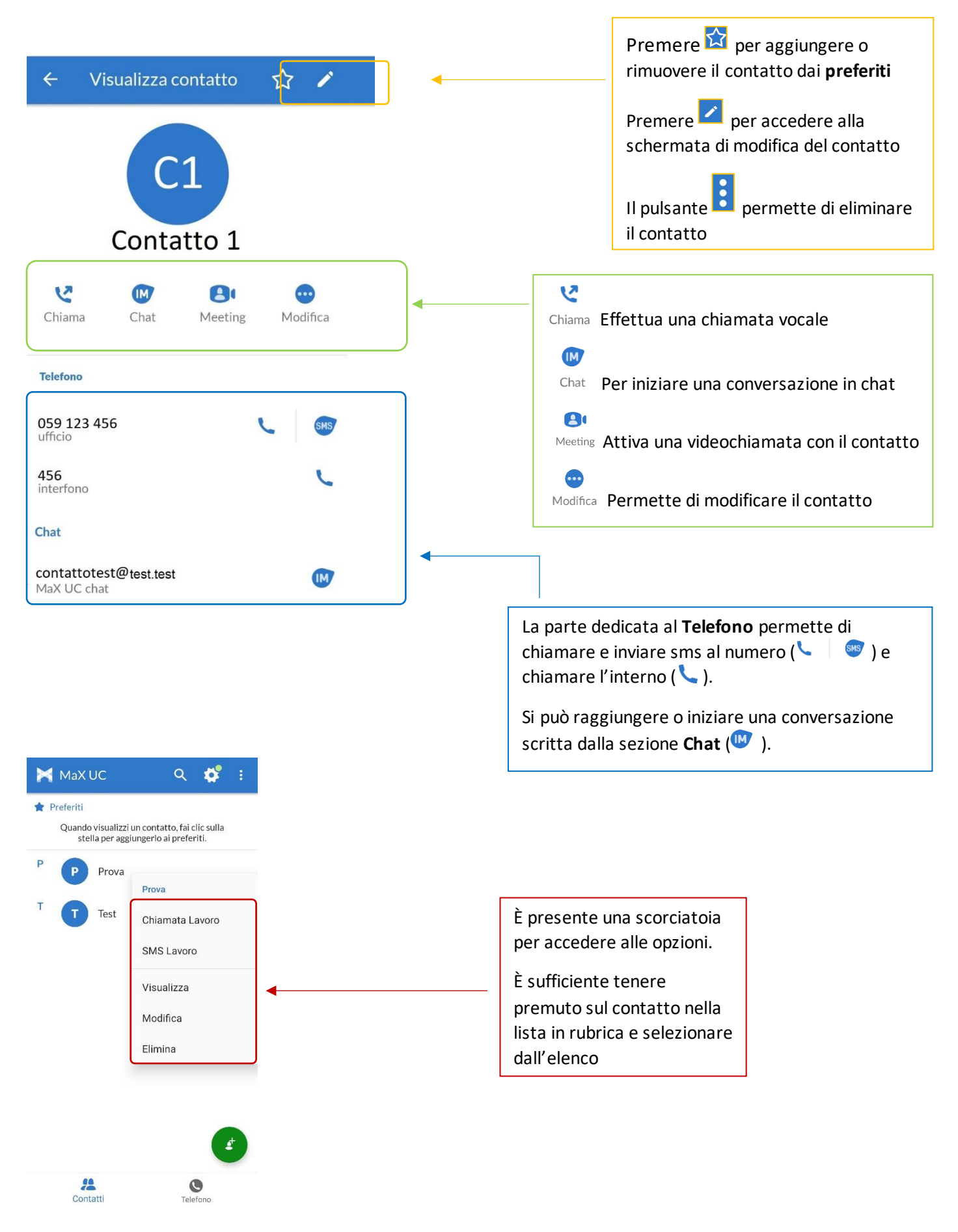

*Versione 2.0 – Maggio 2023 Pag. 21 di 75*

# **4] TELEFONO E CHIAMATE**

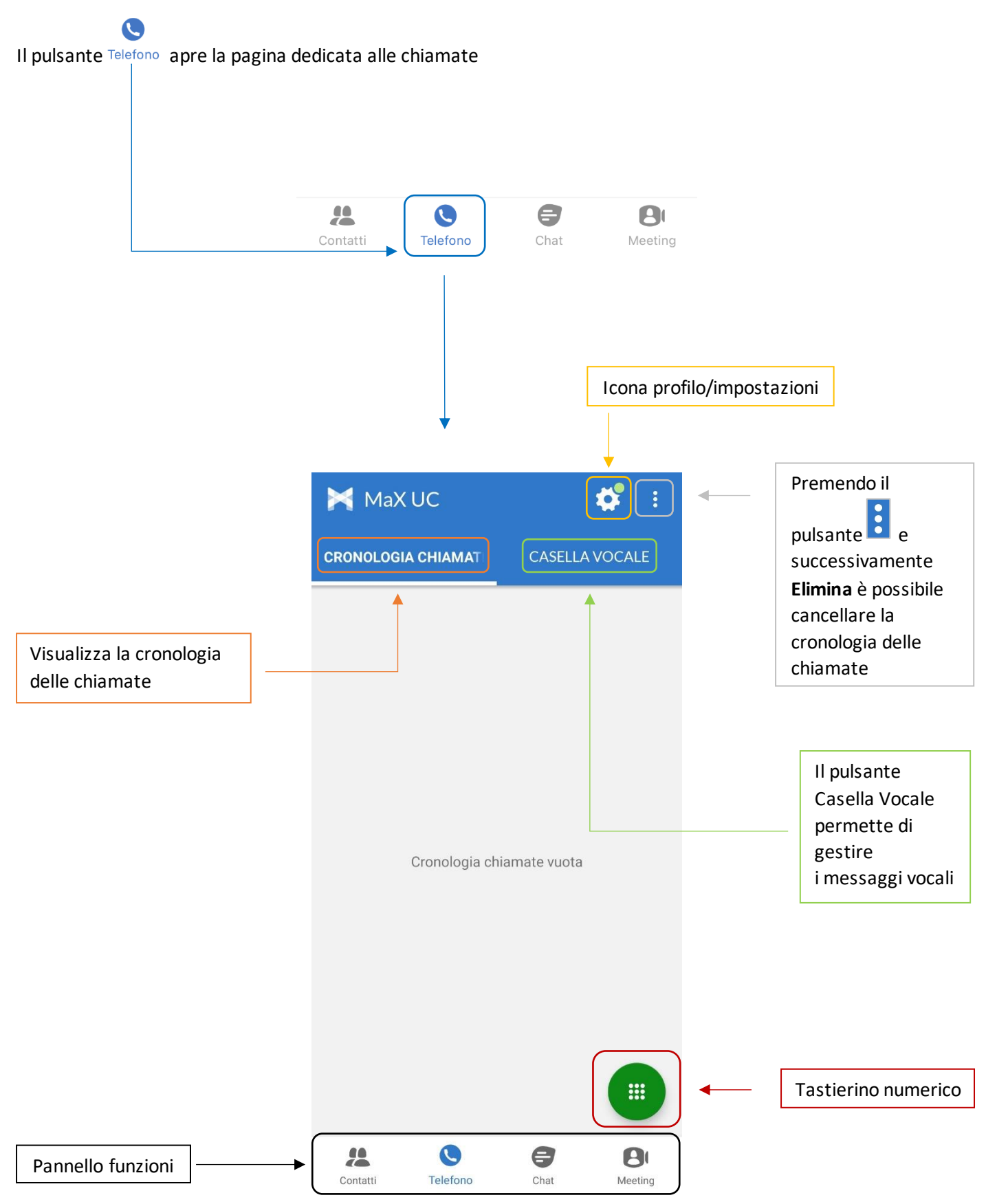

#### <span id="page-22-0"></span>**4.1] CRONOLOGIA CHIAMATE**

La pagina dedicata alla chiamate ( **pulsante** ) si apre direttamente sulla **cronologia chiamate**

O

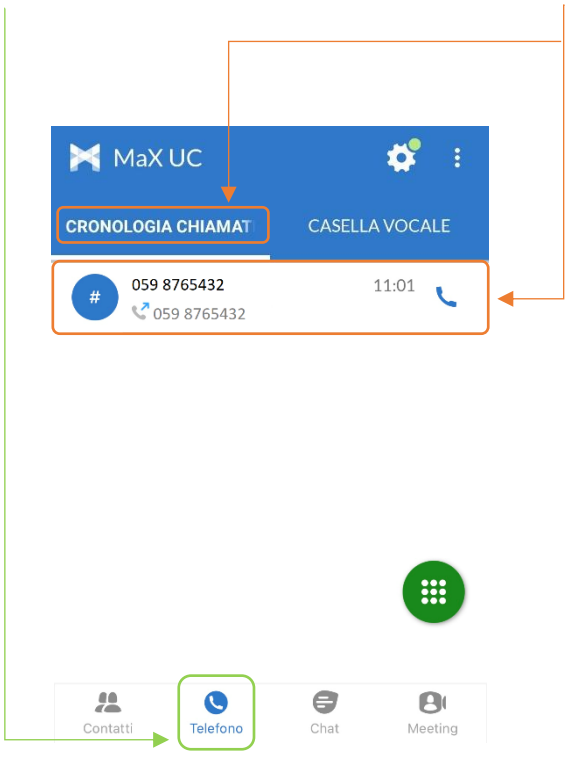

È possibile **richiamare**, **inviare un sms** o **aggiungere alla rubrica** un contatto o un numero selezionandolo dalla cronologia chiamate

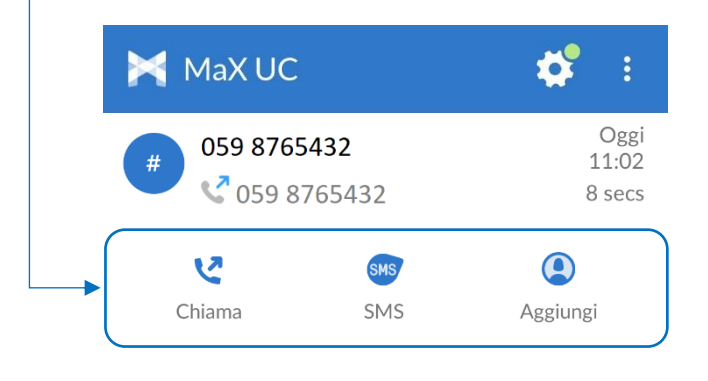

Per eliminare la cronologia delle chiamate effettuate, perse e ricevute premere e successivamente **Elimina**

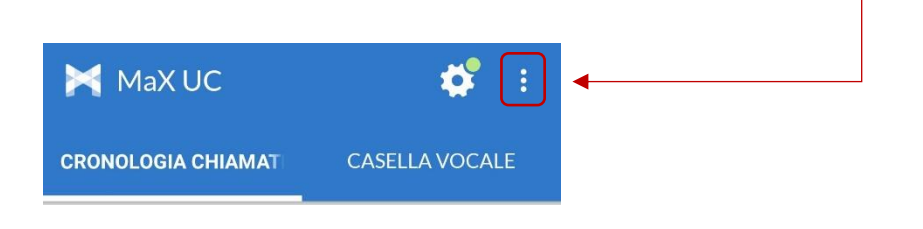

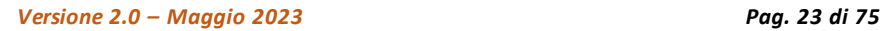

# <span id="page-23-0"></span>**4.2] EFFETTUARE CHIAMATE**

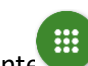

Per effettuare una chiamata digitando il numero di telefono, accedere alla tastiera premendo il pulsante

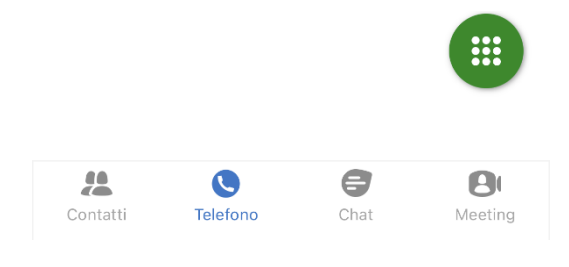

Digitare il numero di telefono da chiamare e premere il pulsante

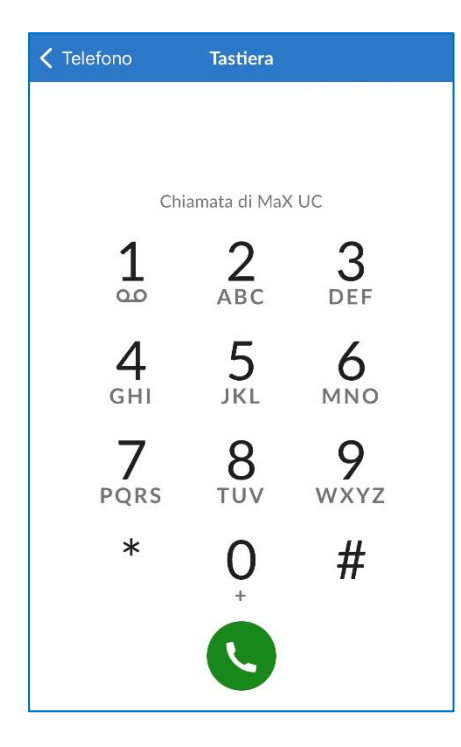

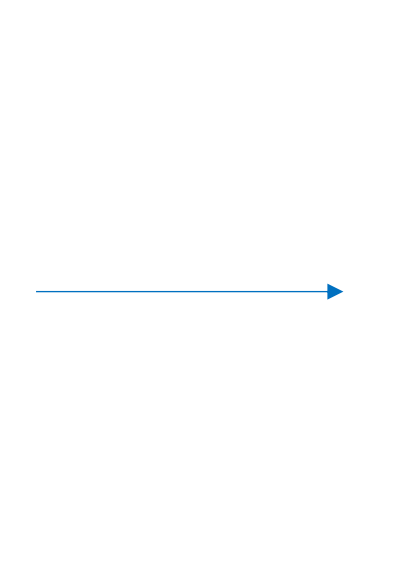

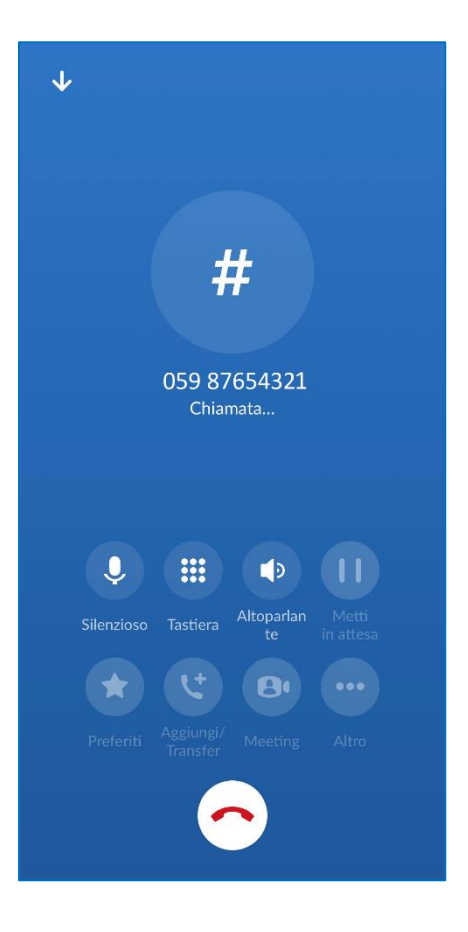

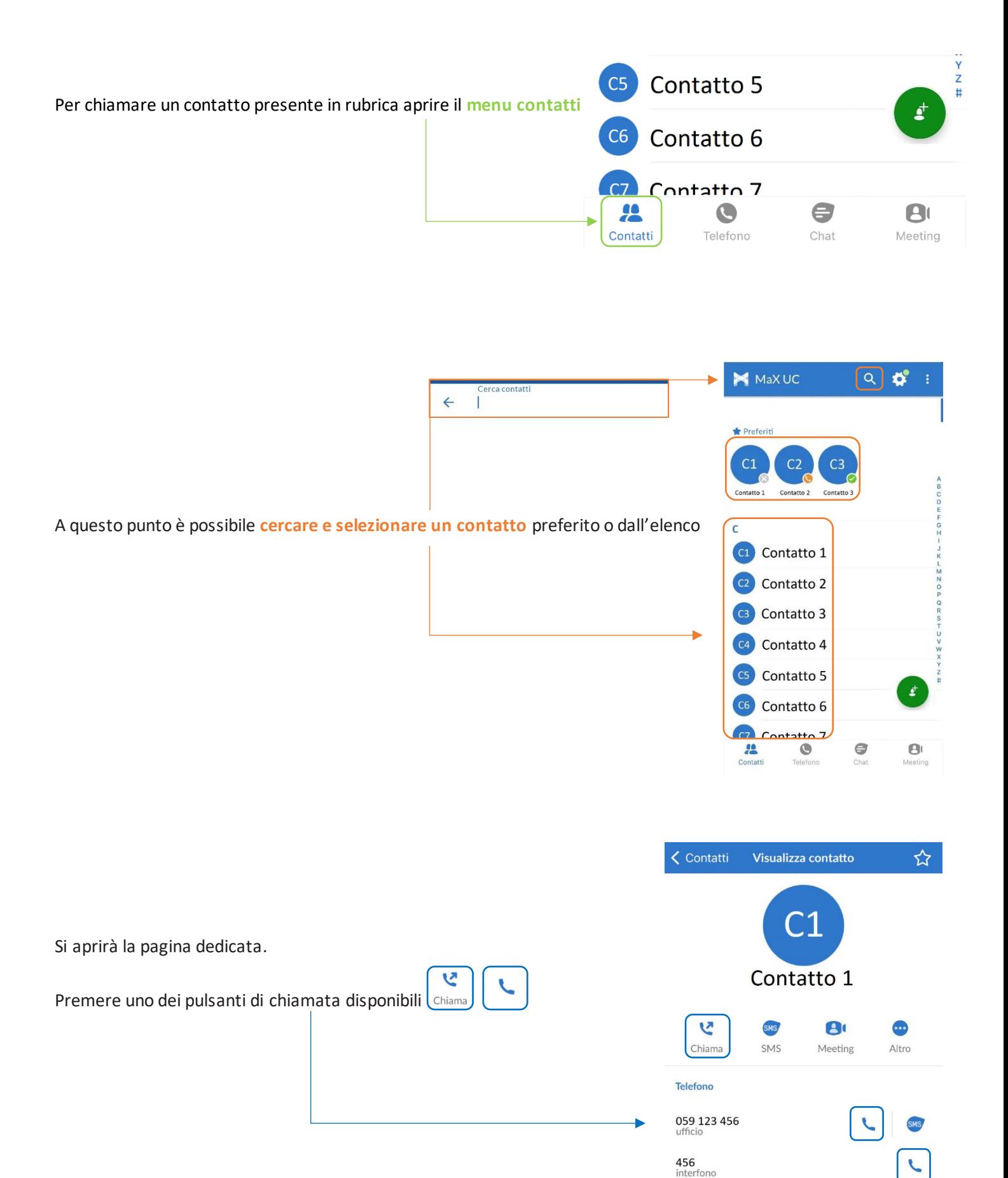

# <span id="page-25-0"></span>**4.3] RICEVERE CHIAMATE**

Per rispondere ad una chiamata dalla schermata di blocco trascinare verso destra il pulsante **verde**, per rifiutare la

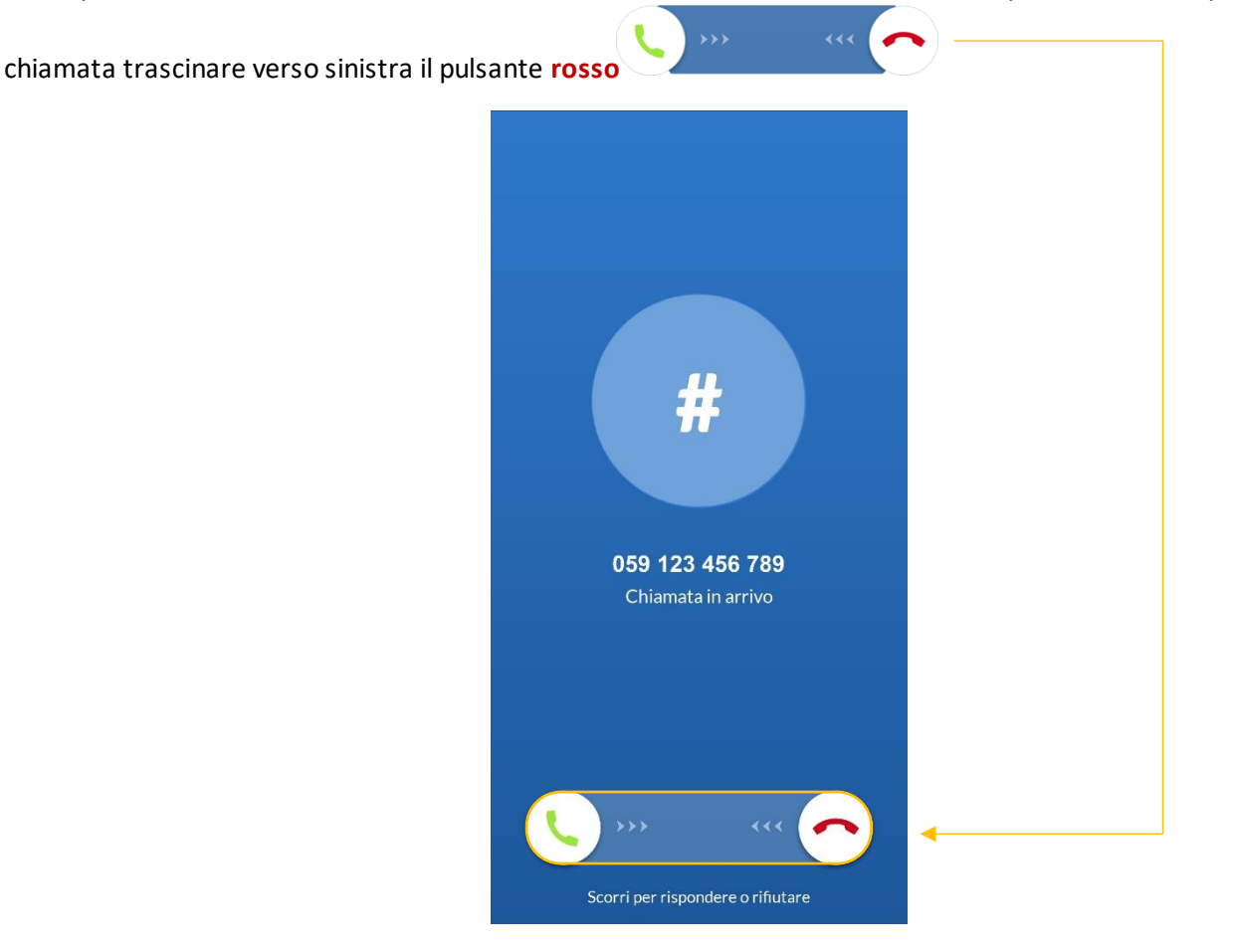

Quando si riceve una chiamata a telefono sbloccato, è possibile rispondere dall'**area di notifica** se lo smartphone lo permette

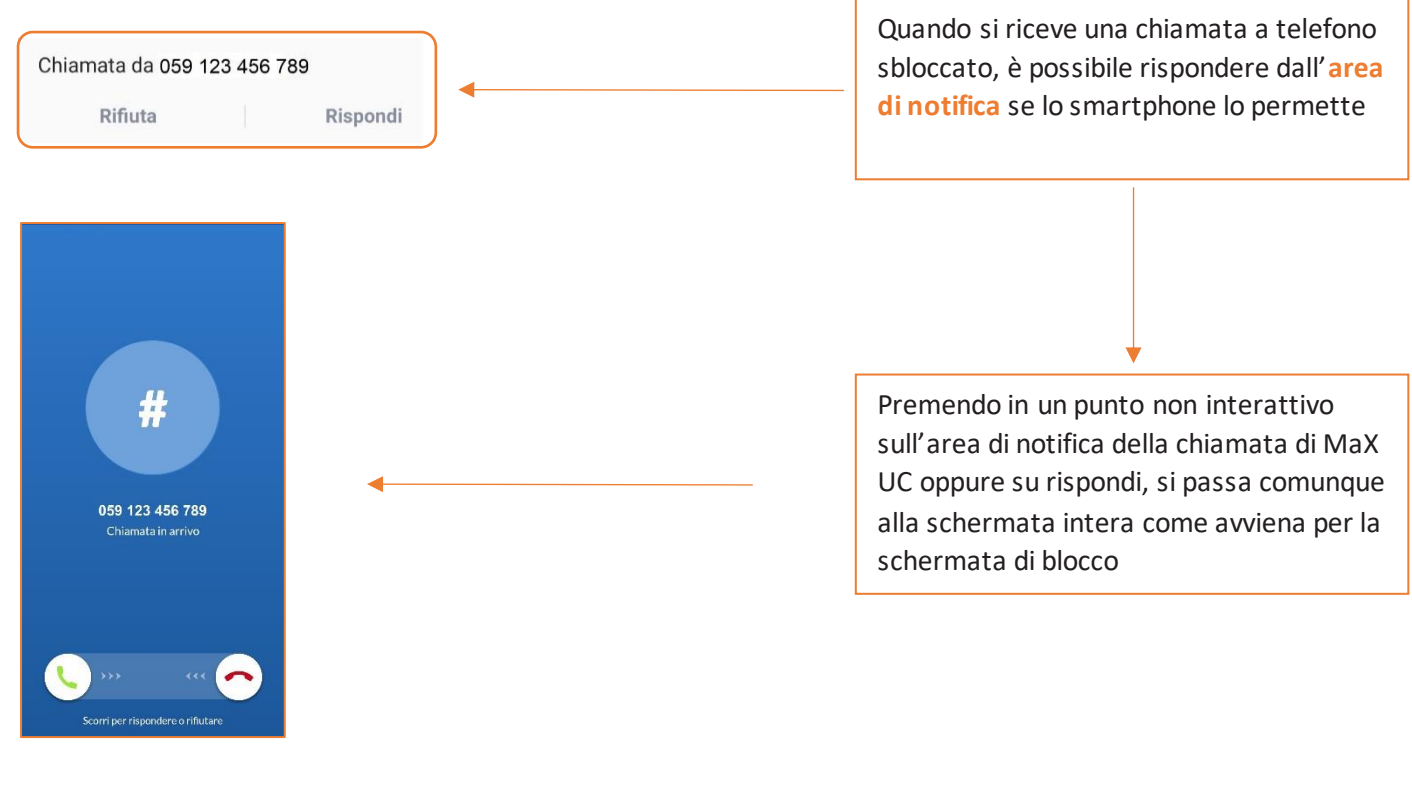

*Versione 2.0 – Maggio 2023 Pag. 26 di 75*

# <span id="page-26-0"></span>**4.4] OPZIONI CHIAMATA IN CORSO**

Quando la chiamata è in corso si rendono disponibili diverse opzioni, nella parte superiore le impostazioni di chiamata, nella parte inferiore le opzioni di trasferimento, aggiunta interlocutore e passaggio da chiamata audio a videochiamata

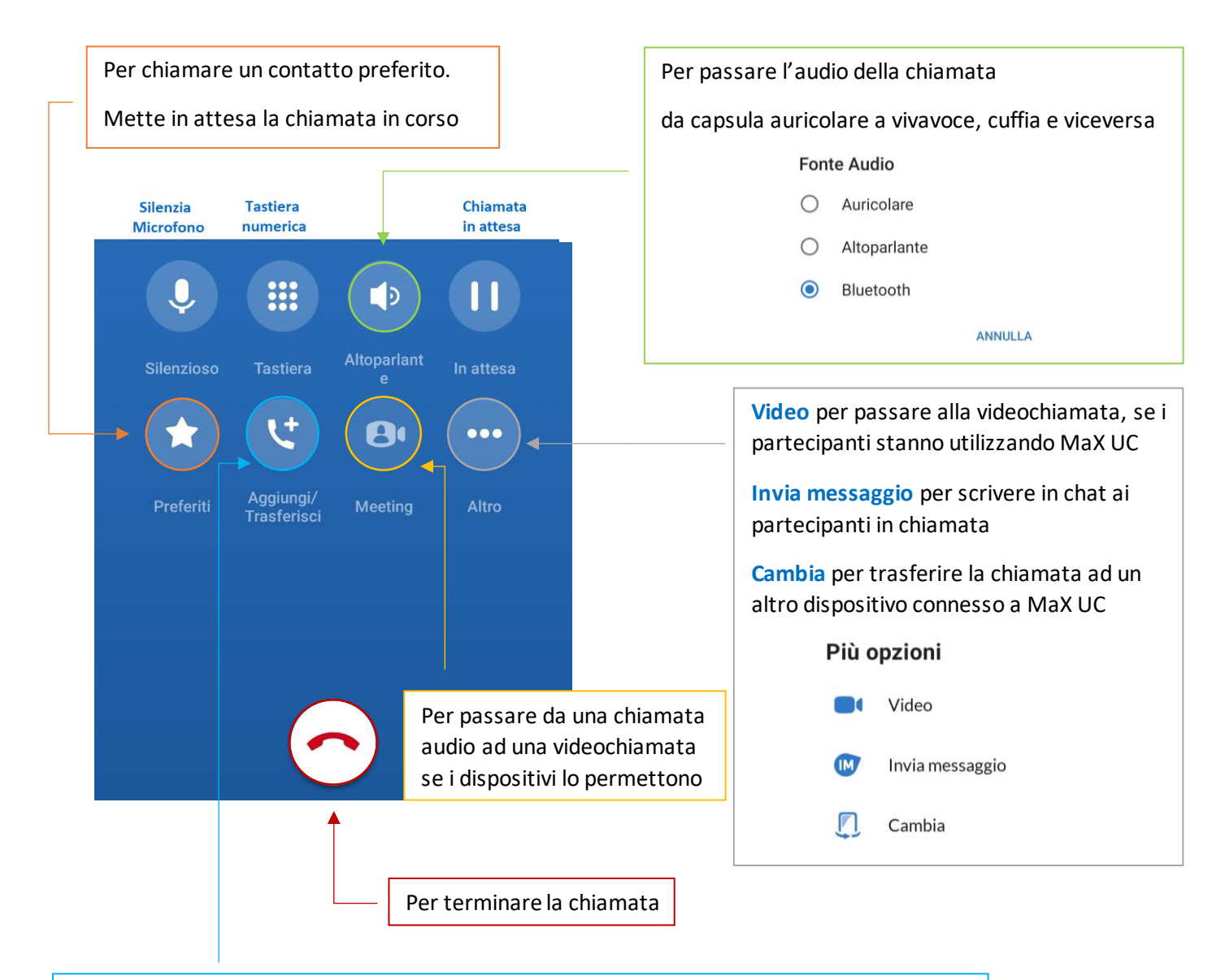

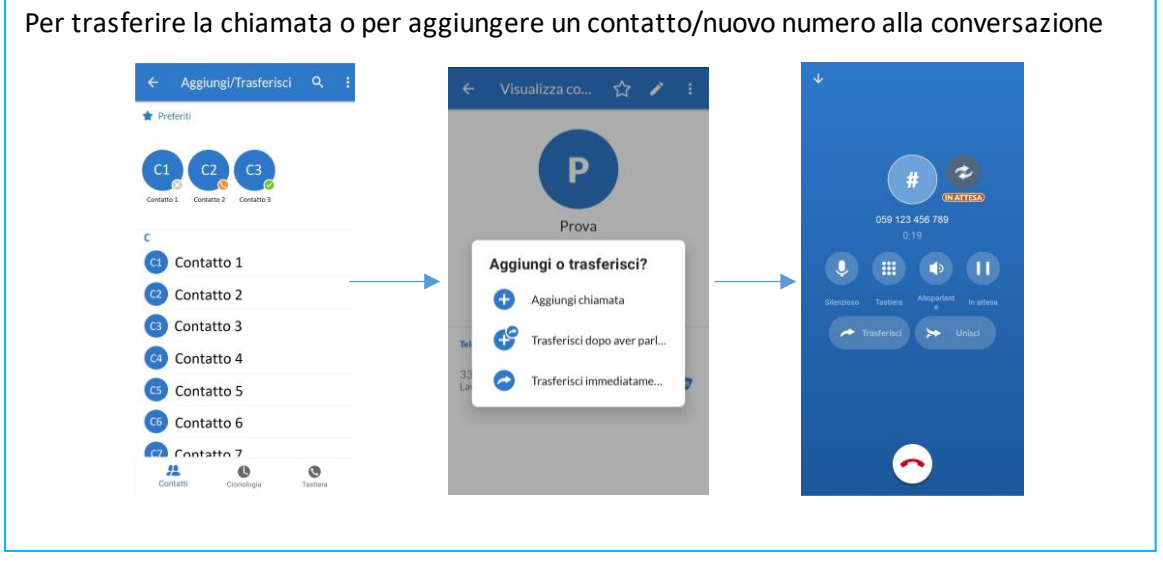

*Versione 2.0 – Maggio 2023 Pag. 27 di 75*

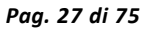

#### <span id="page-27-0"></span>**4.5] CHIAMATA IN CORSO: TRASFERIRE E AGGIUNGERE UN CONTATTO**

Quando si cerca di trasferire la chiamata o si prova ad aggiungere un contatto/nuovo numero alla conversazione in

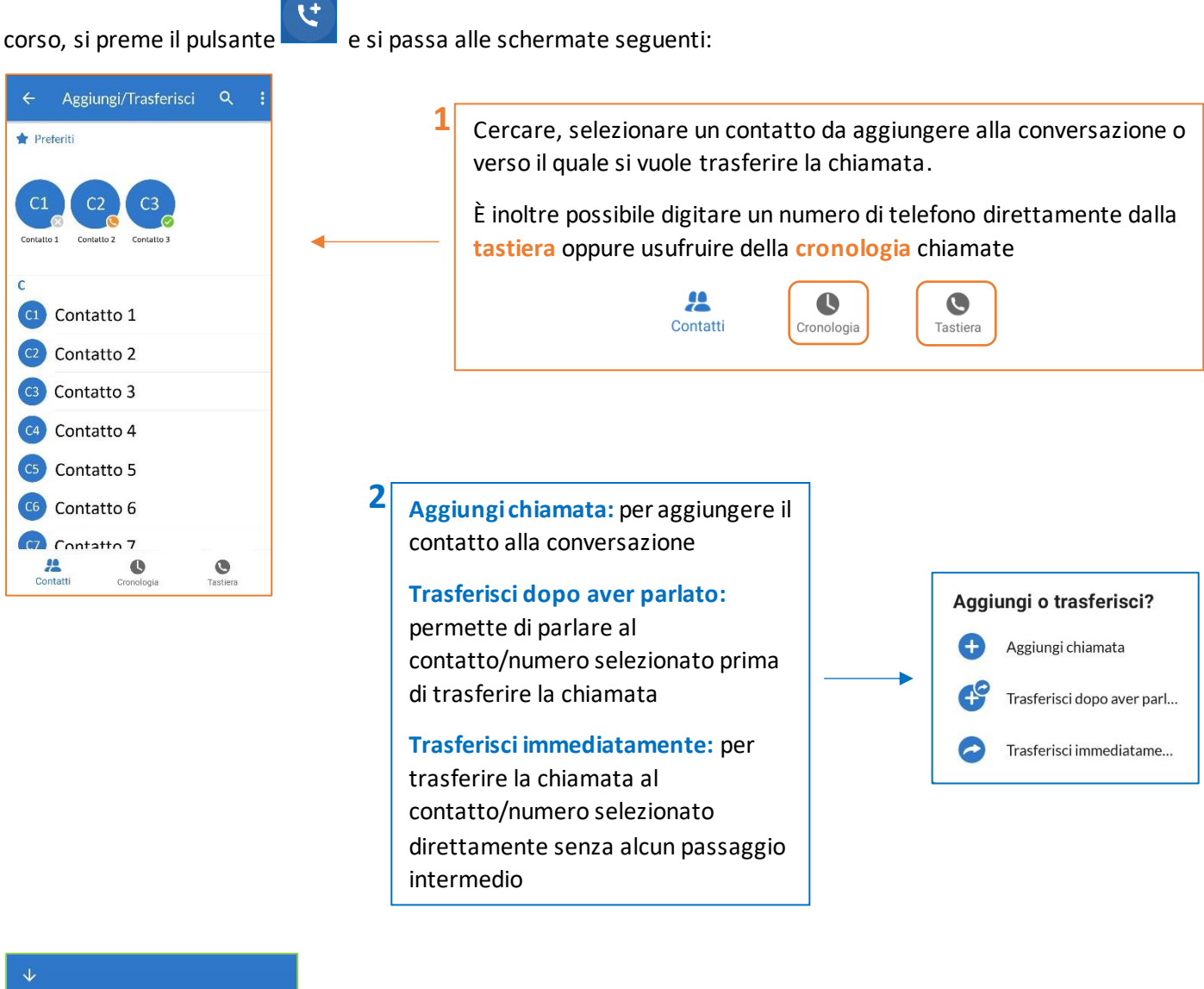

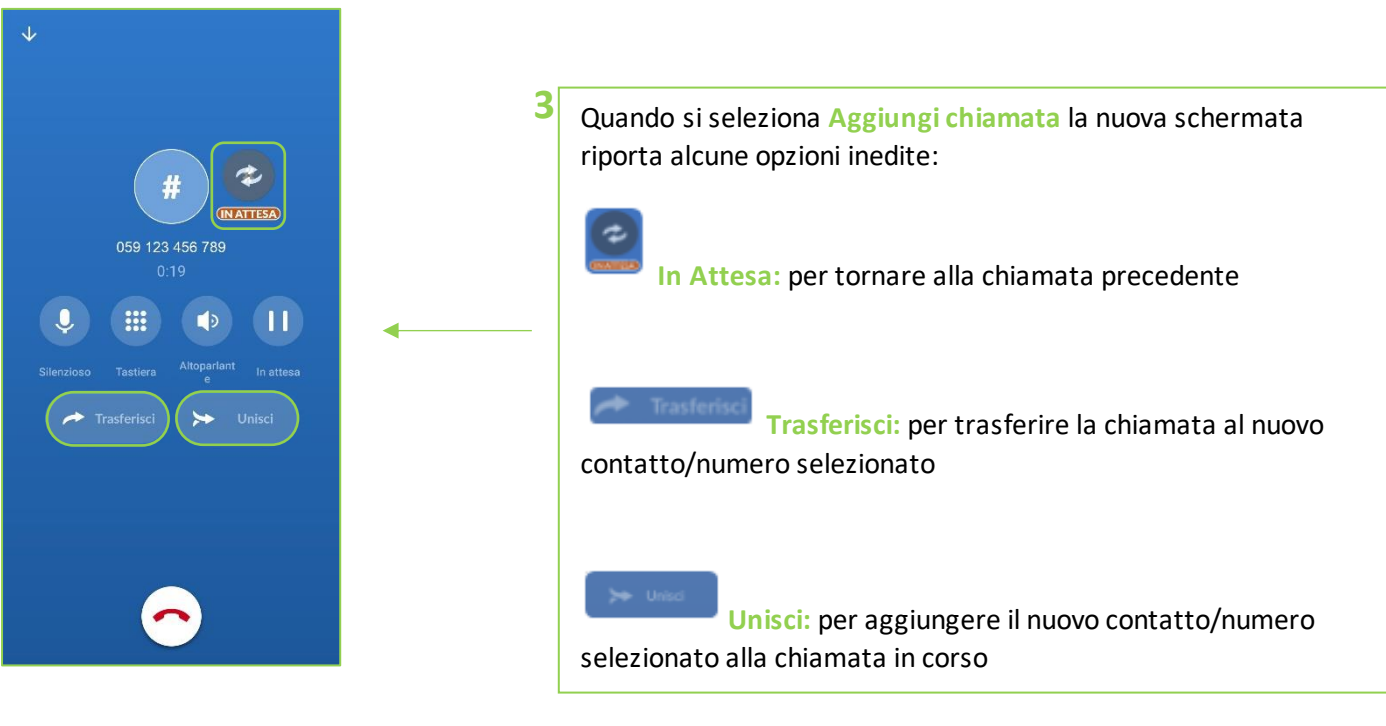

**MANUALE MAX UC 3.x MOBILE Android**

# 5] MEETING

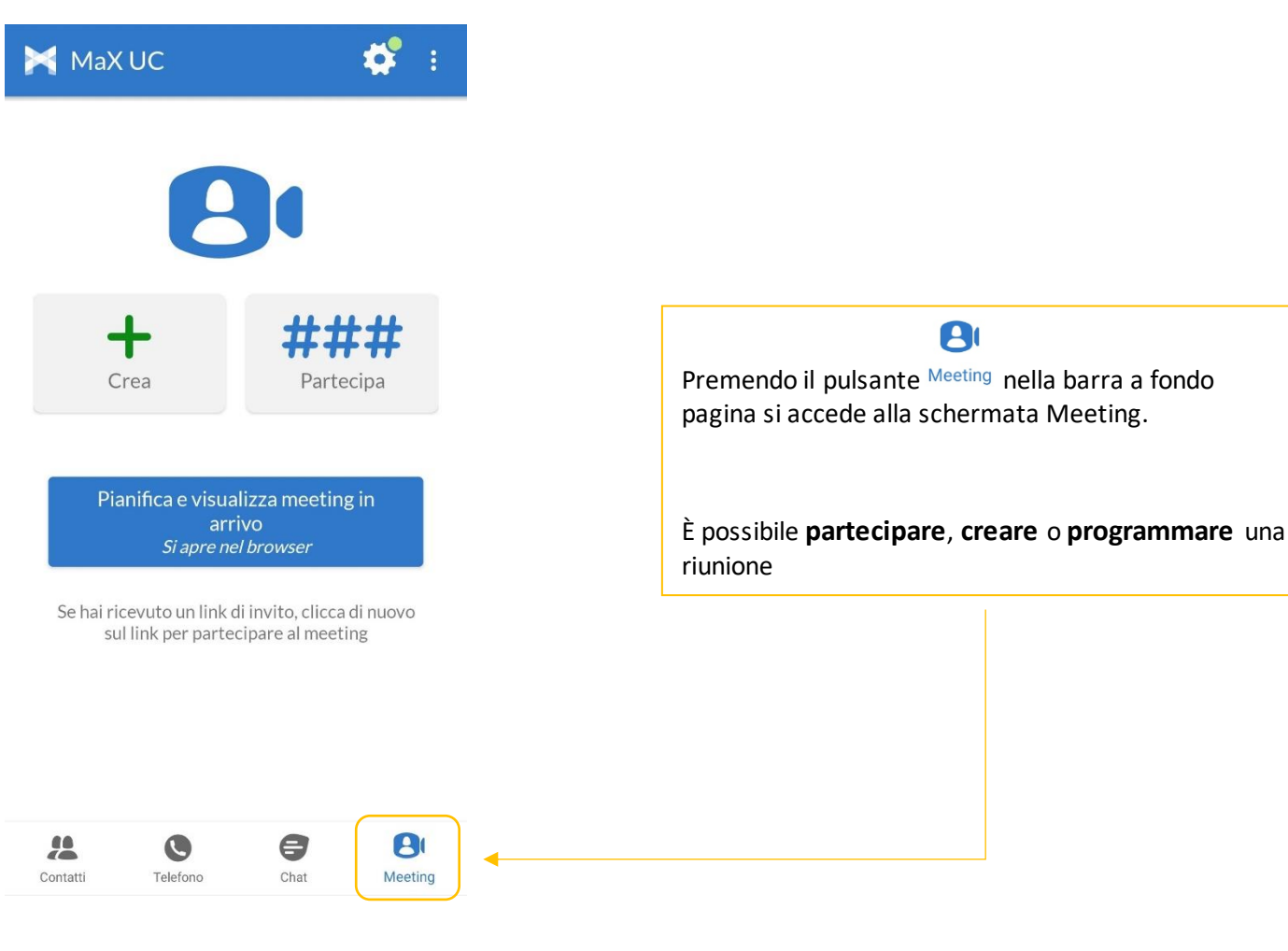

# <span id="page-28-0"></span>**5.1] AVVIARE UN MEETING INVITANDO CONTATTI IN RUBRICA**

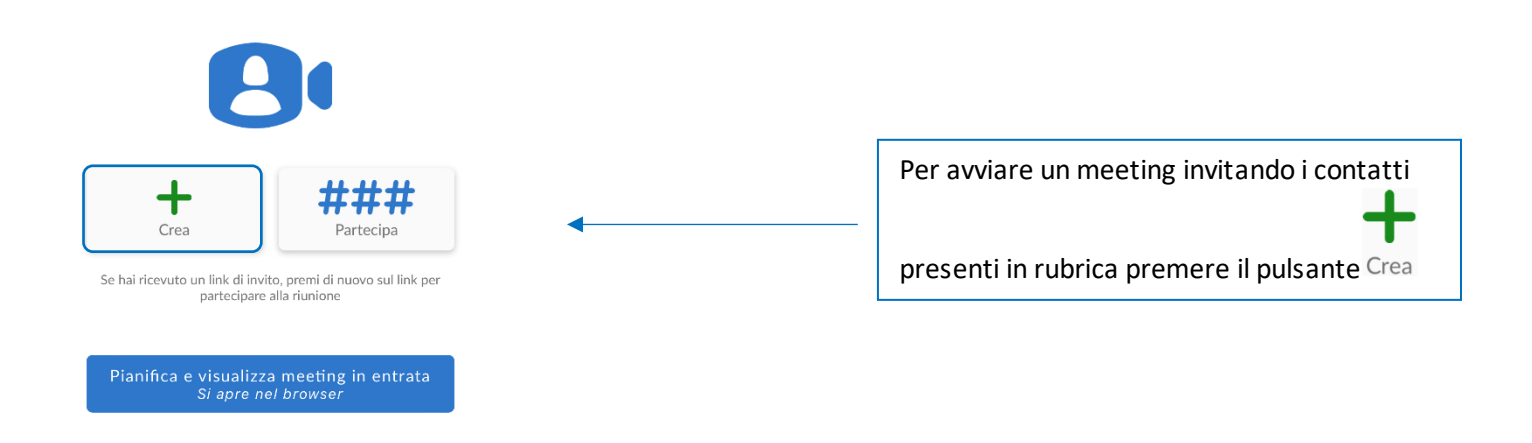

**MANUALE MAX UC 3.x MOBILE Android**

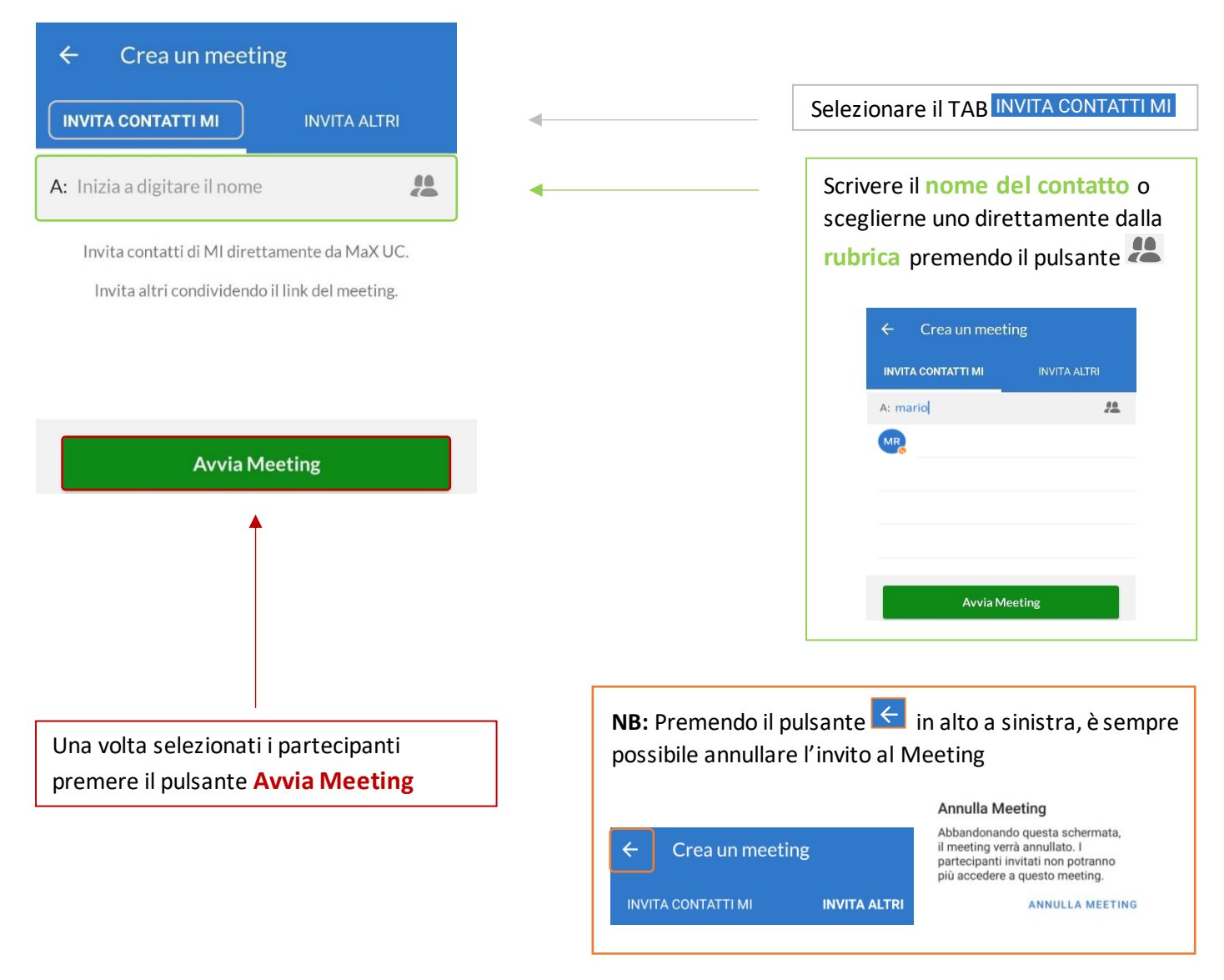

# <span id="page-29-0"></span>**5.2] AVVIARE UN MEETING CON PARTECPANTI NON IN RUBRICA**

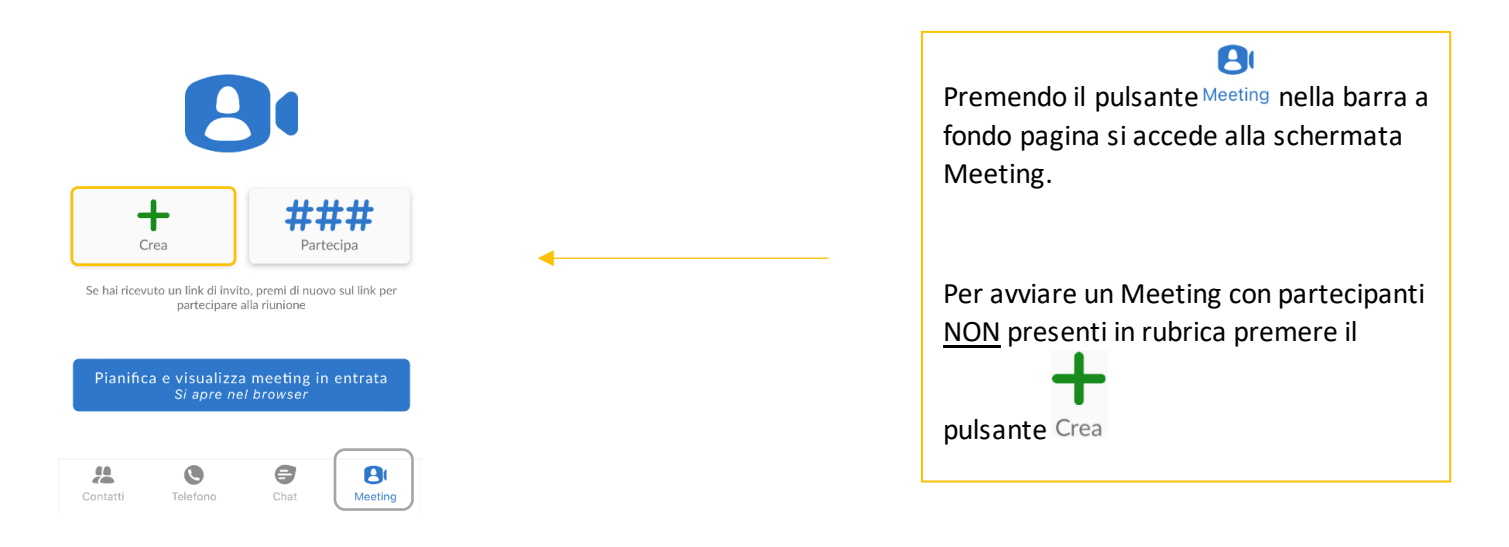

#### **MANUALE MAX UC 3.x MOBILE Android**

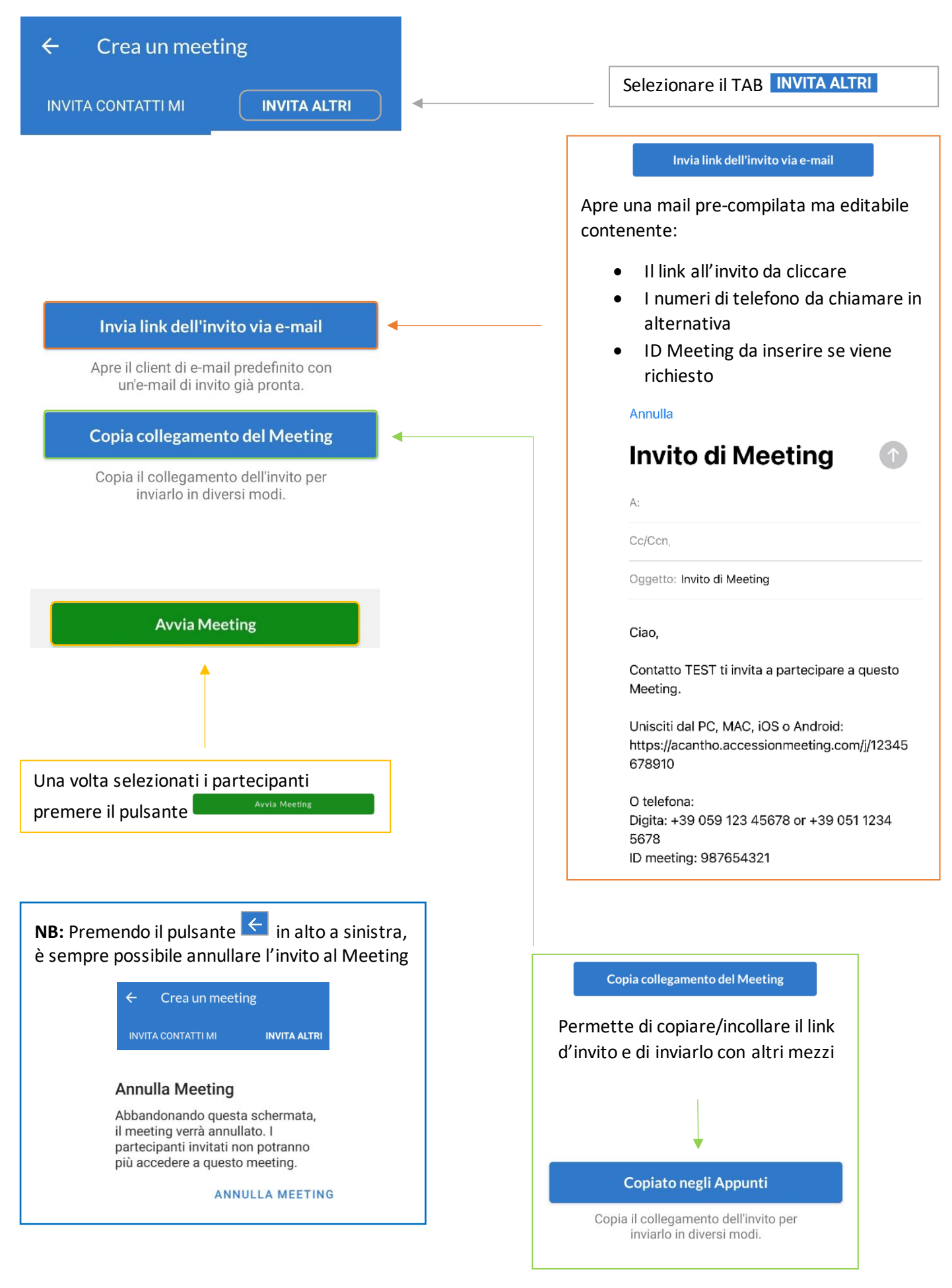

# <span id="page-31-0"></span>**5.3] PIANIFICARE E VISUALIZZARE UN MEETING**

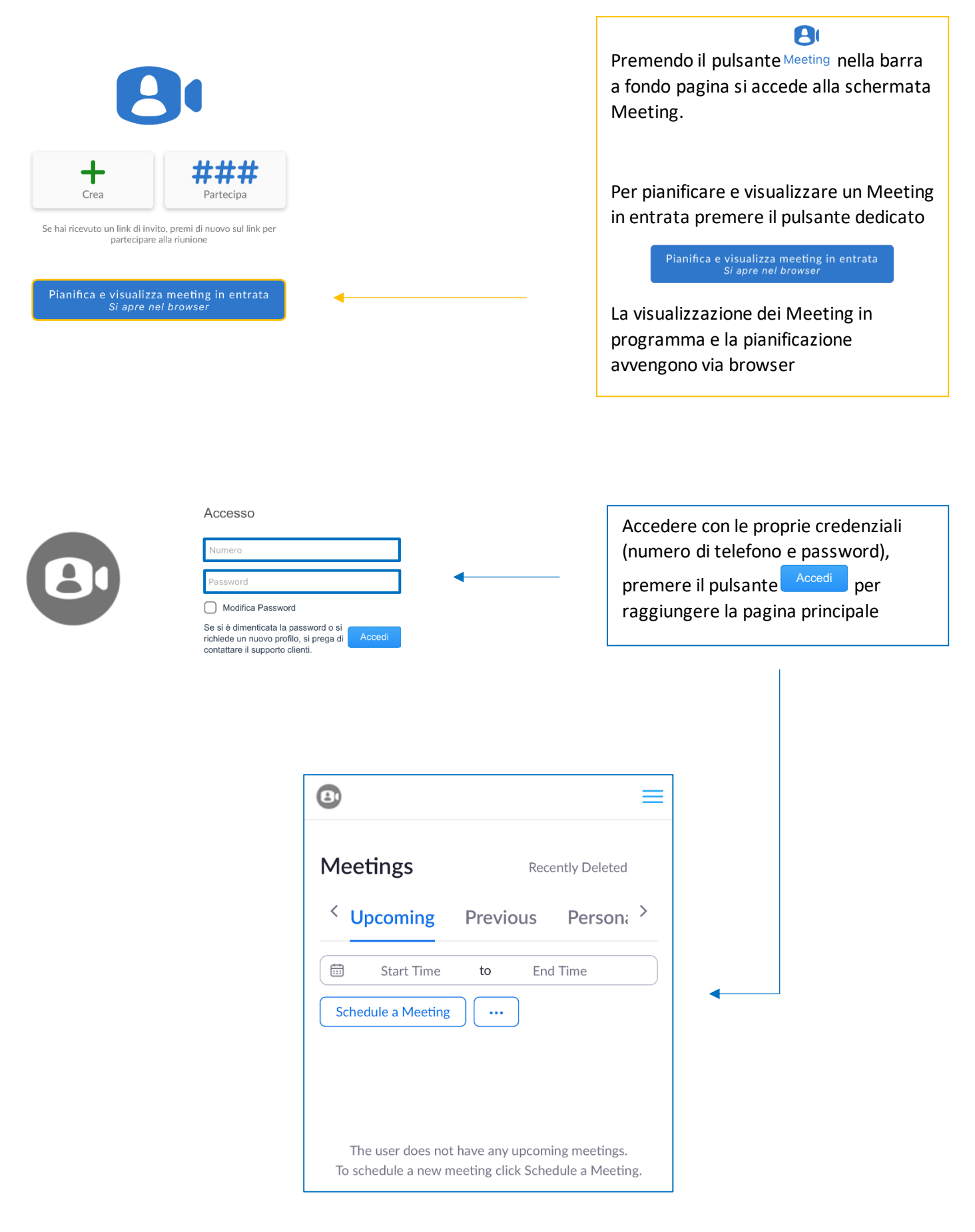

# La Home Page via browser presenta diverse opzioni di configurazione:

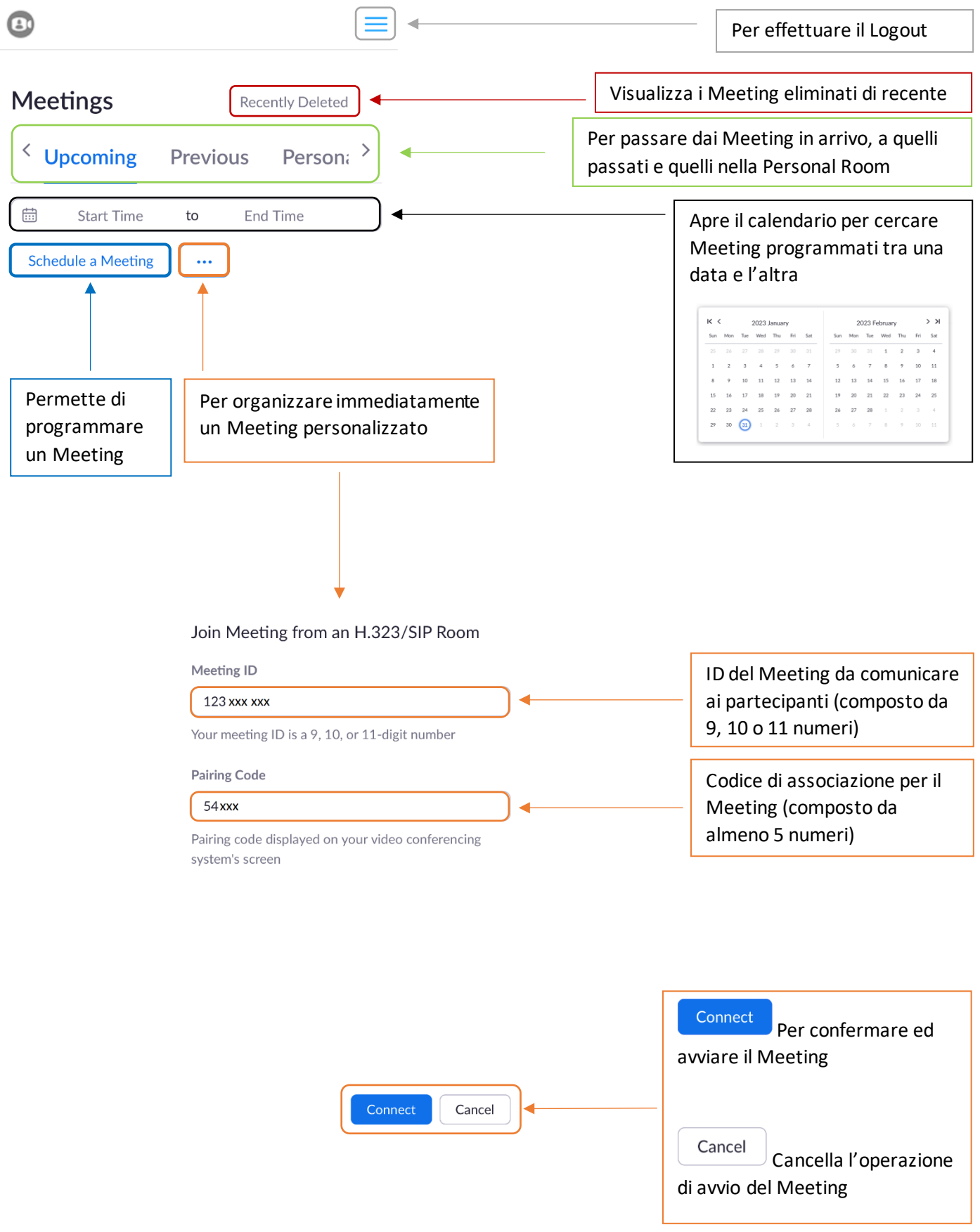

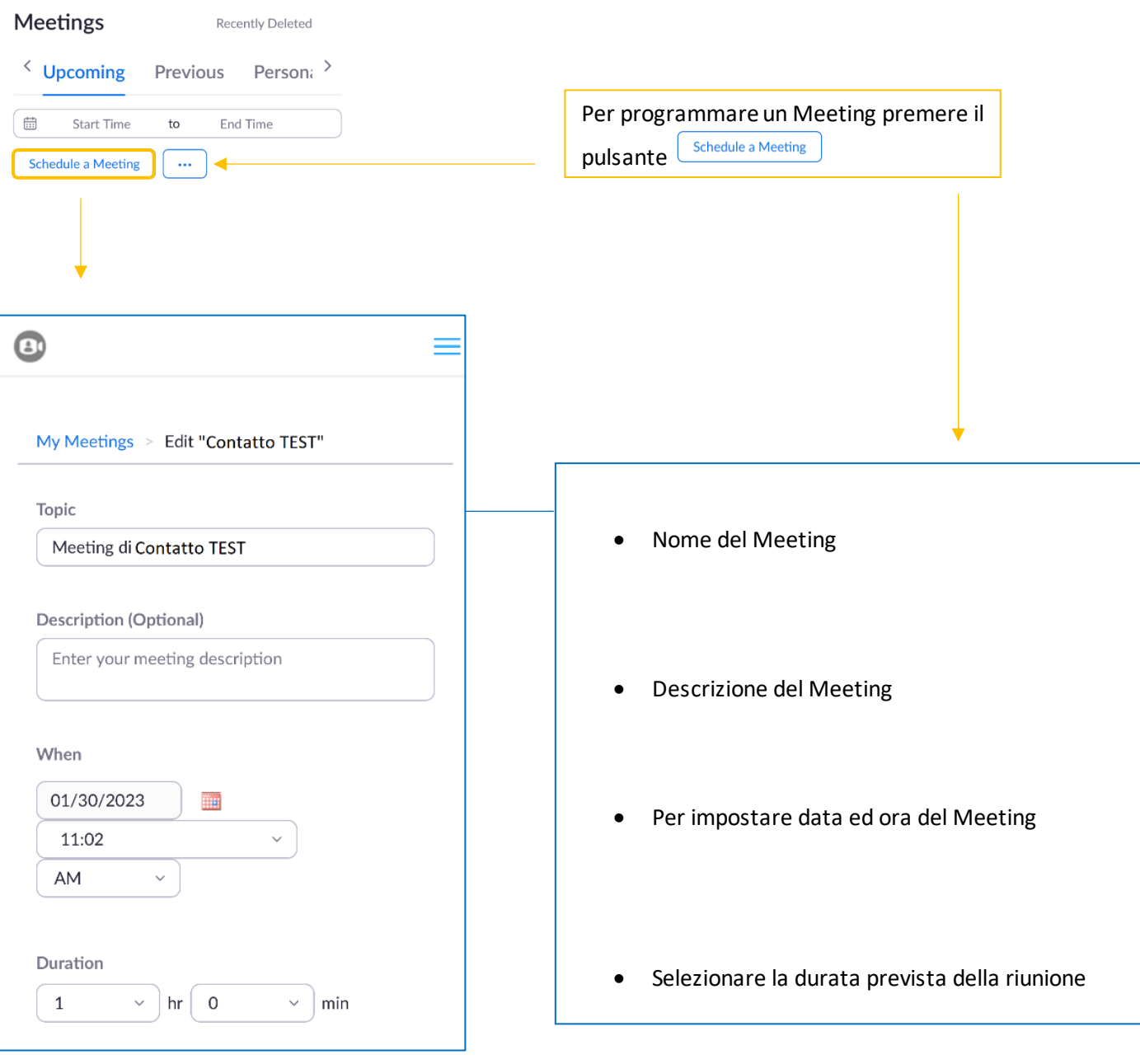

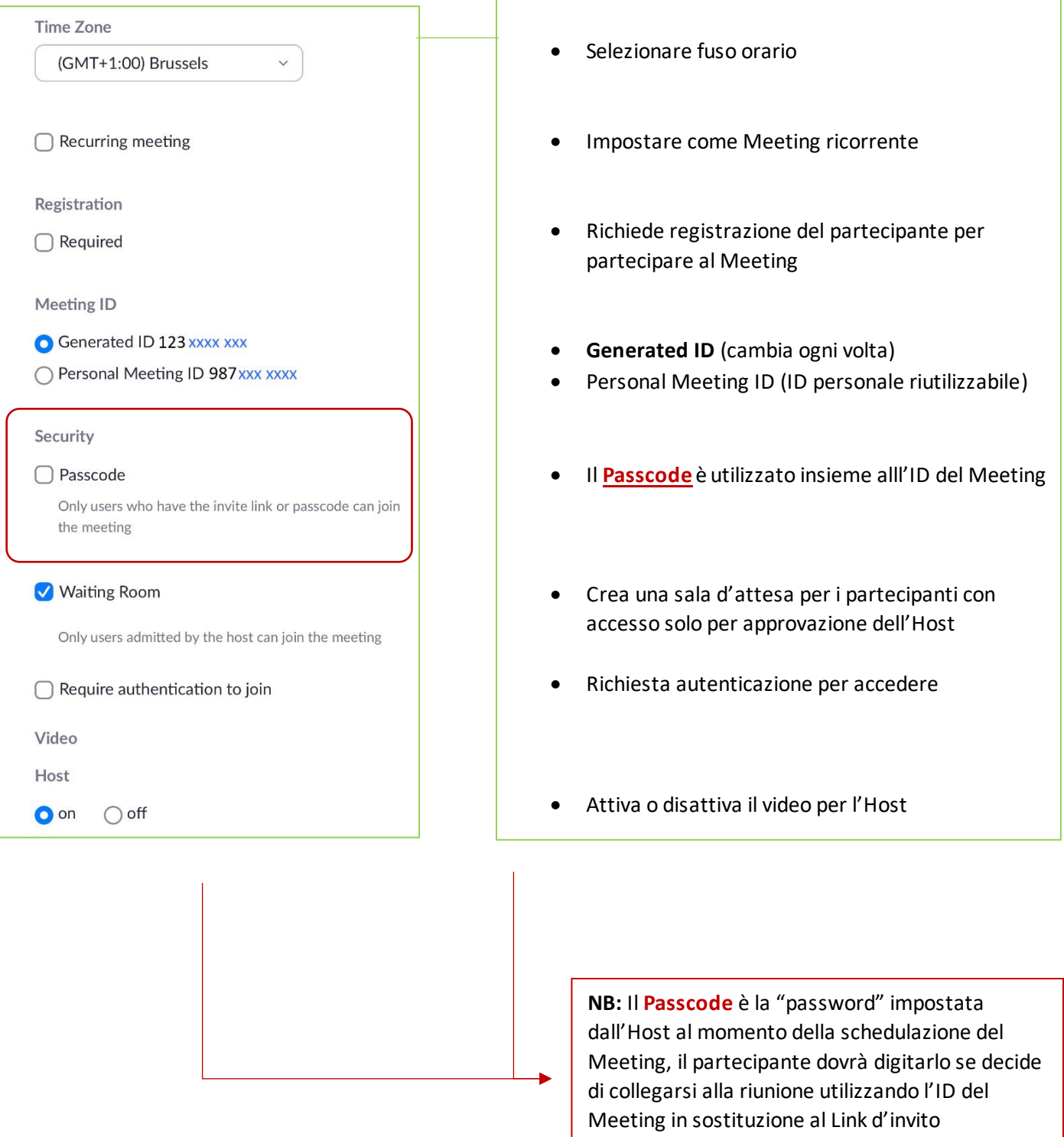

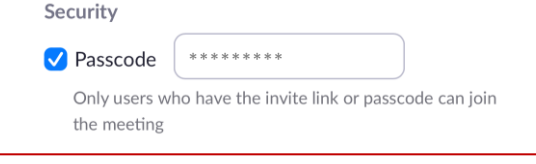

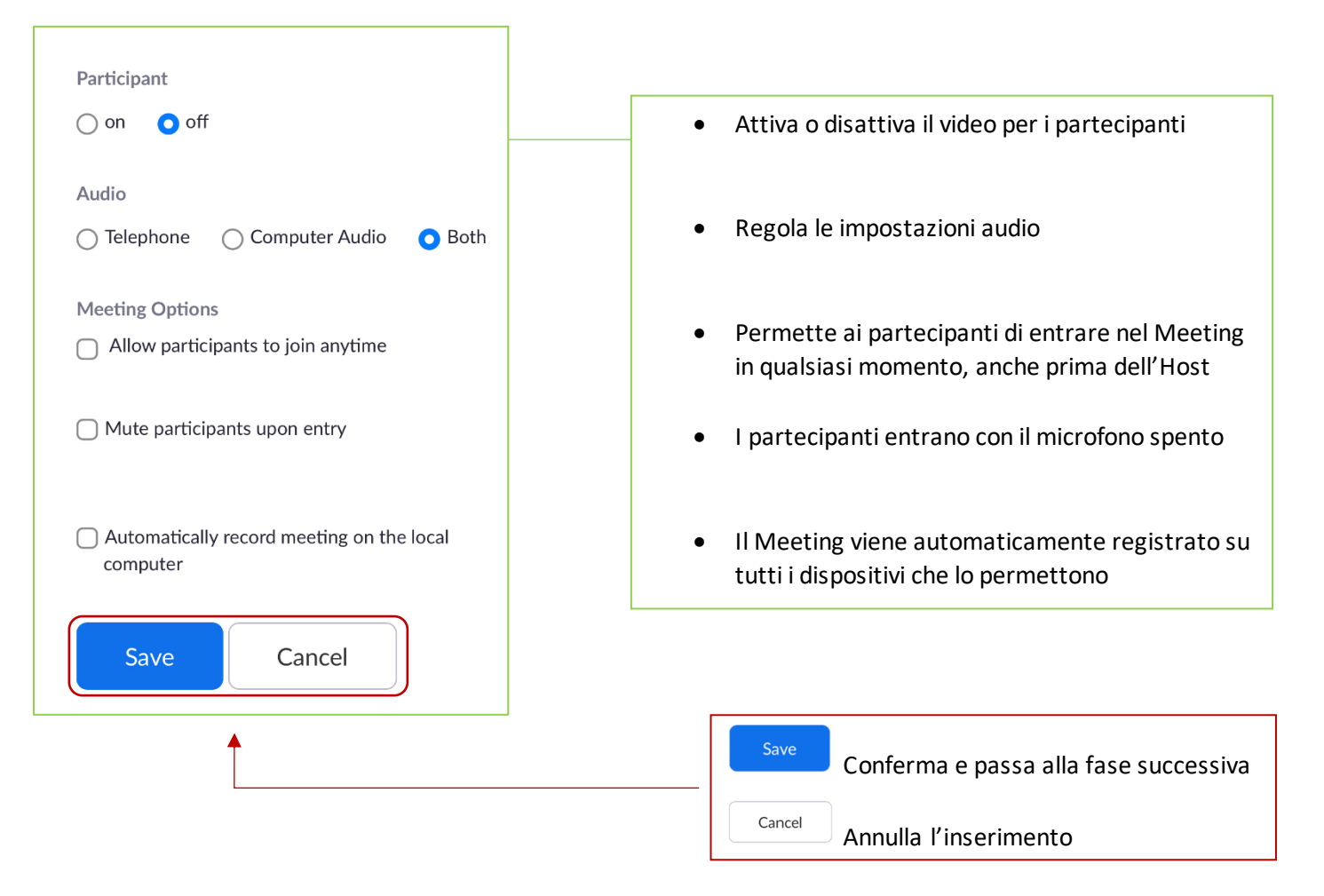
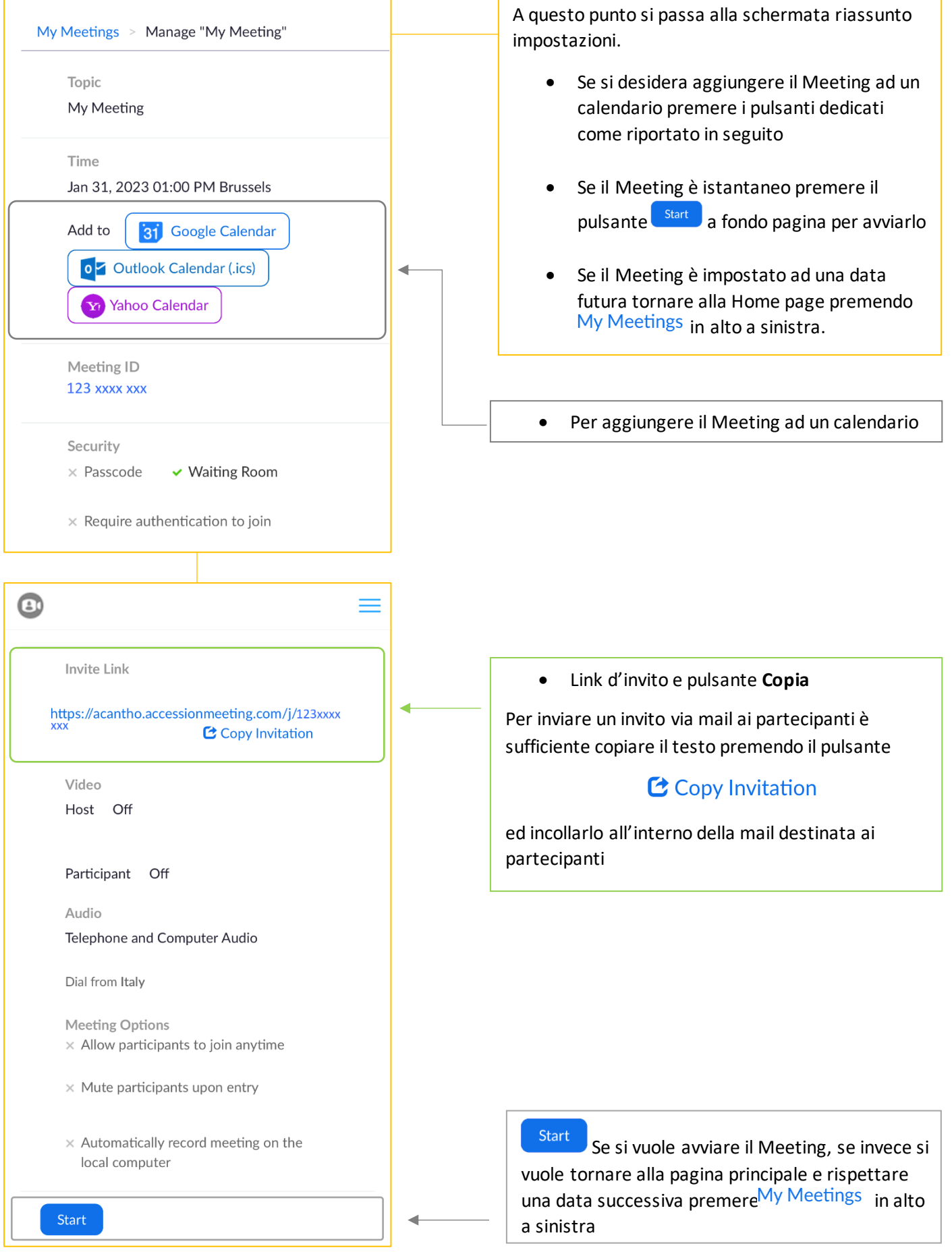

## **5.4] PIANIFICARE UN MEETING CON REGISTRAZIONE PARTECIPANTI OBBLIGATORIA**

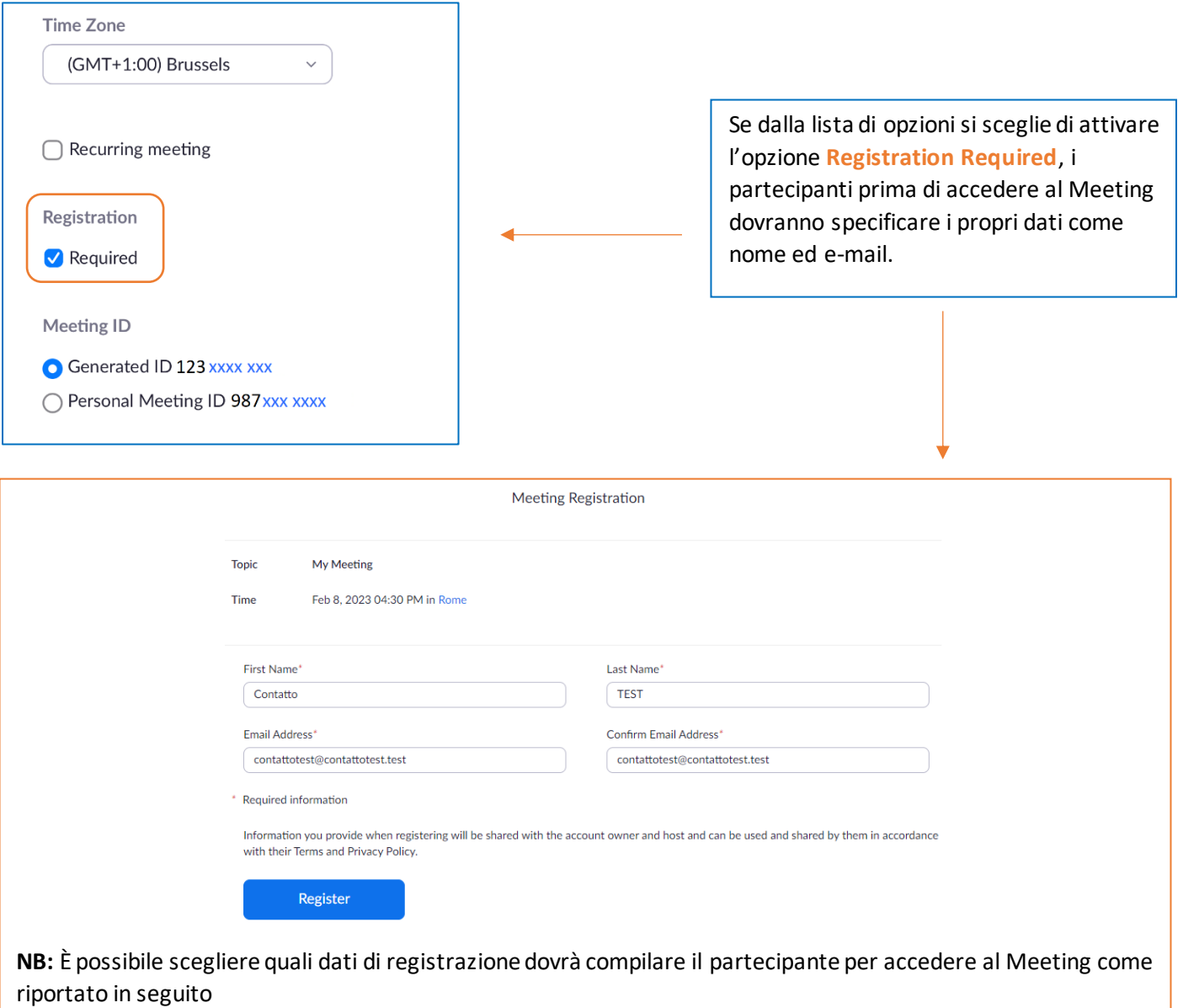

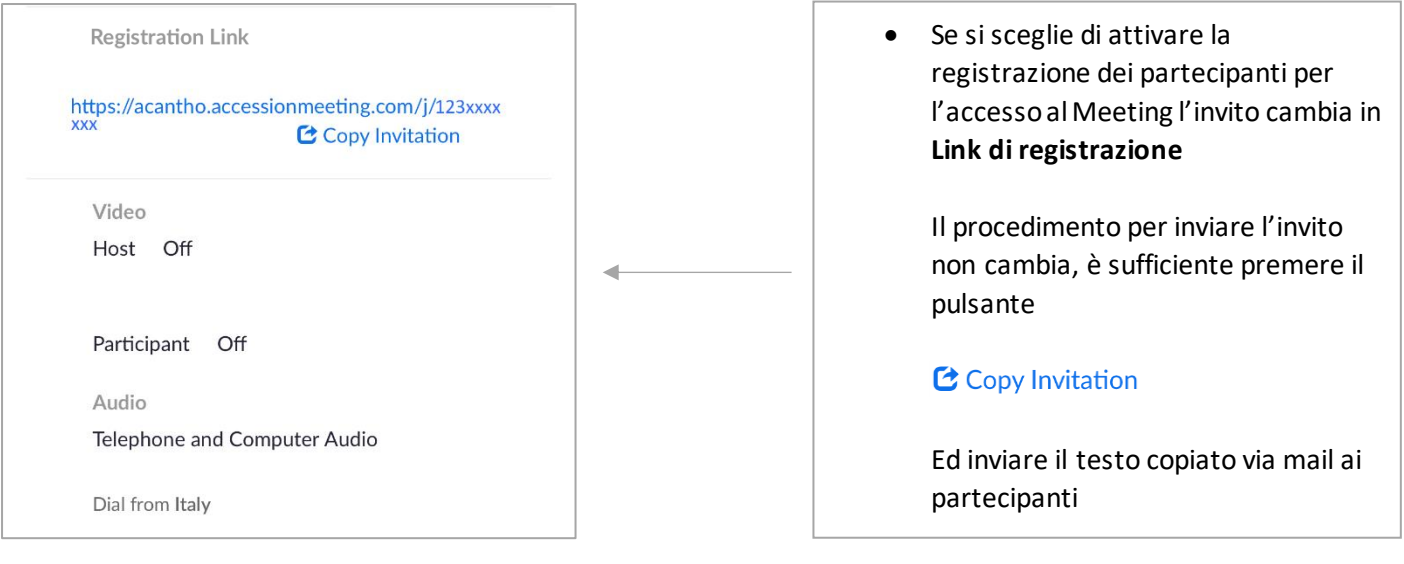

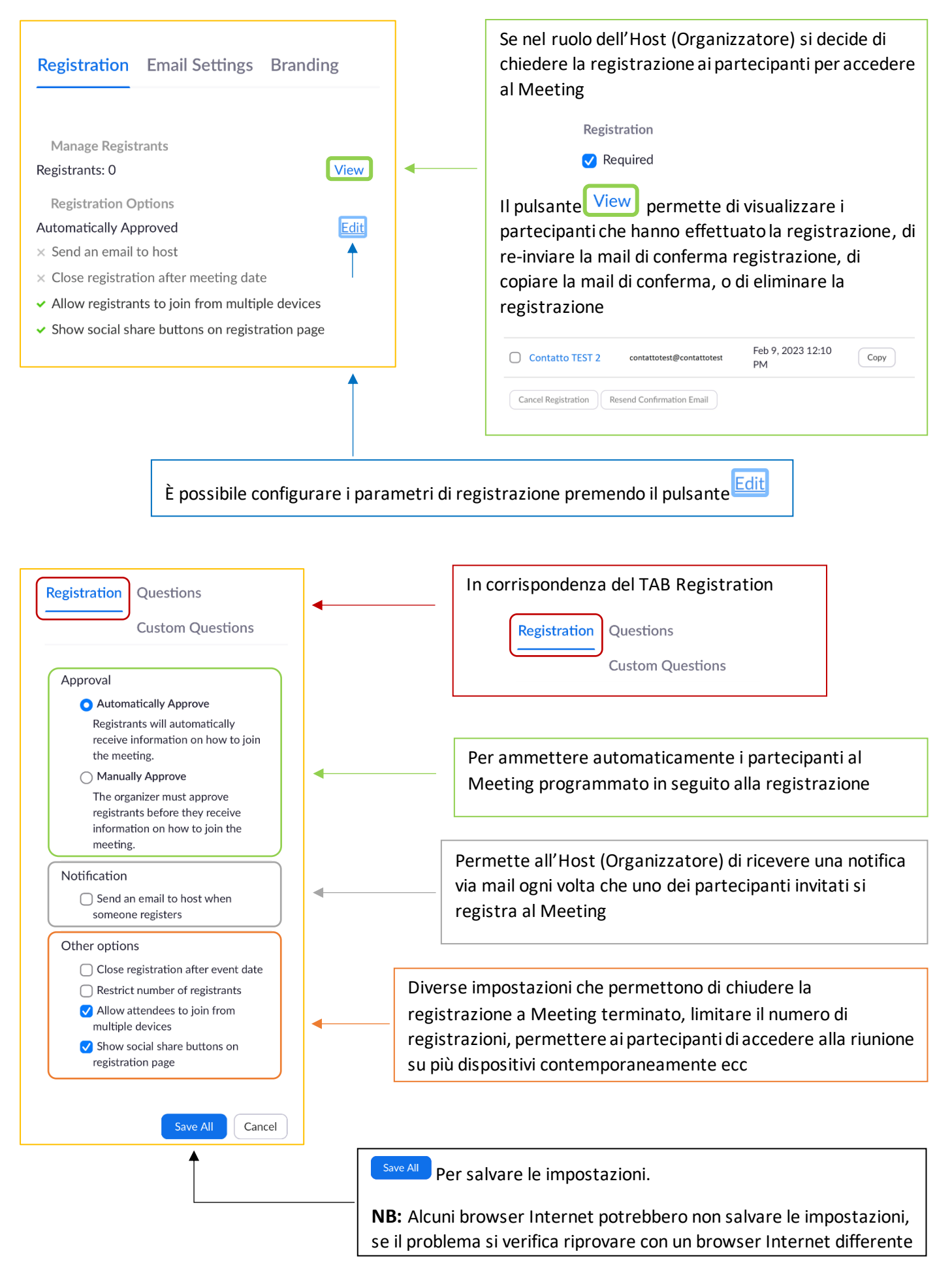

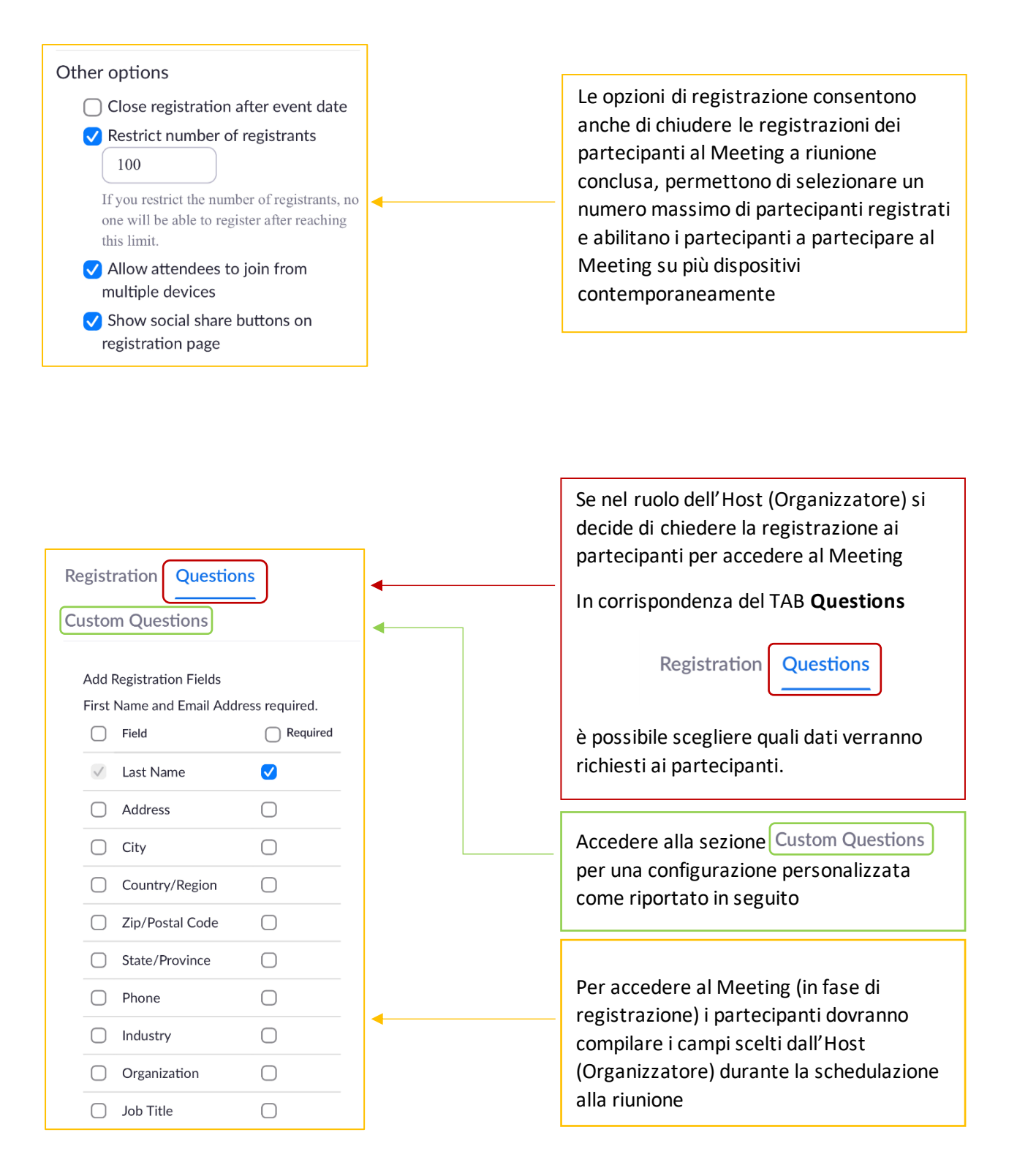

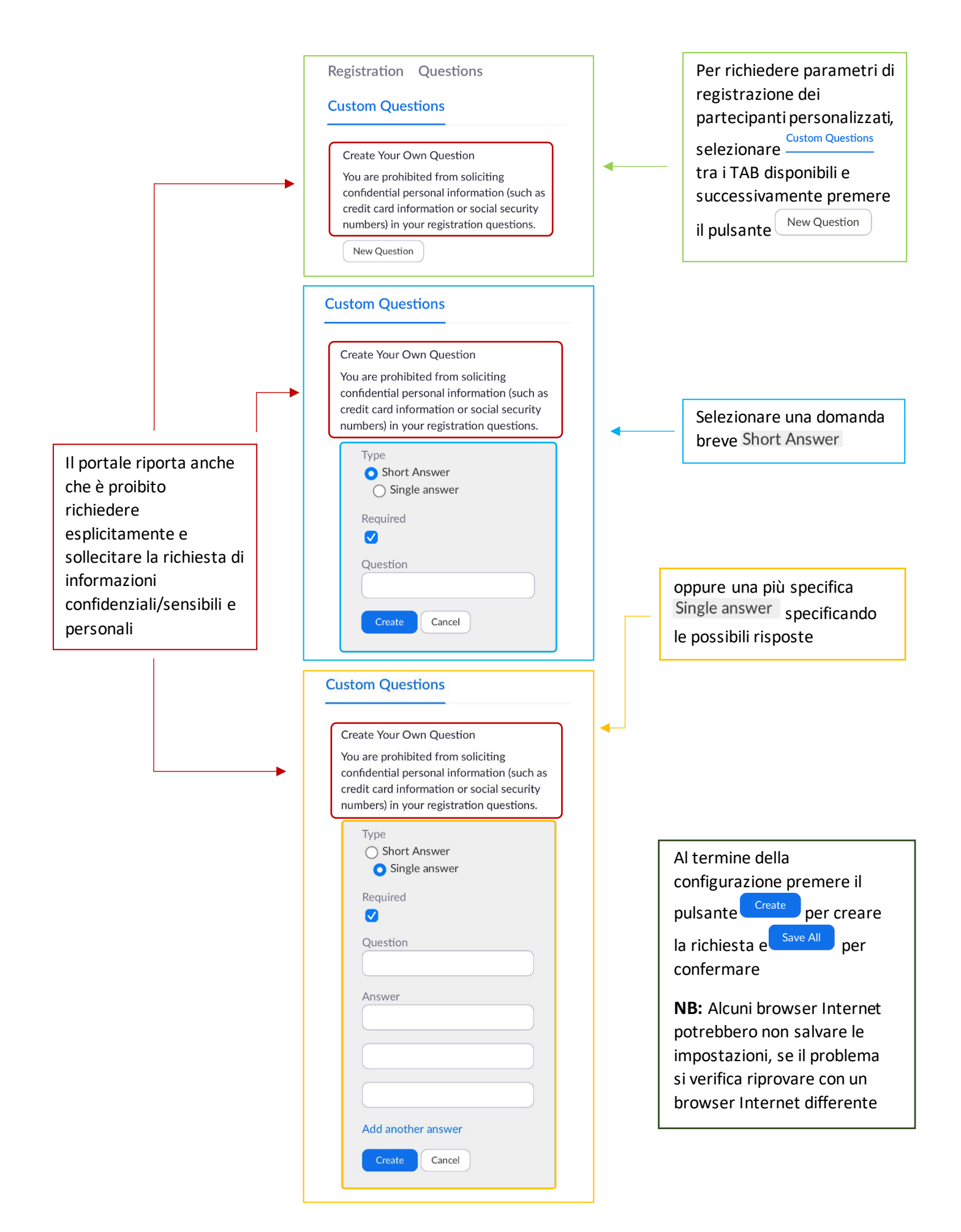

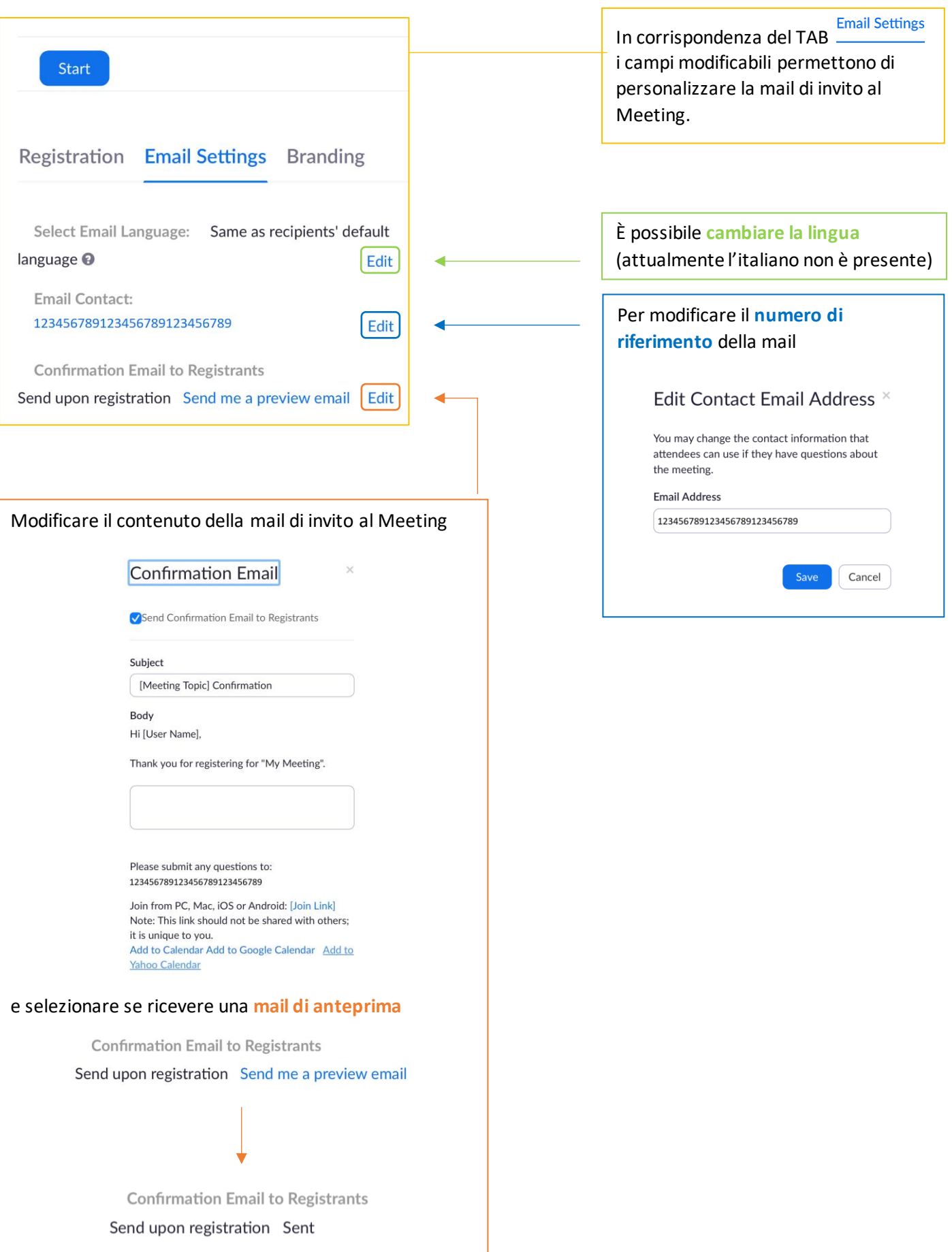

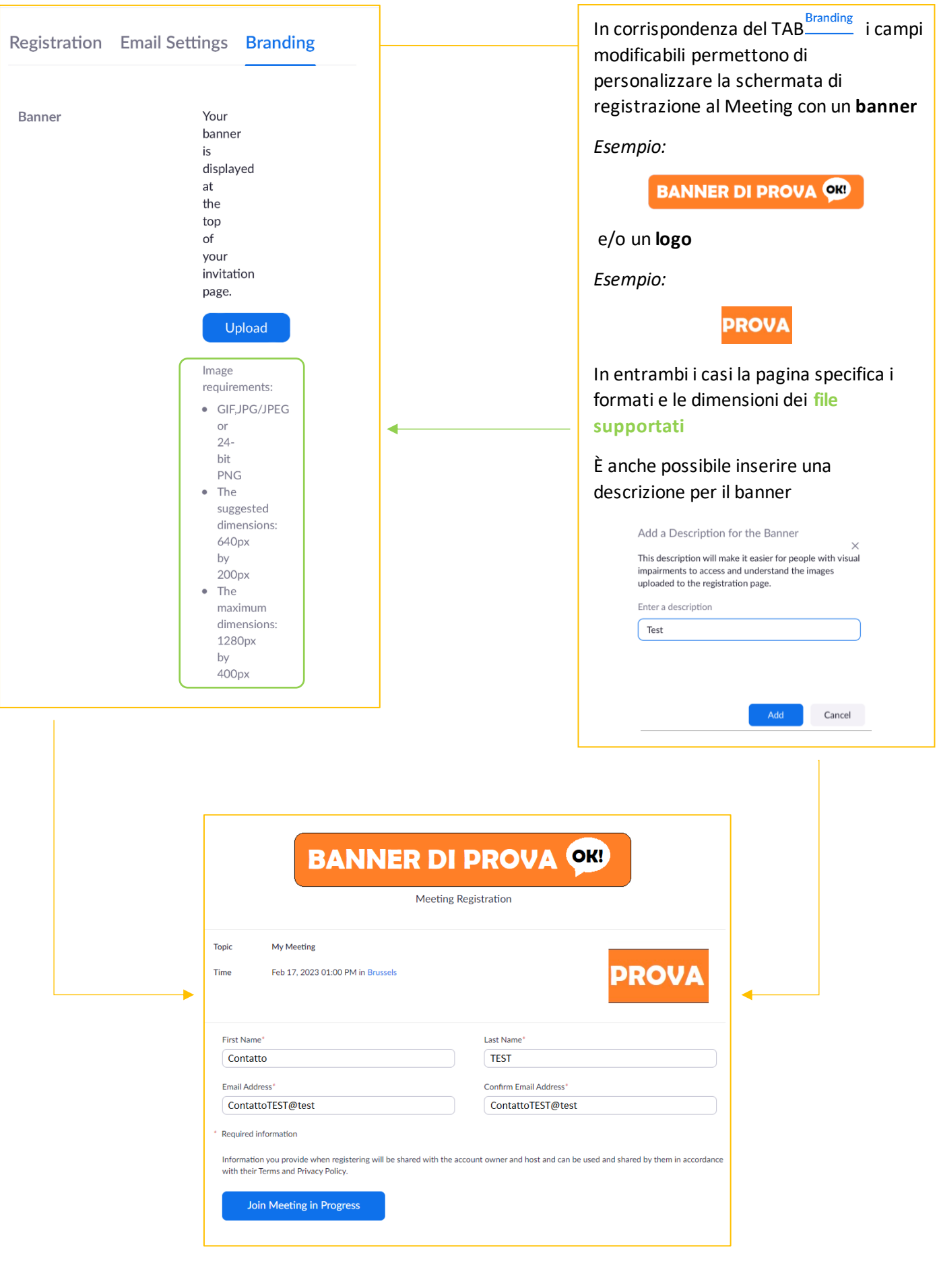

## **5.5] MODIFICARE, ELIMINARE ED AVVIARE UN MEETING PROGRAMMATO**

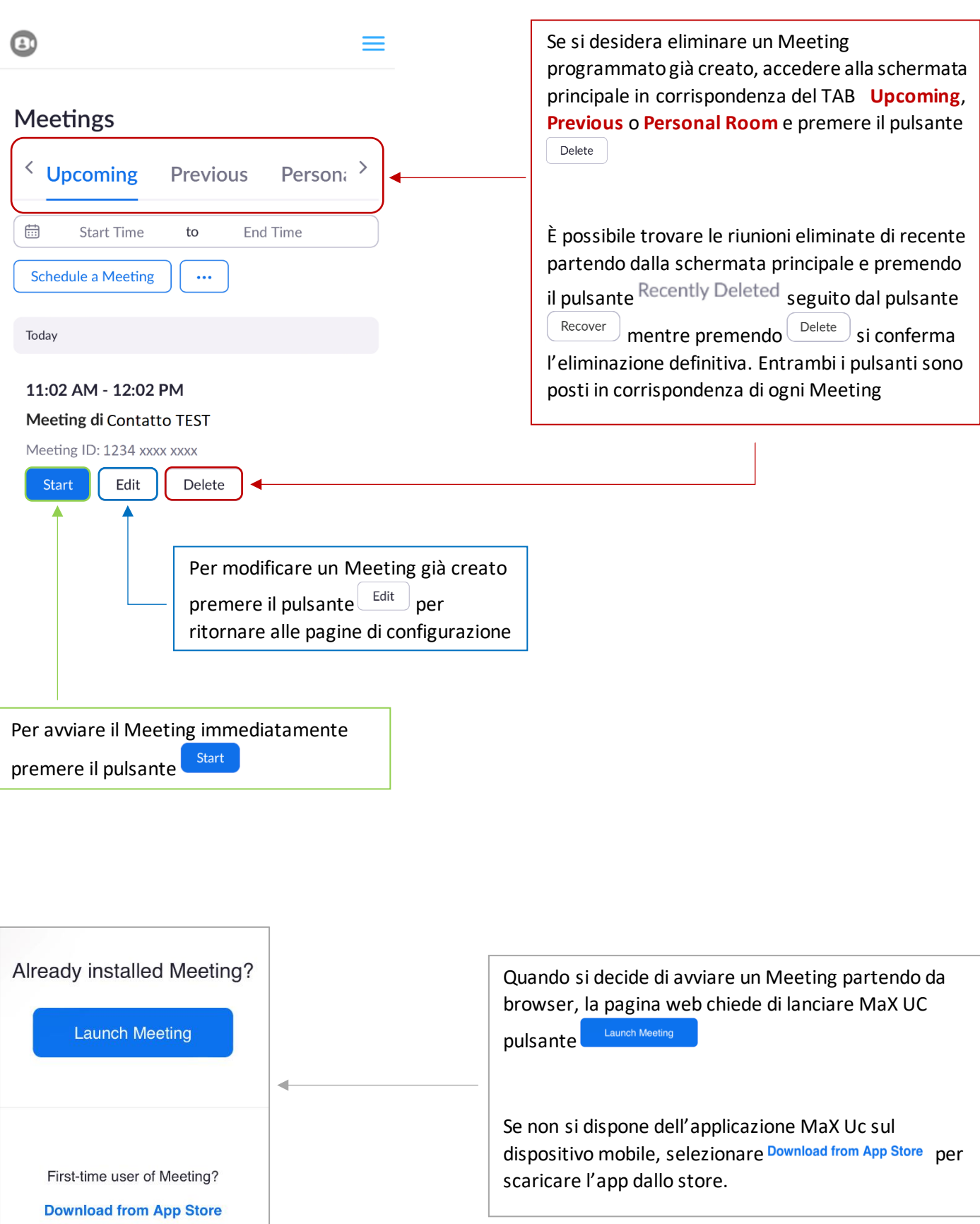

### **5.6] PARTECIPARE AD UN MEETING**

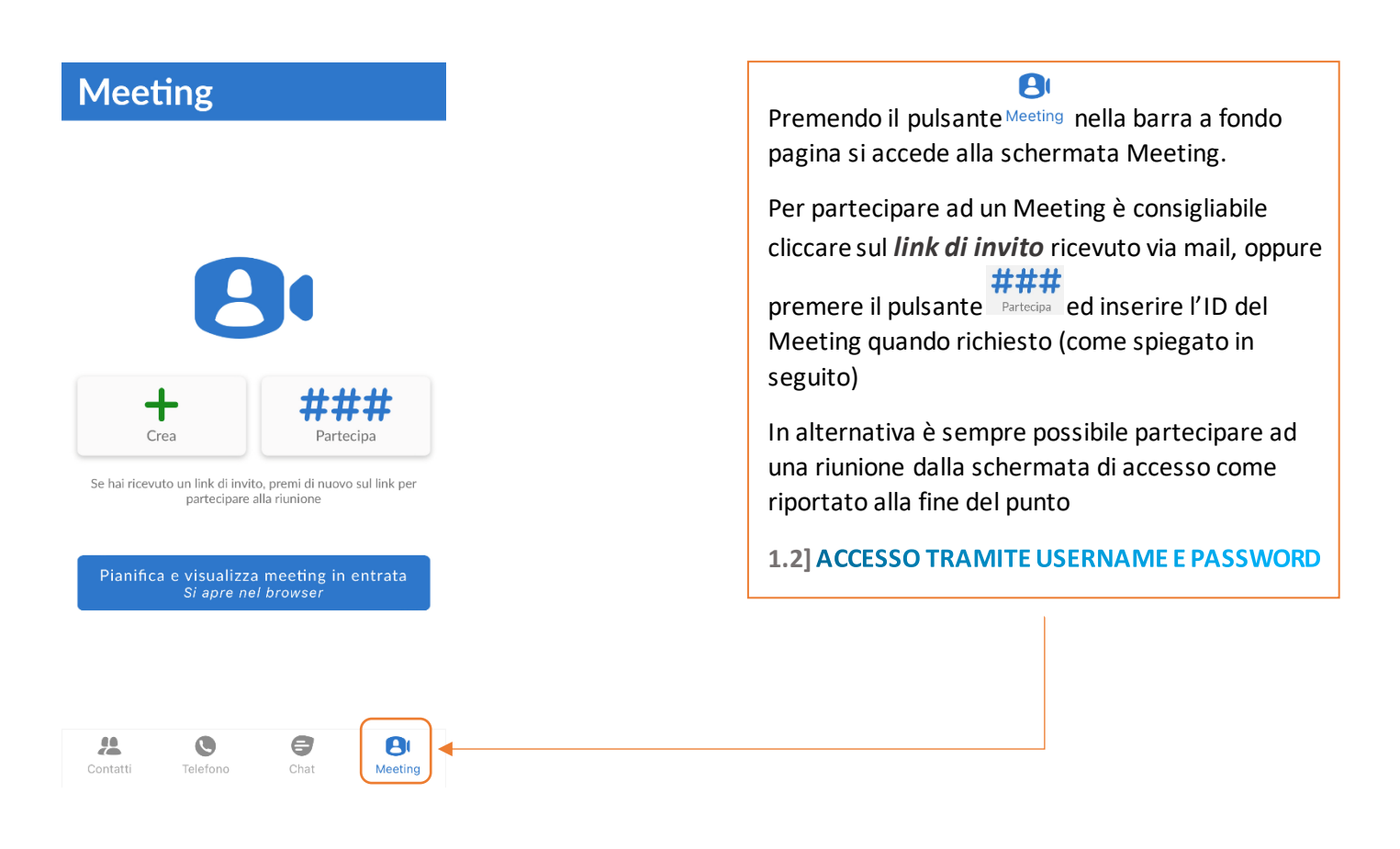

L'**ID del Meeting** è un nome o un numero riportato sempre all'interno della mail di invito alla riunione.

- Se si partecipa ad un Meeting partendo dall'applicazione MaX UC è sufficiente inserire l'ID nella casella dedicata (come spiegato successivamente)
- È anche possibile partecipare ad un Meeting usufruendo solo dell'audio, chiamando il numero riportato nella mail di invito. La voce guida (in inglese) chiederà di inserire l'ID seguito da **#**
- Per partecipare ad un Meeting da un sistema di sala H.323/SIP, inserire l'IP riportato nella mail di invito e successivamente l'ID del Meeting

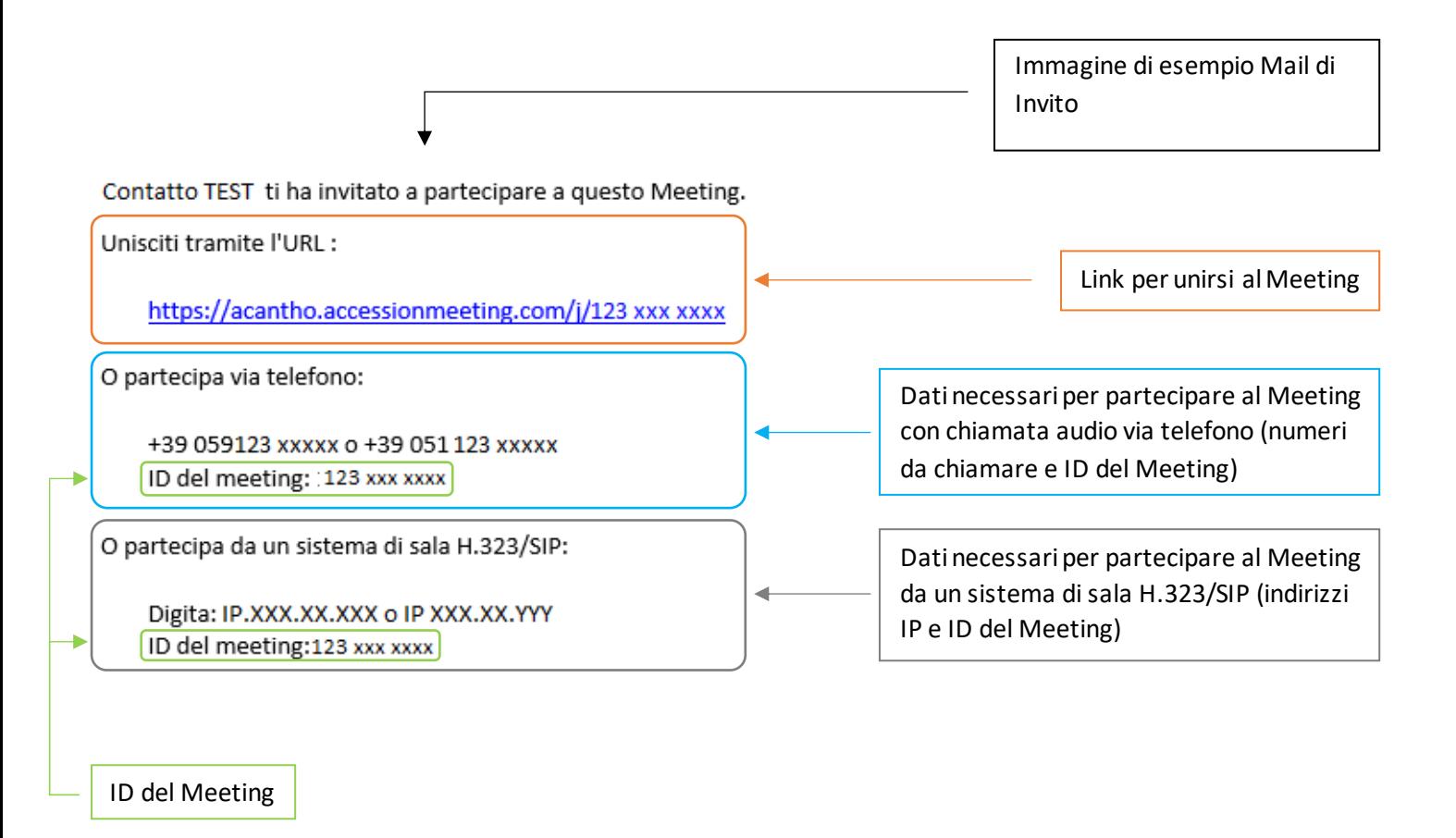

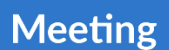

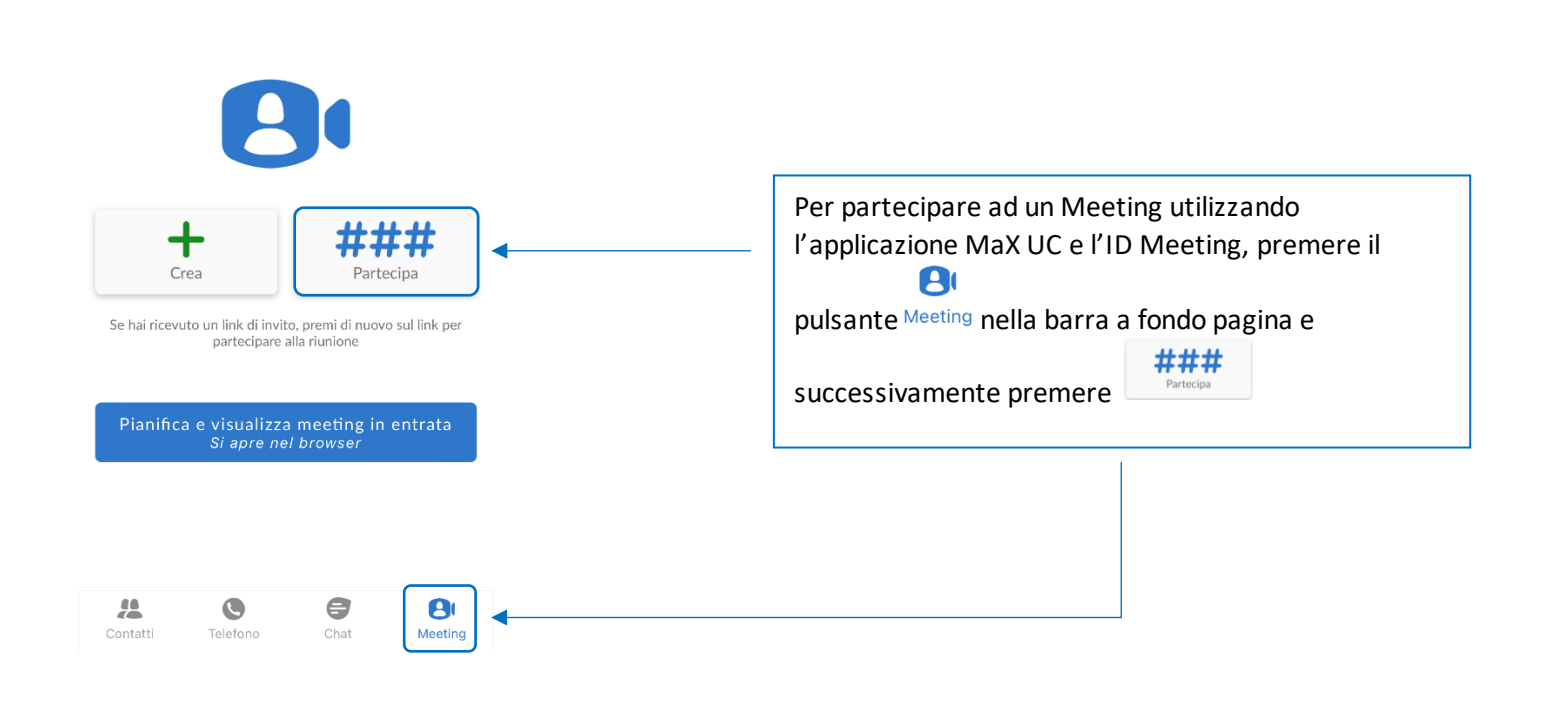

*Versione 2.0 – Maggio 2023 Pag. 46 di 75*

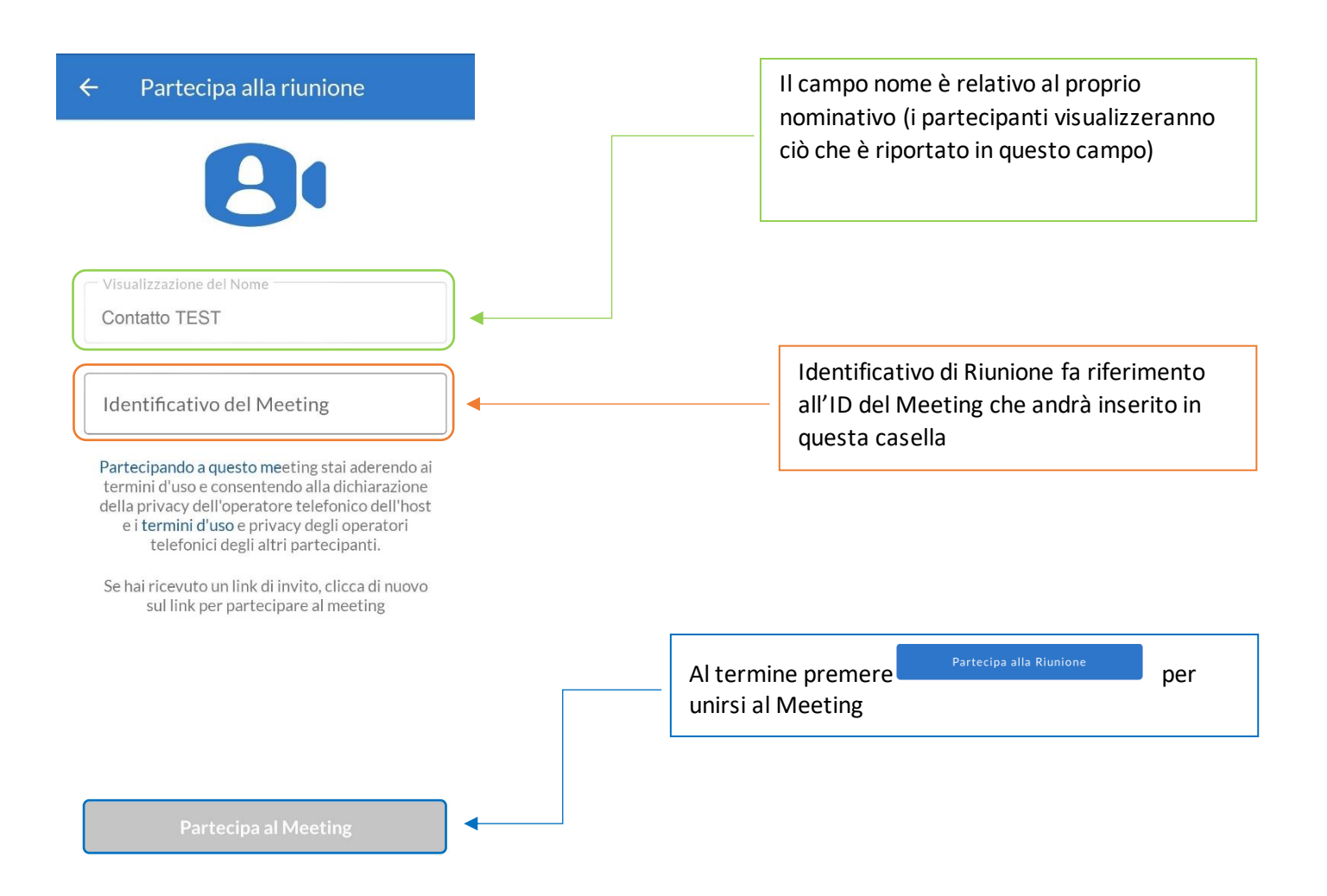

#### **5.7] OPZIONI MEETING IN CORSO**

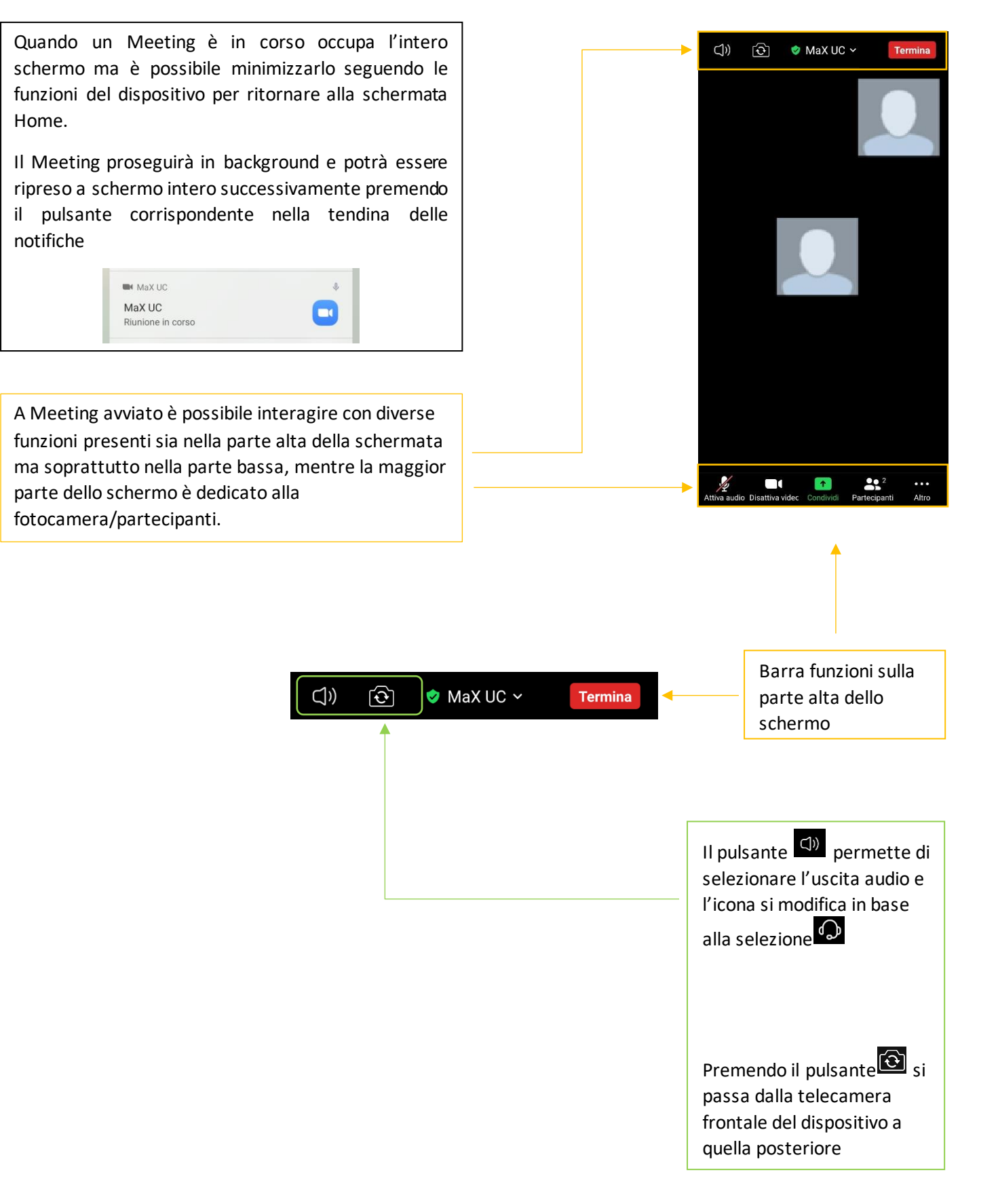

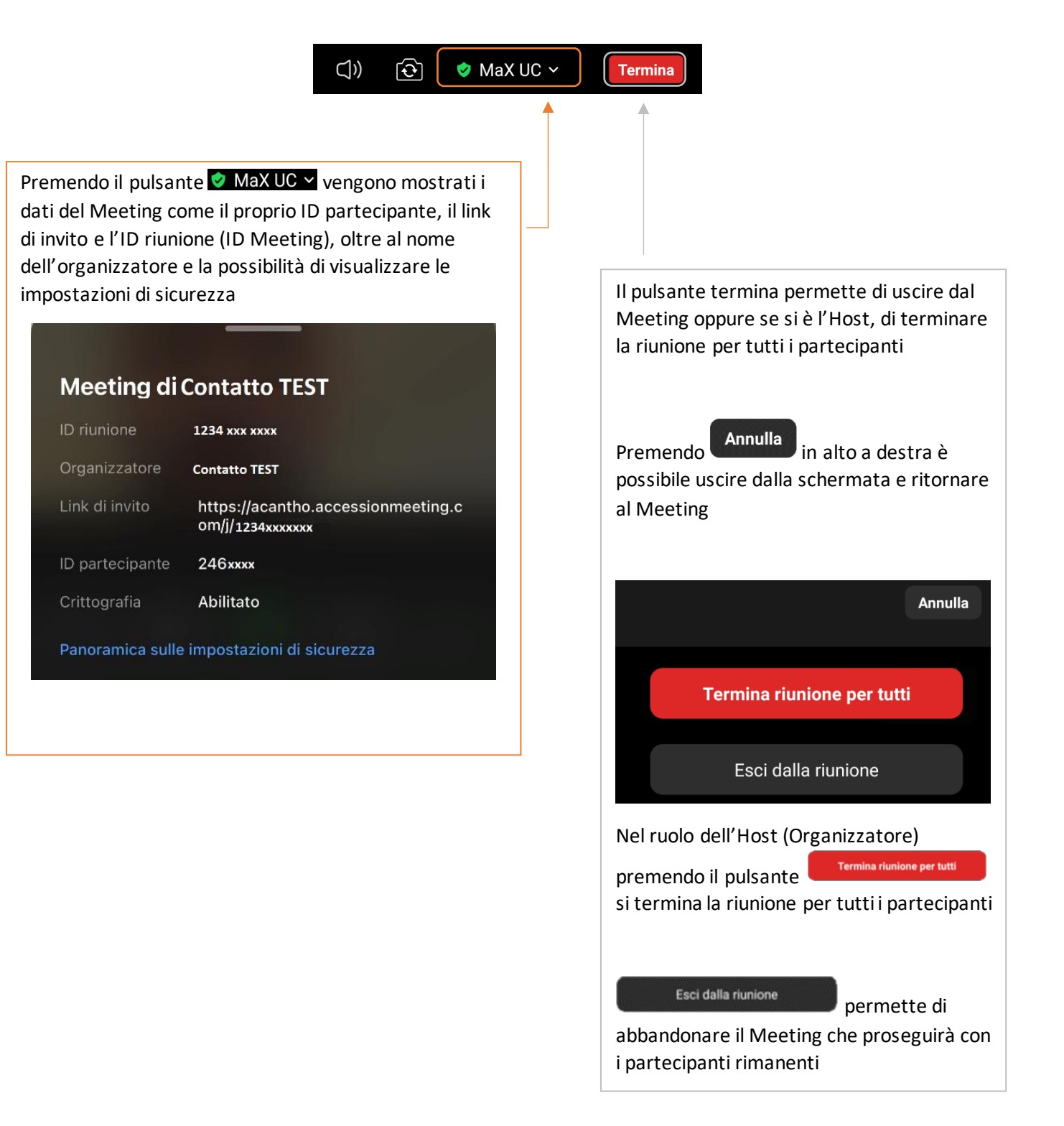

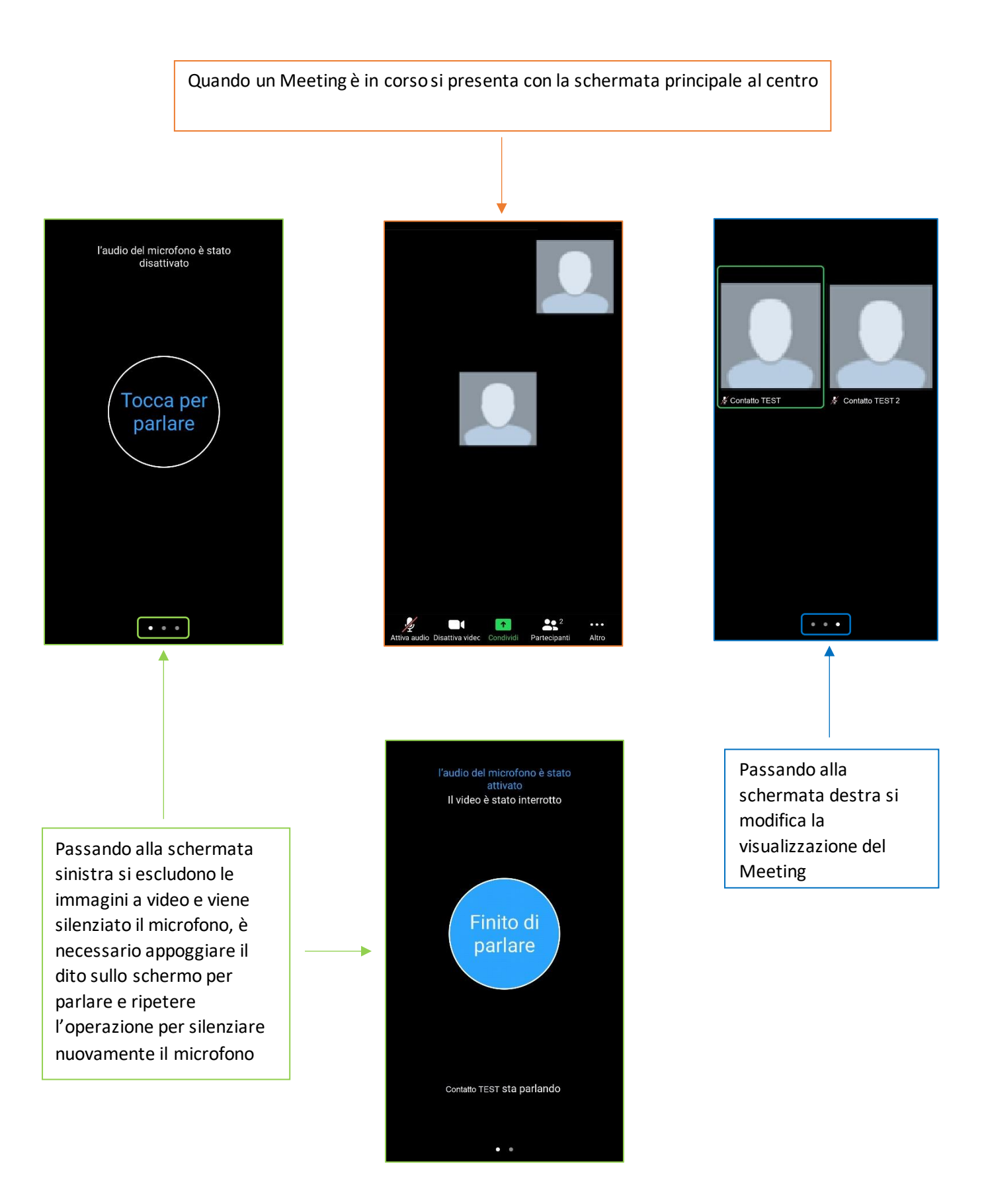

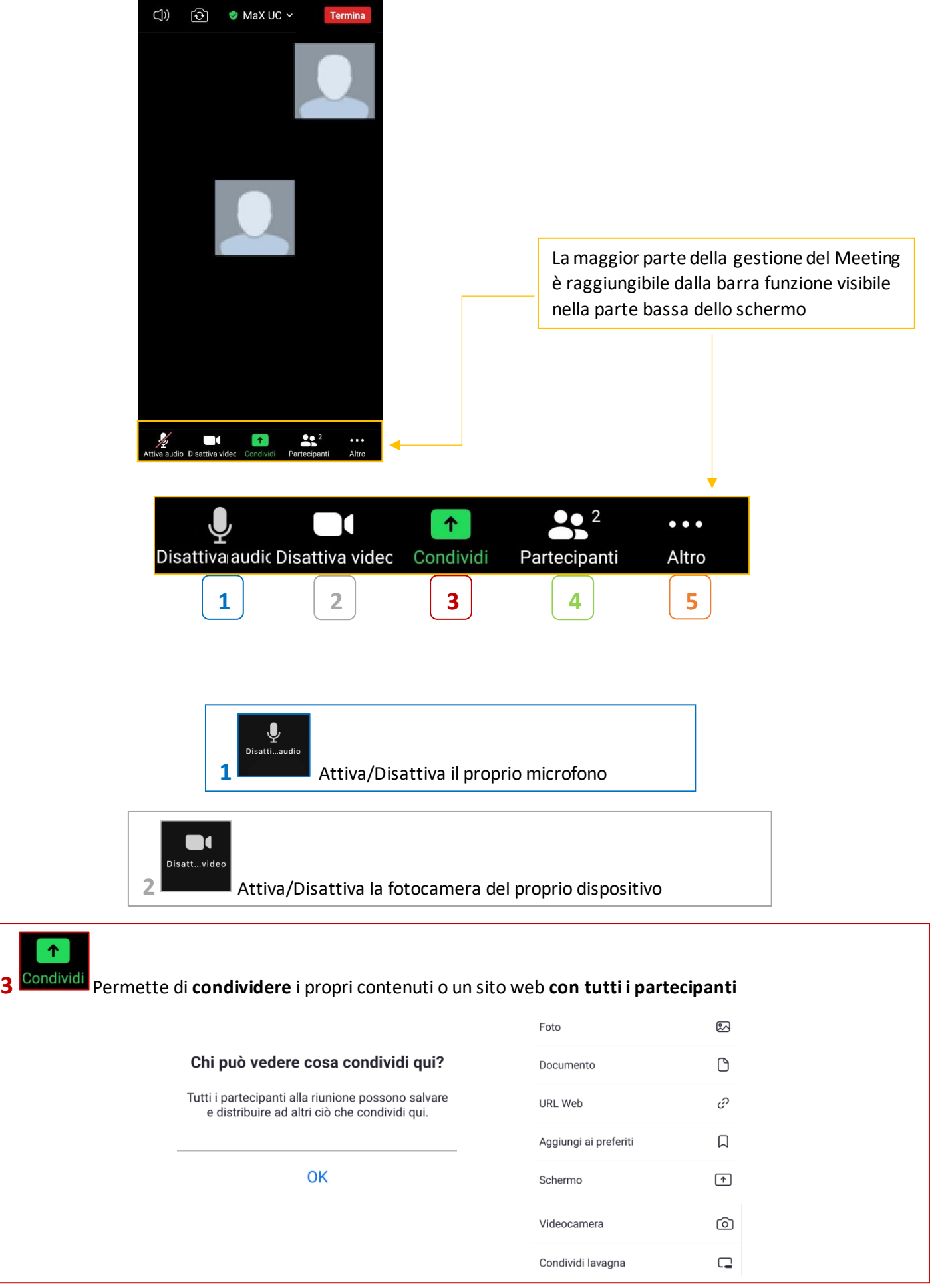

个

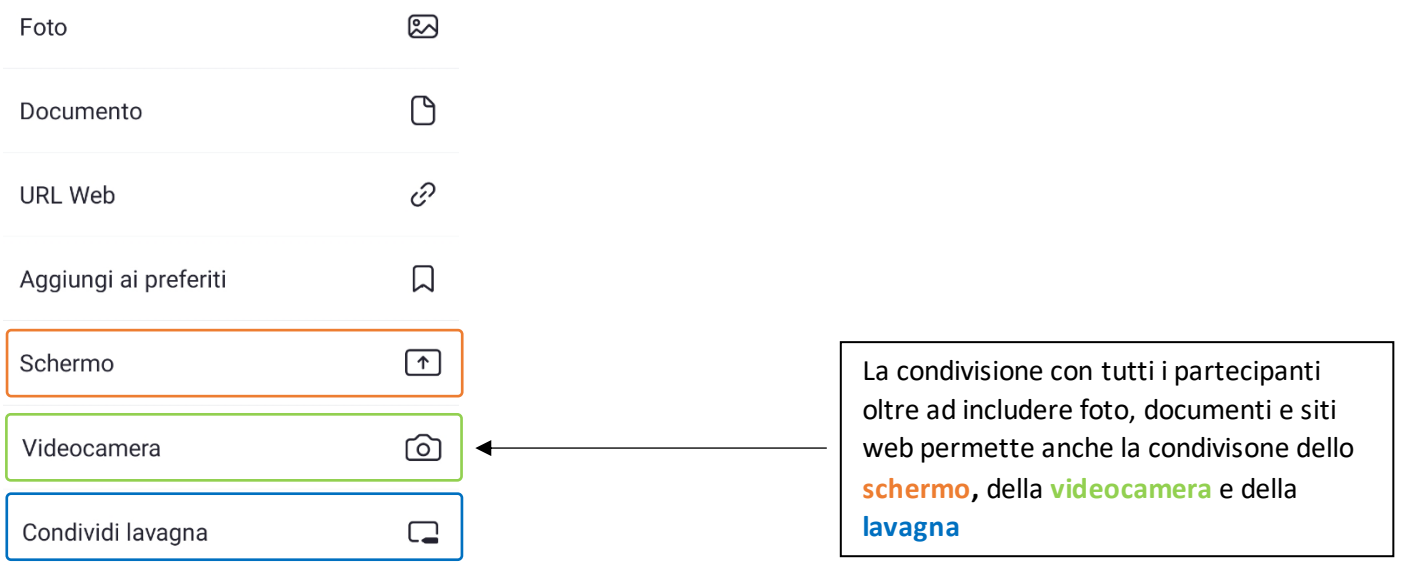

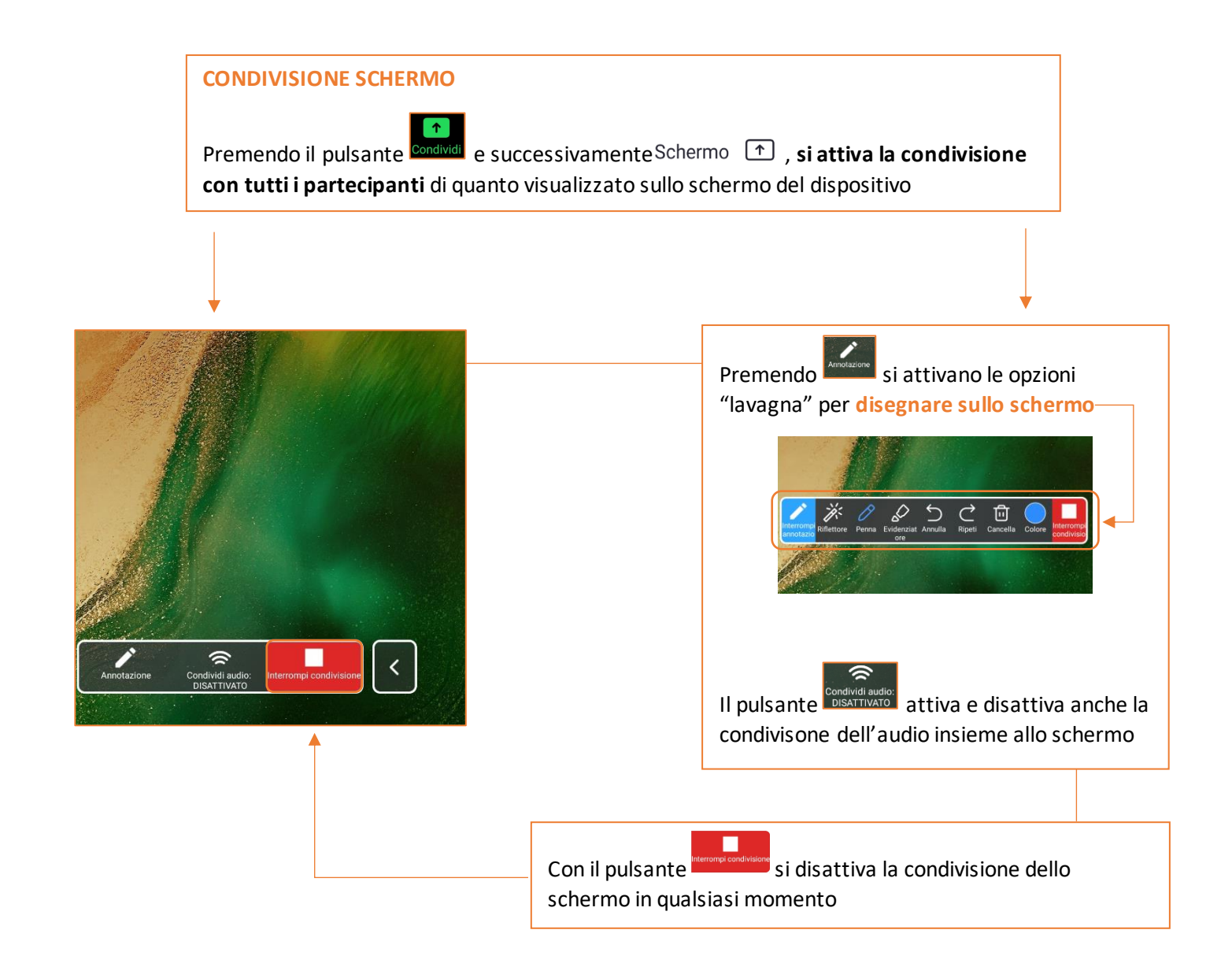

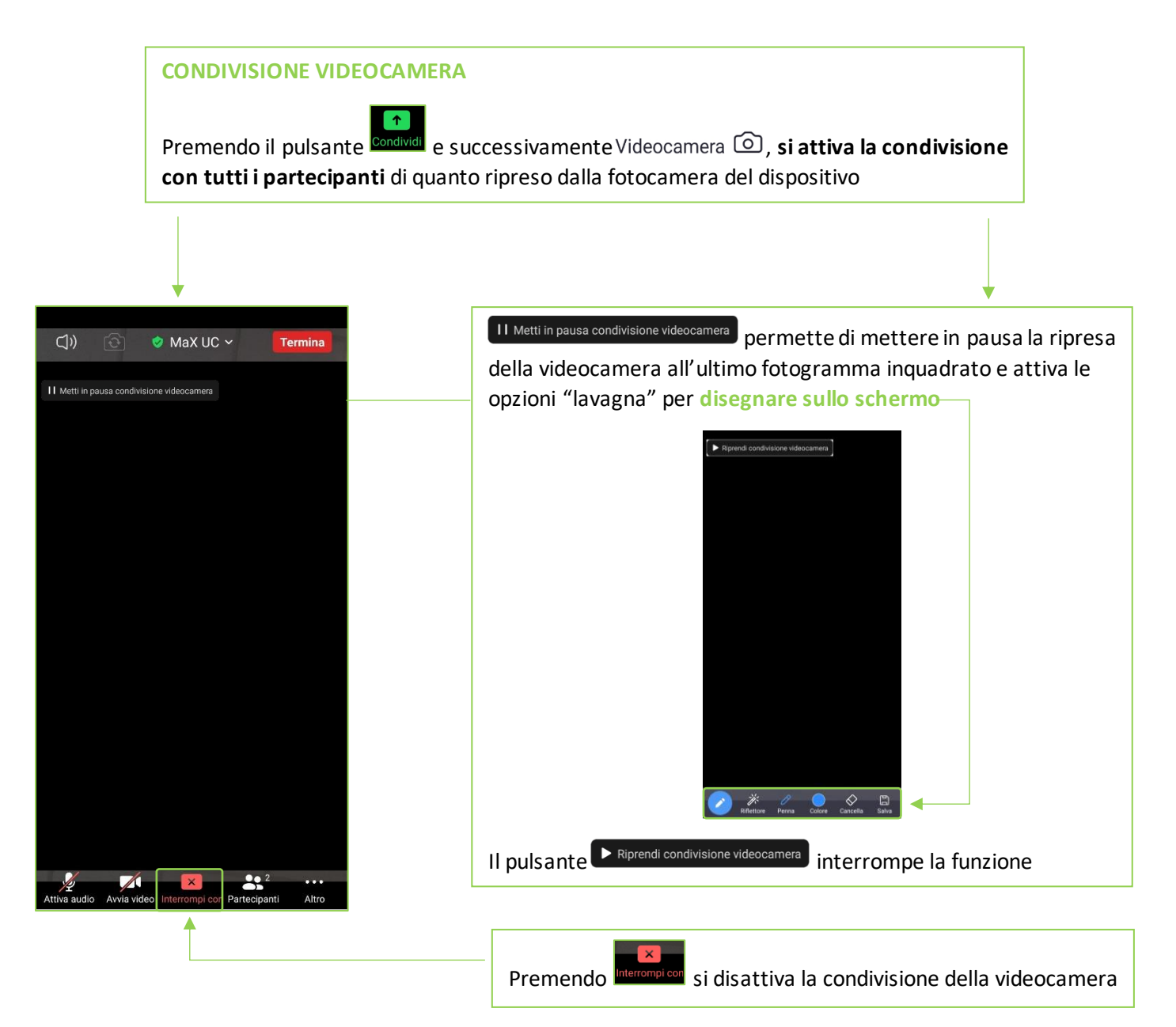

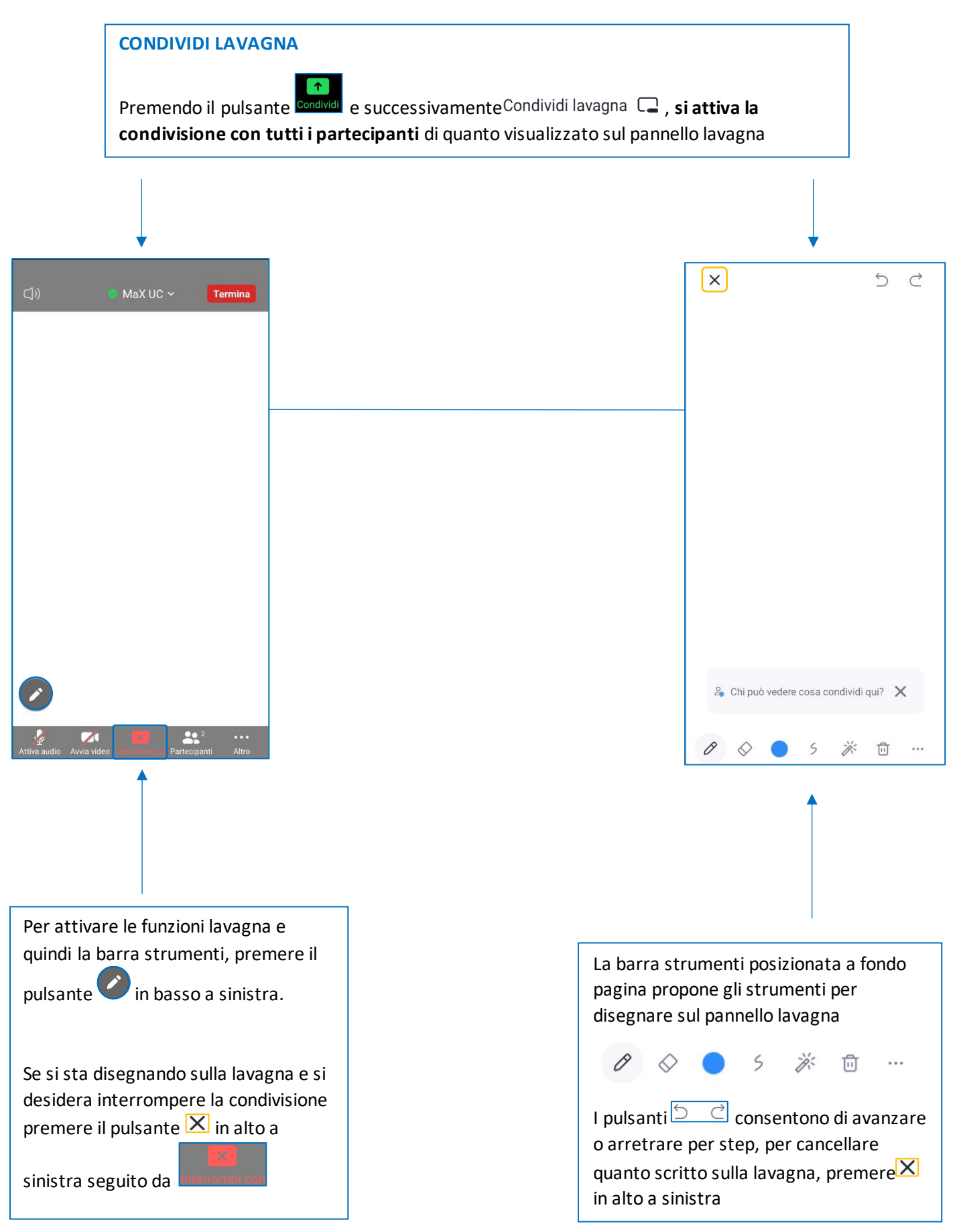

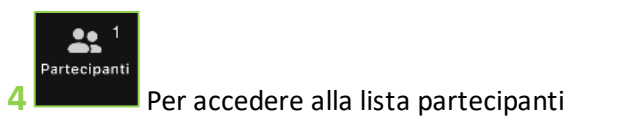

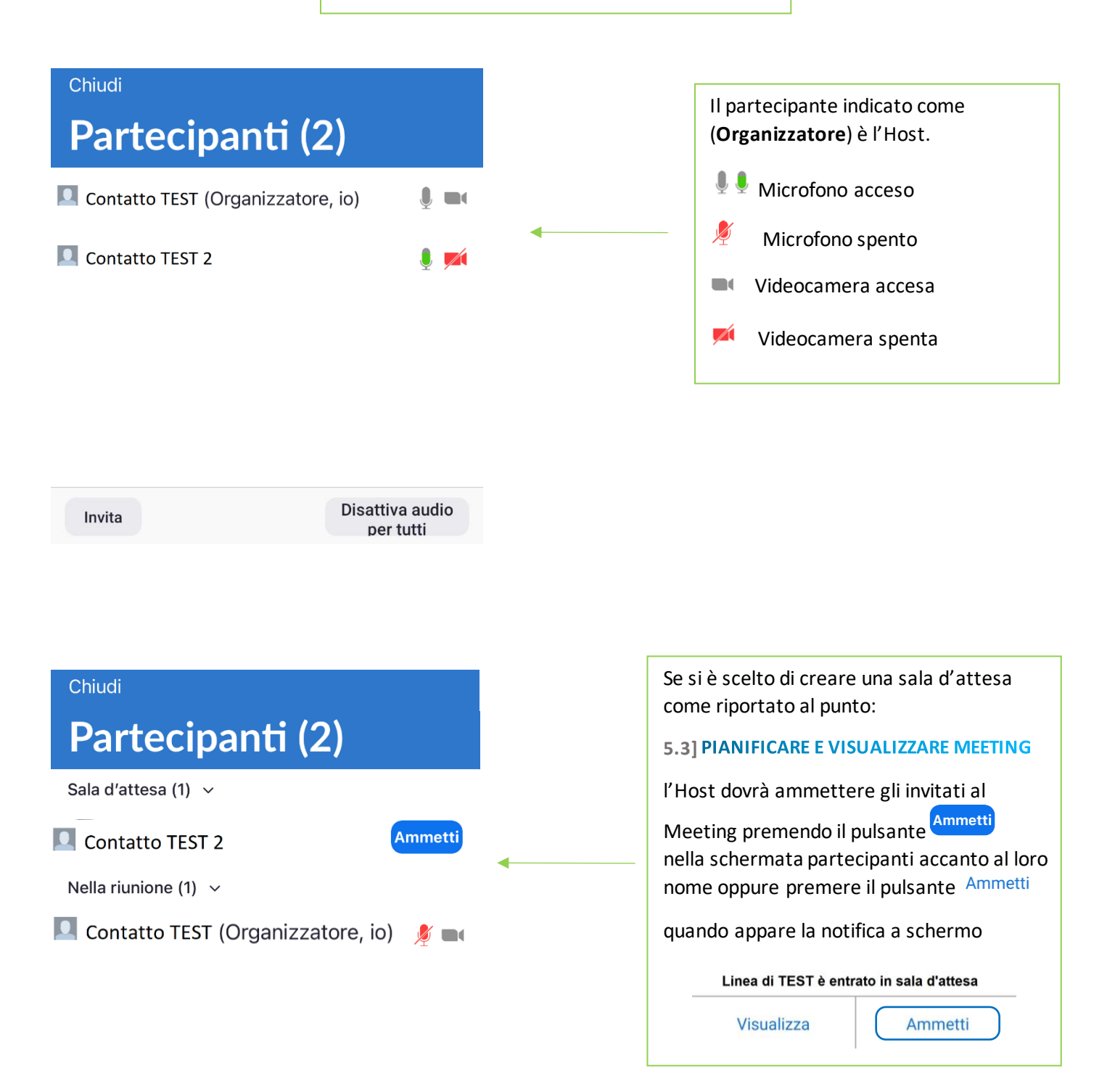

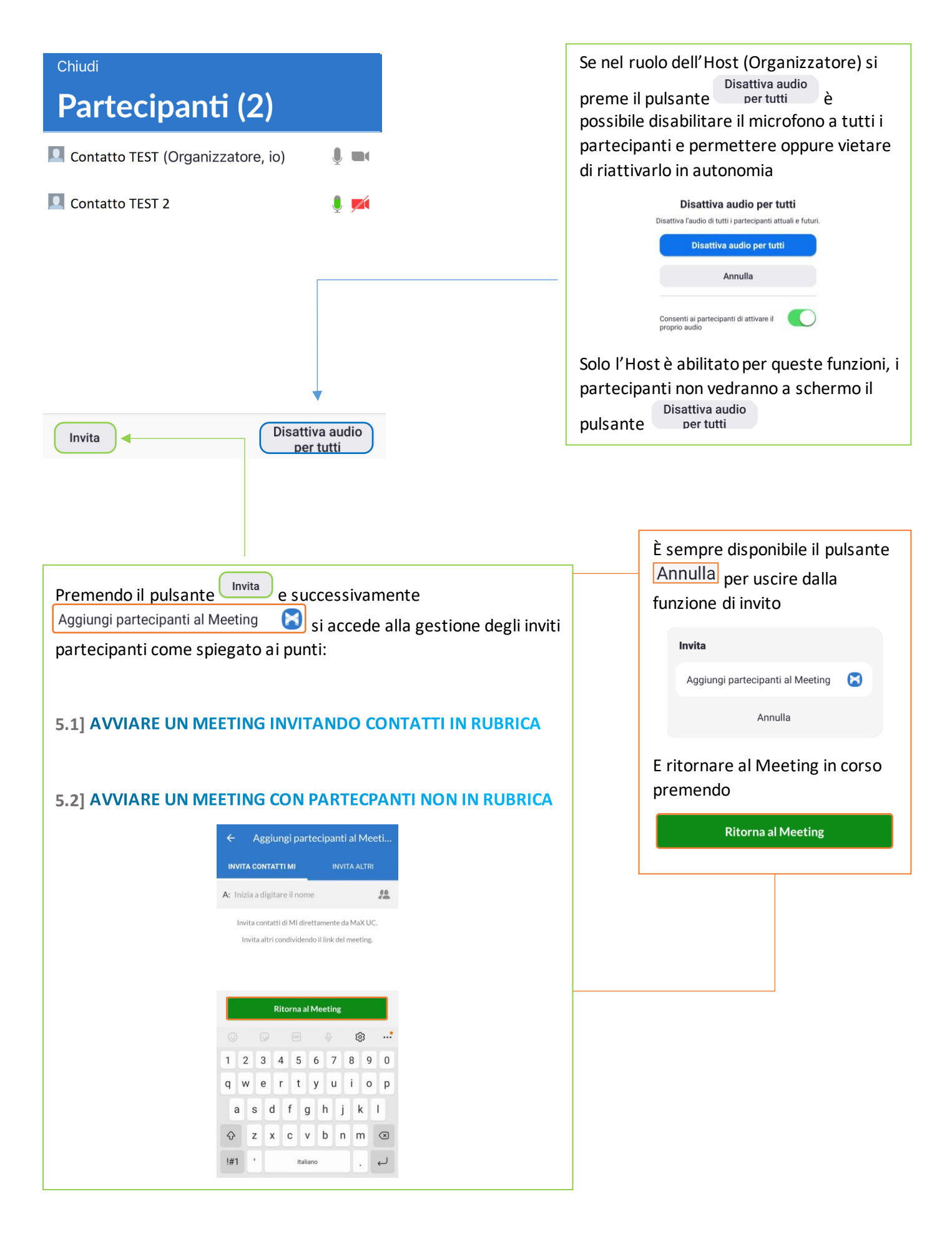

*Versione 2.0 – Maggio 2023 Pag. 56 di 75*

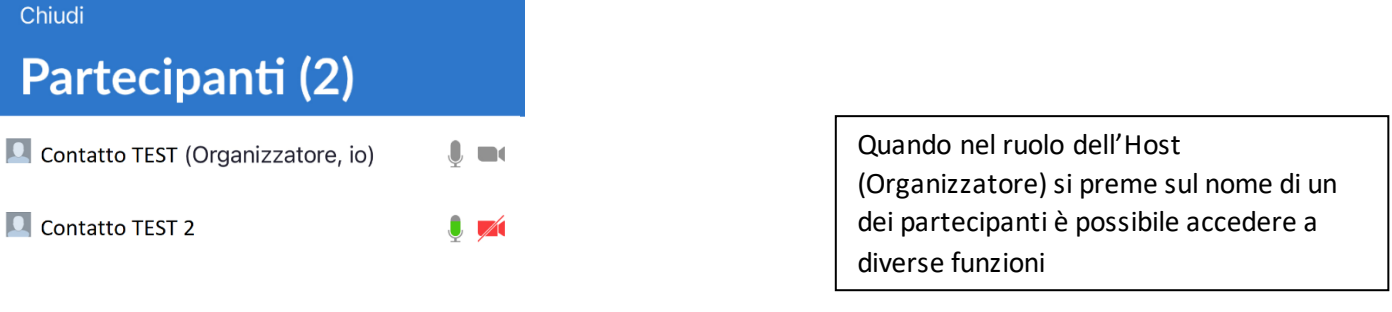

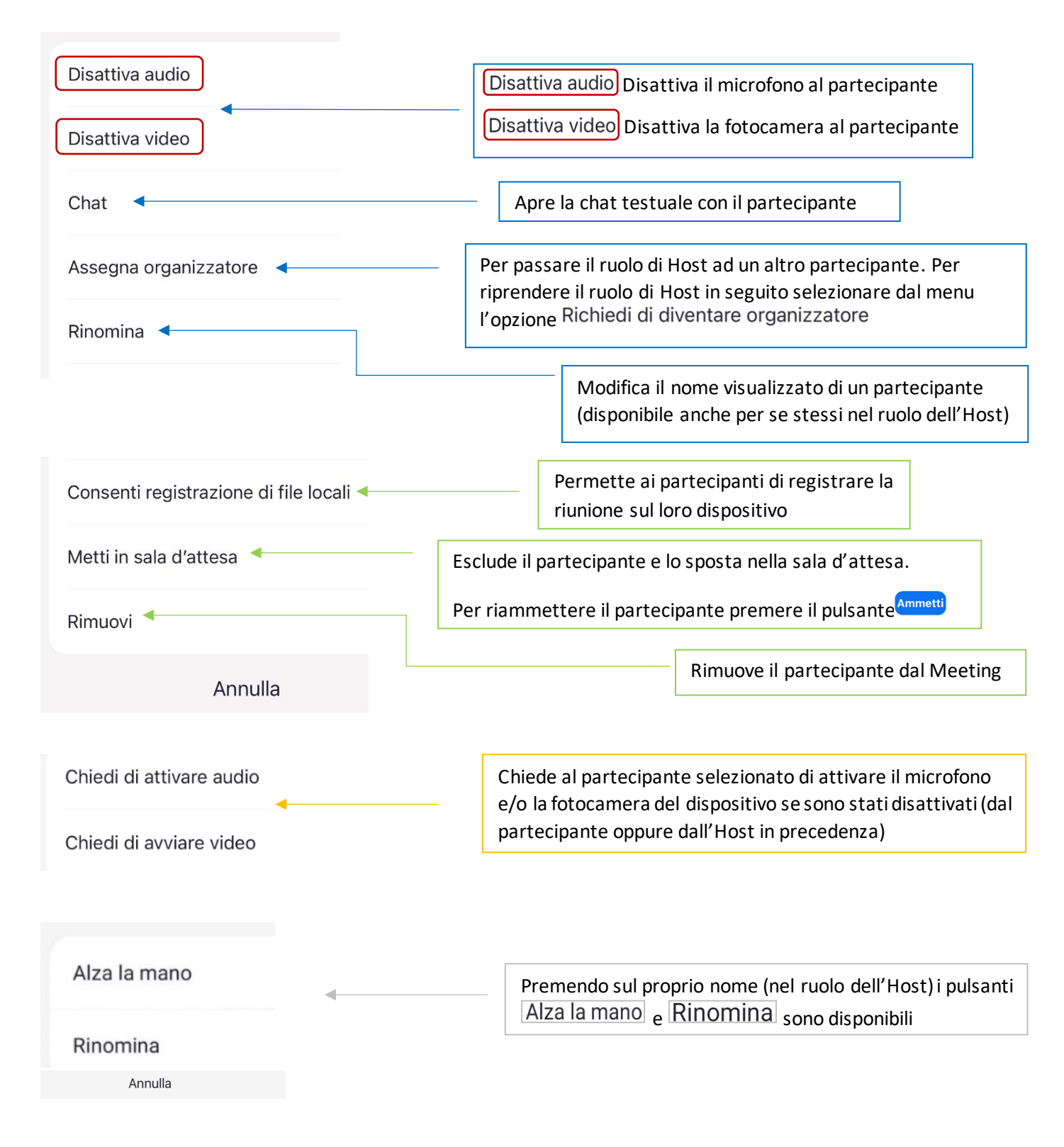

 $\ddotsc$ 

chat

**5** Apre il menu impostazioni del Meeting, impostazioni sicurezza, audio e funzioni

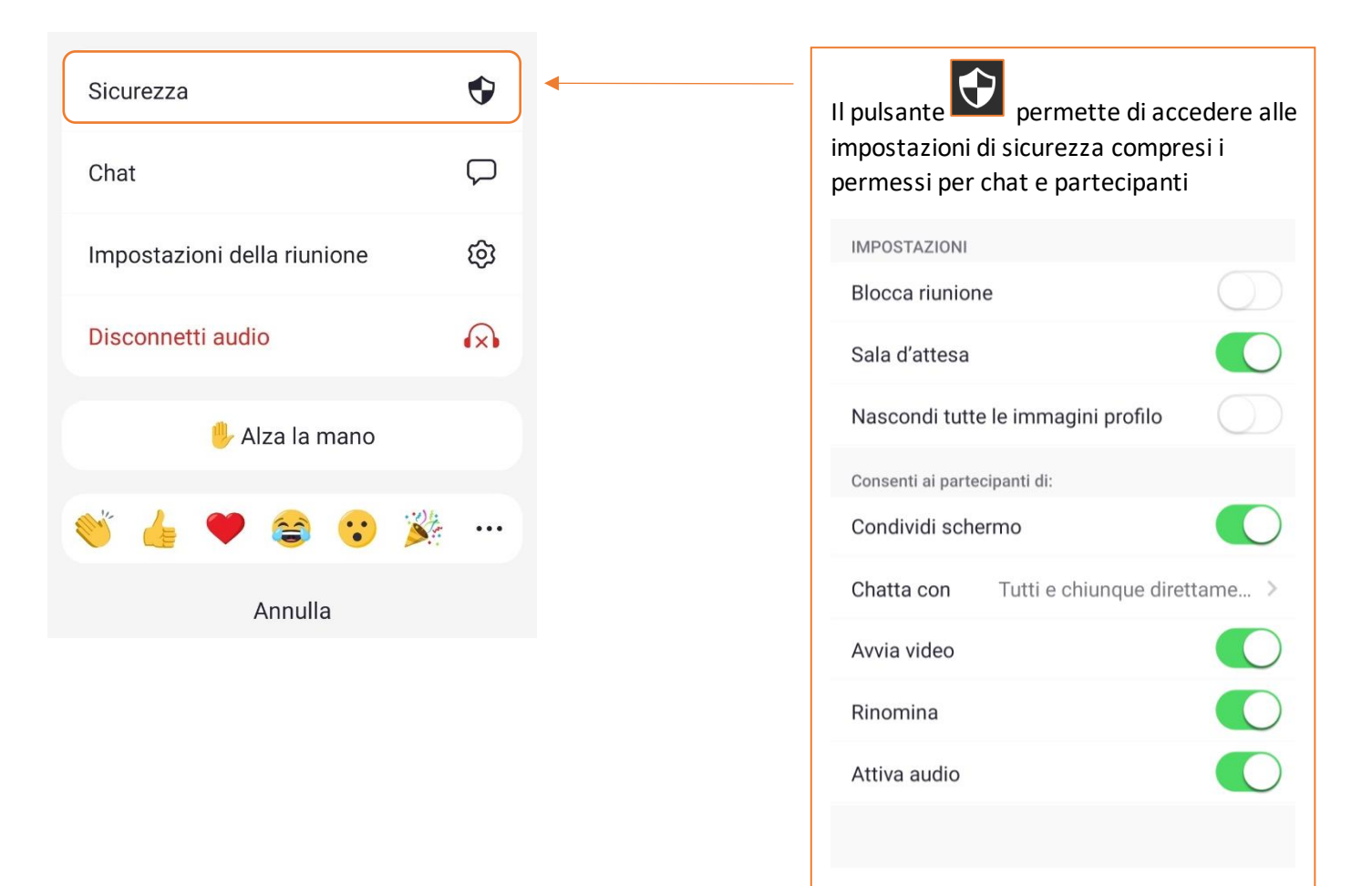

Rimuovi partecipante

Sospendi attività partecipanti

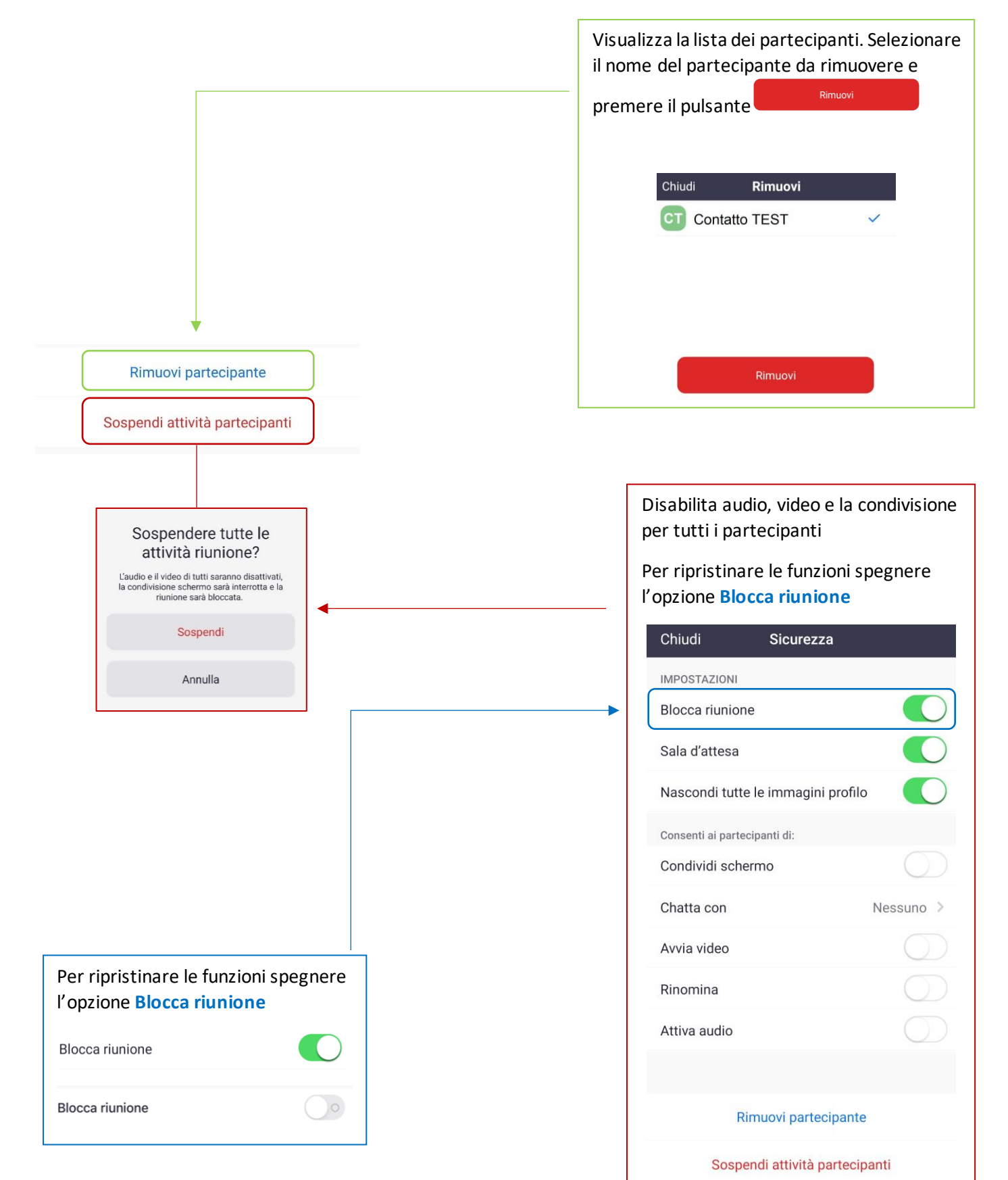

*Versione 2.0 – Maggio 2023 Pag. 59 di 75*

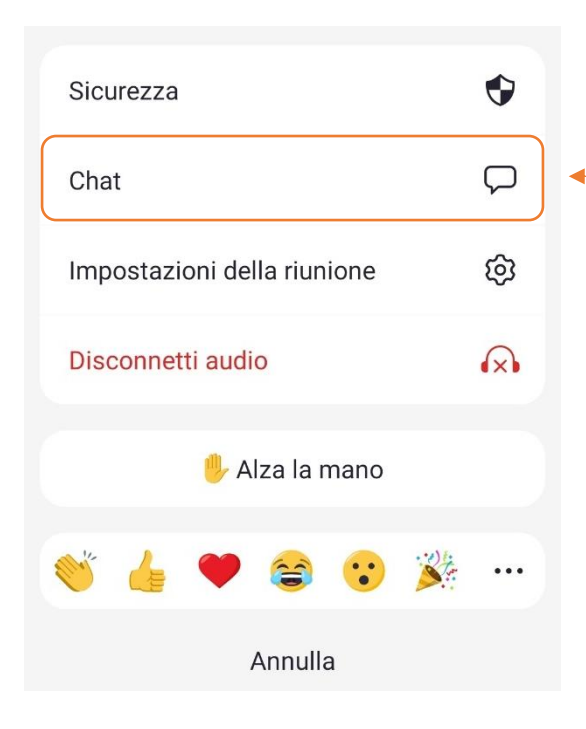

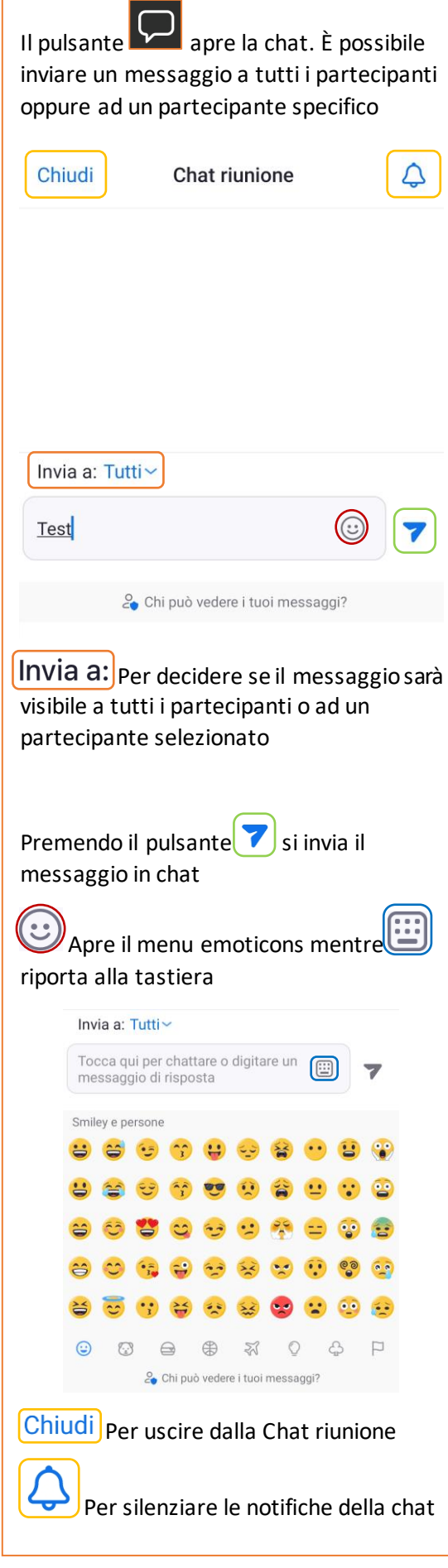

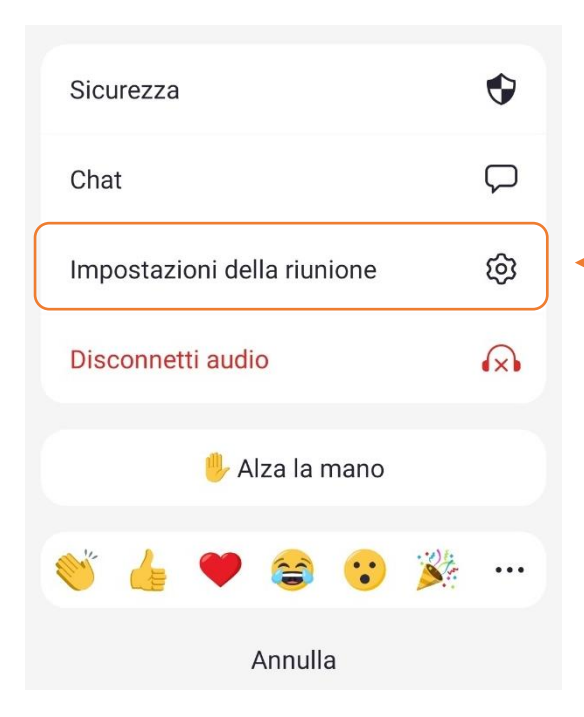

## Per impostare le preferenze del Meeting

premere il pulsante

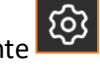

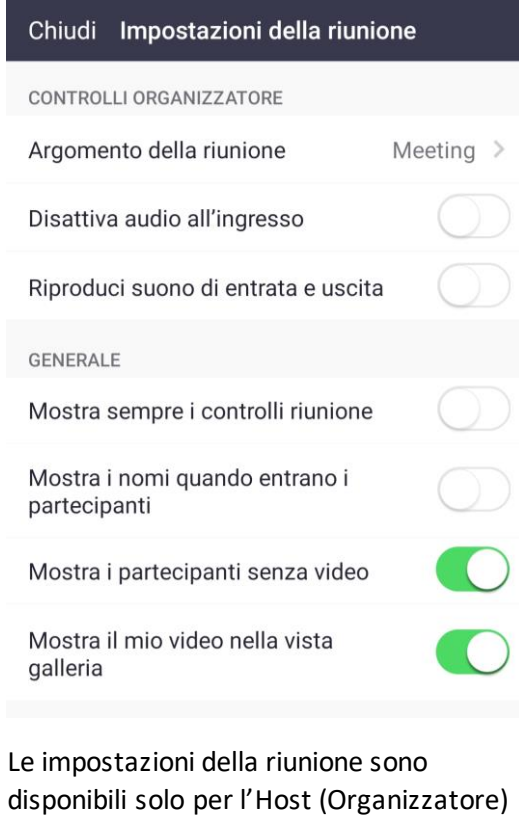

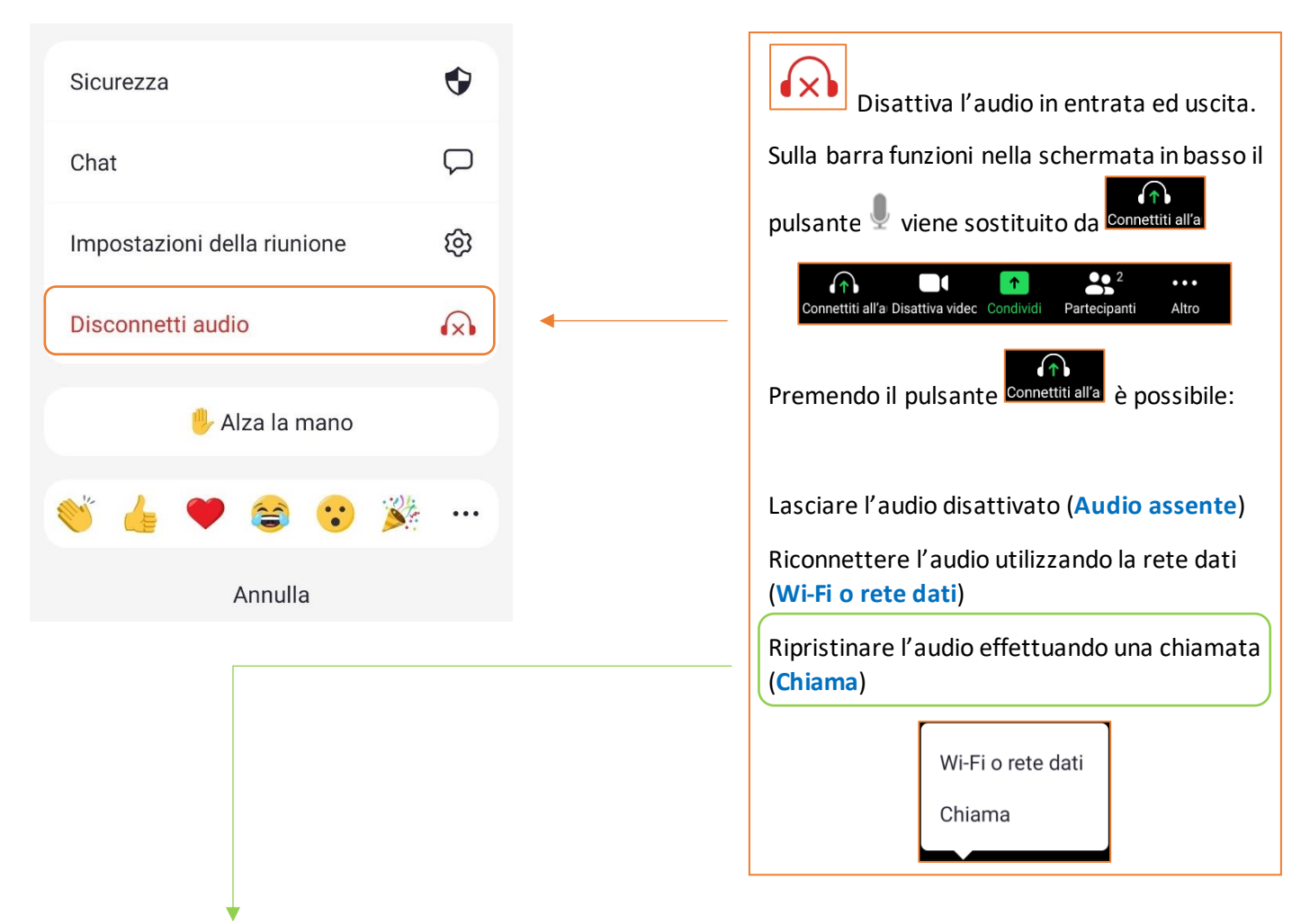

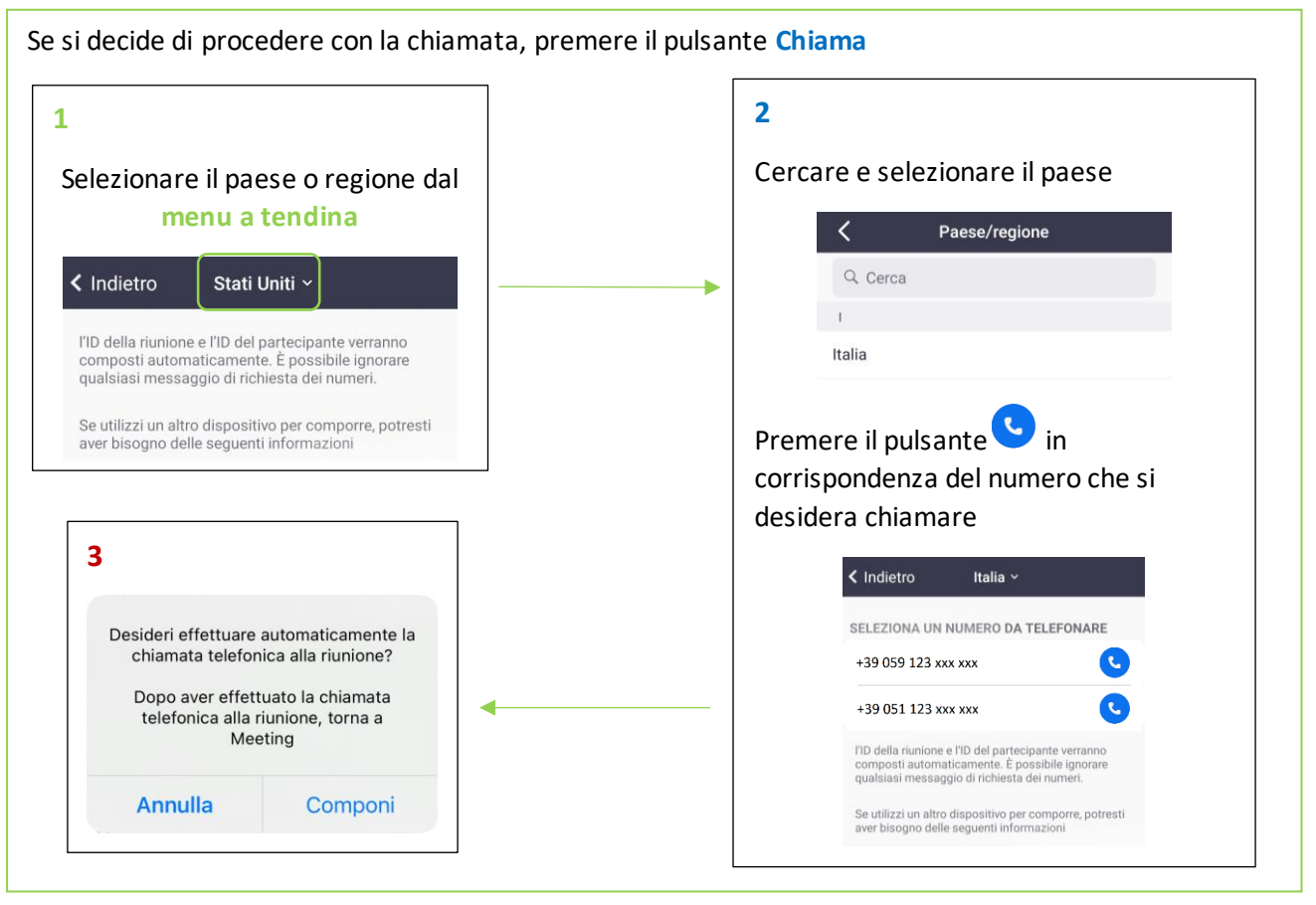

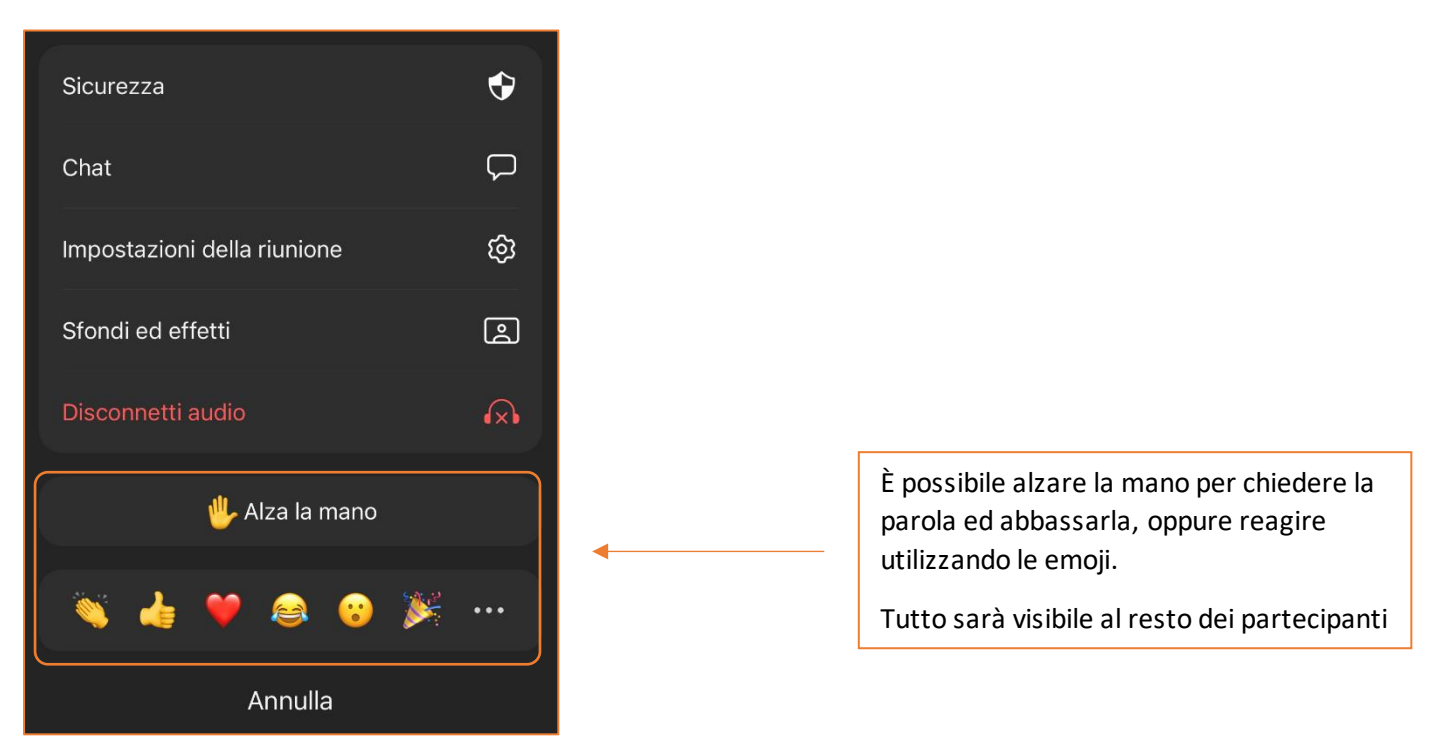

# 6] CHAT

### **6.1] ACCEDERE ALLA CHAT E INIZIARE UNA CONVERSAZIONE**

Anche la chat richiede l'accesso con Username/Numero di telefono e Password

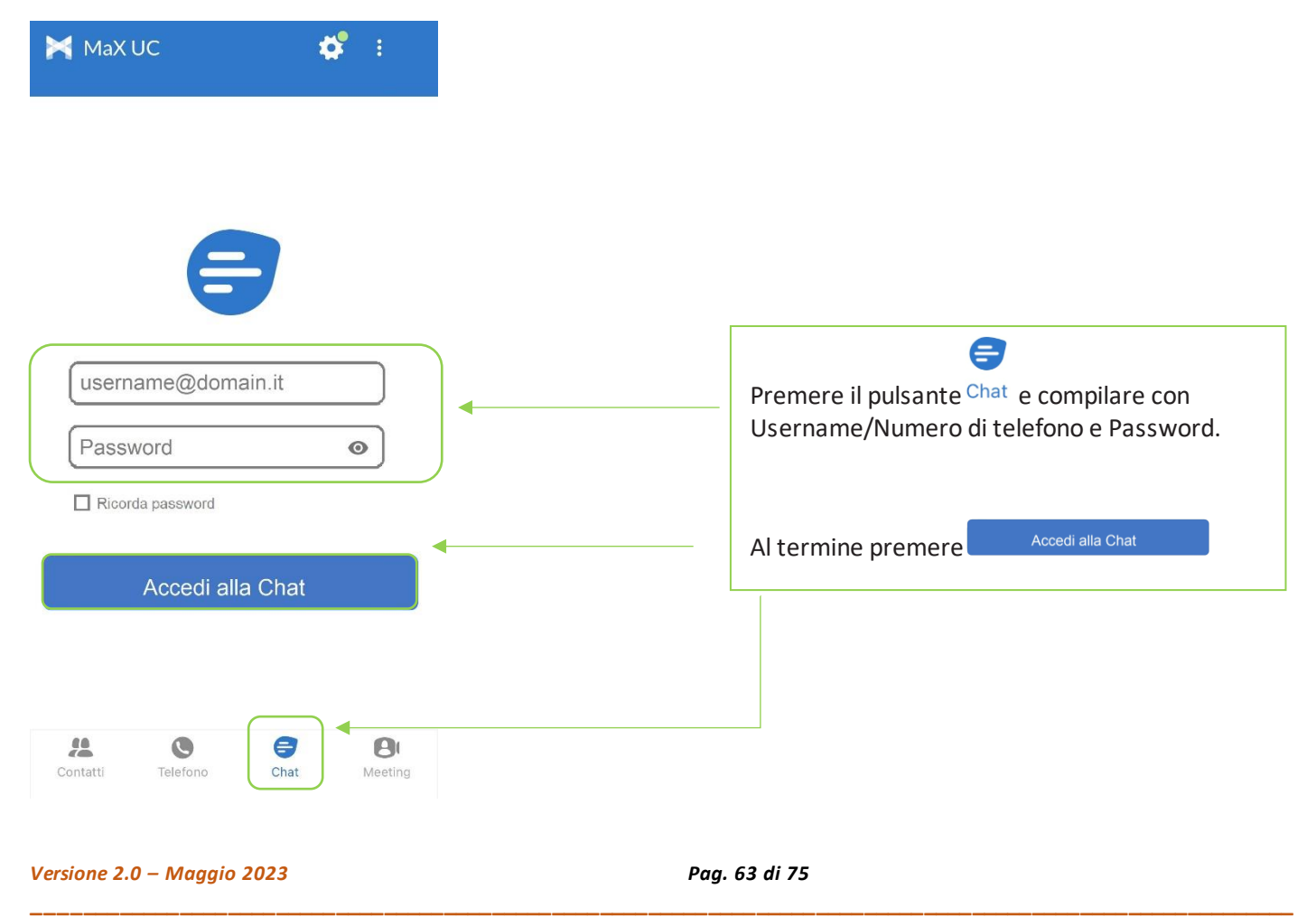

Per iniziare una chat con uno o più partecipanti esistono due possibilità

- **1.** Partendo dal pulsante nuova chat dalla schermata principale
- 28 **2.** Partendo dalla lista dei contatti

**1. Iniziare una Chat partendo dalla schermata principale**

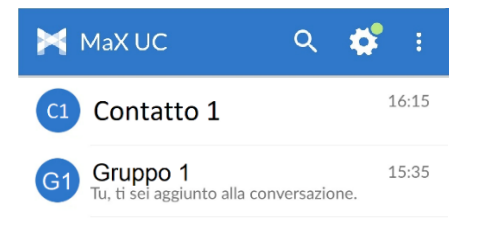

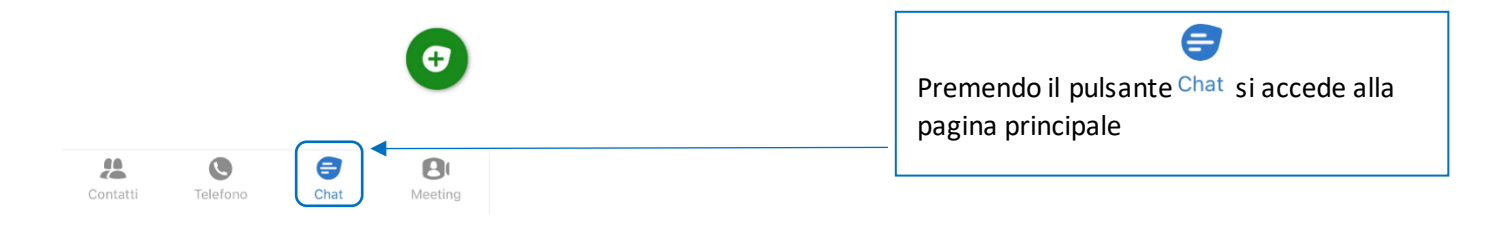

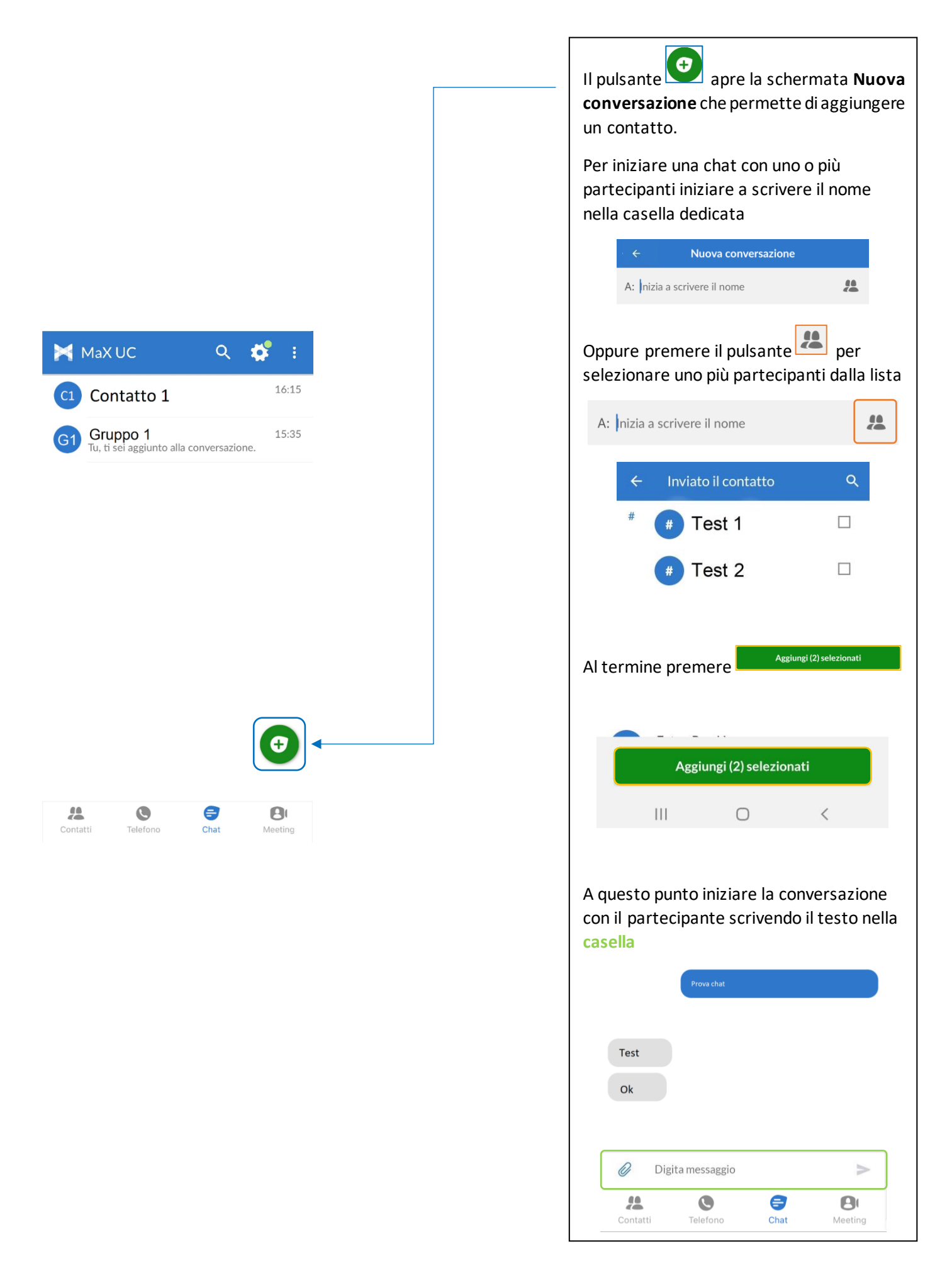

#### **2. Iniziare una Chat partendo da un contatto**

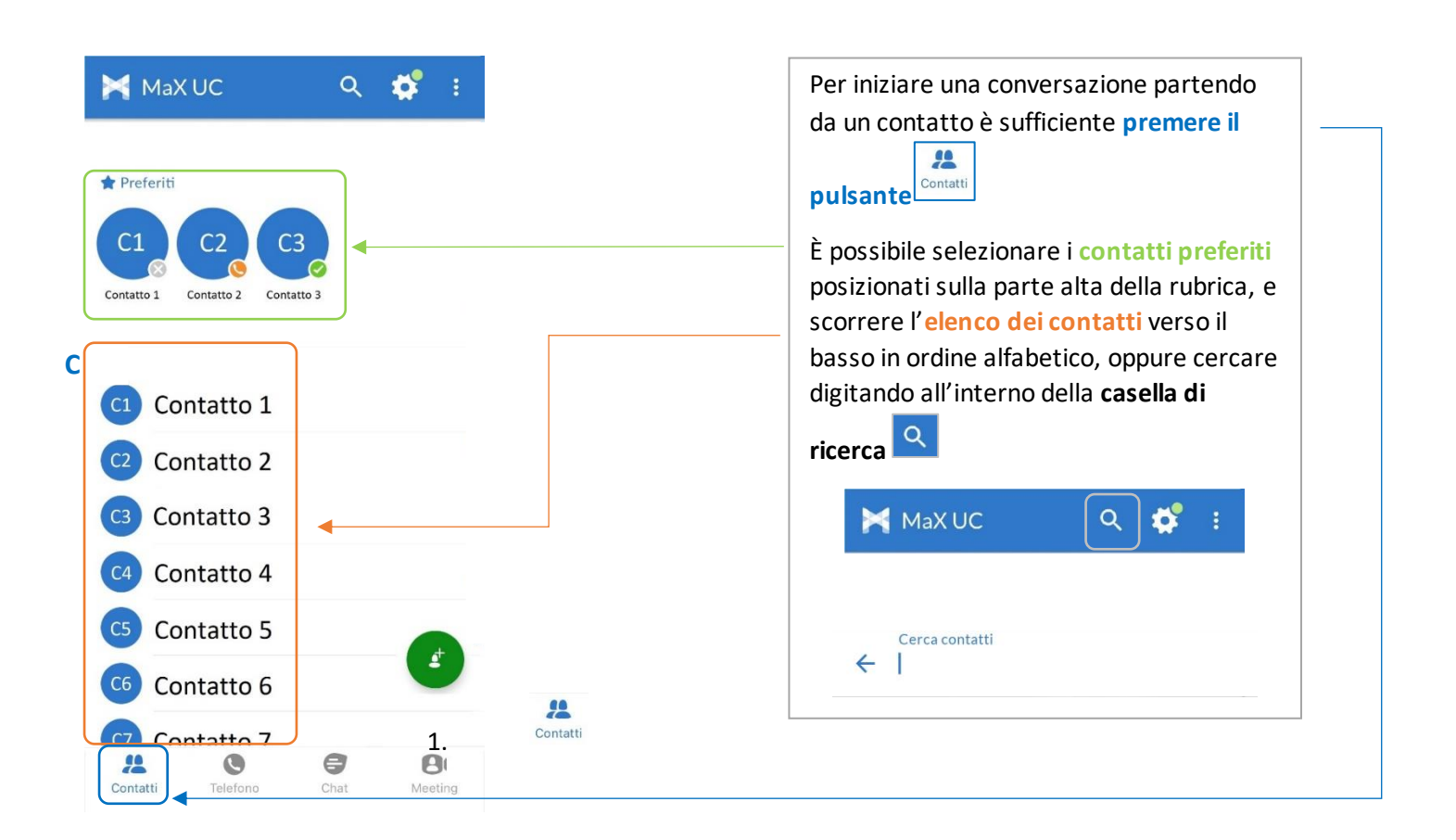

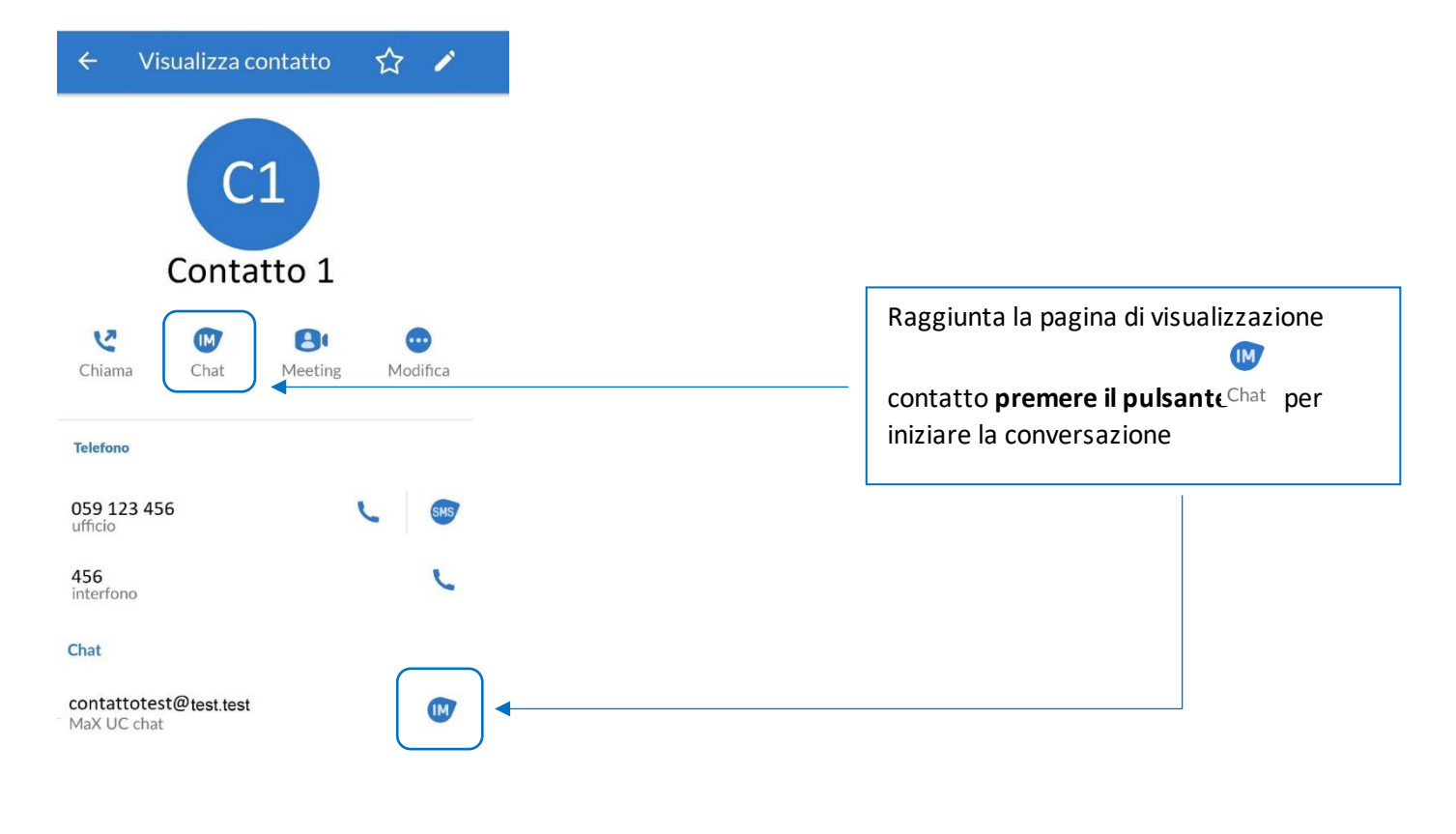

*Versione 2.0 – Maggio 2023 Pag. 66 di 75*

# **6.2] OPZIONI CONVERSAZIONE CHAT IN CORSO**

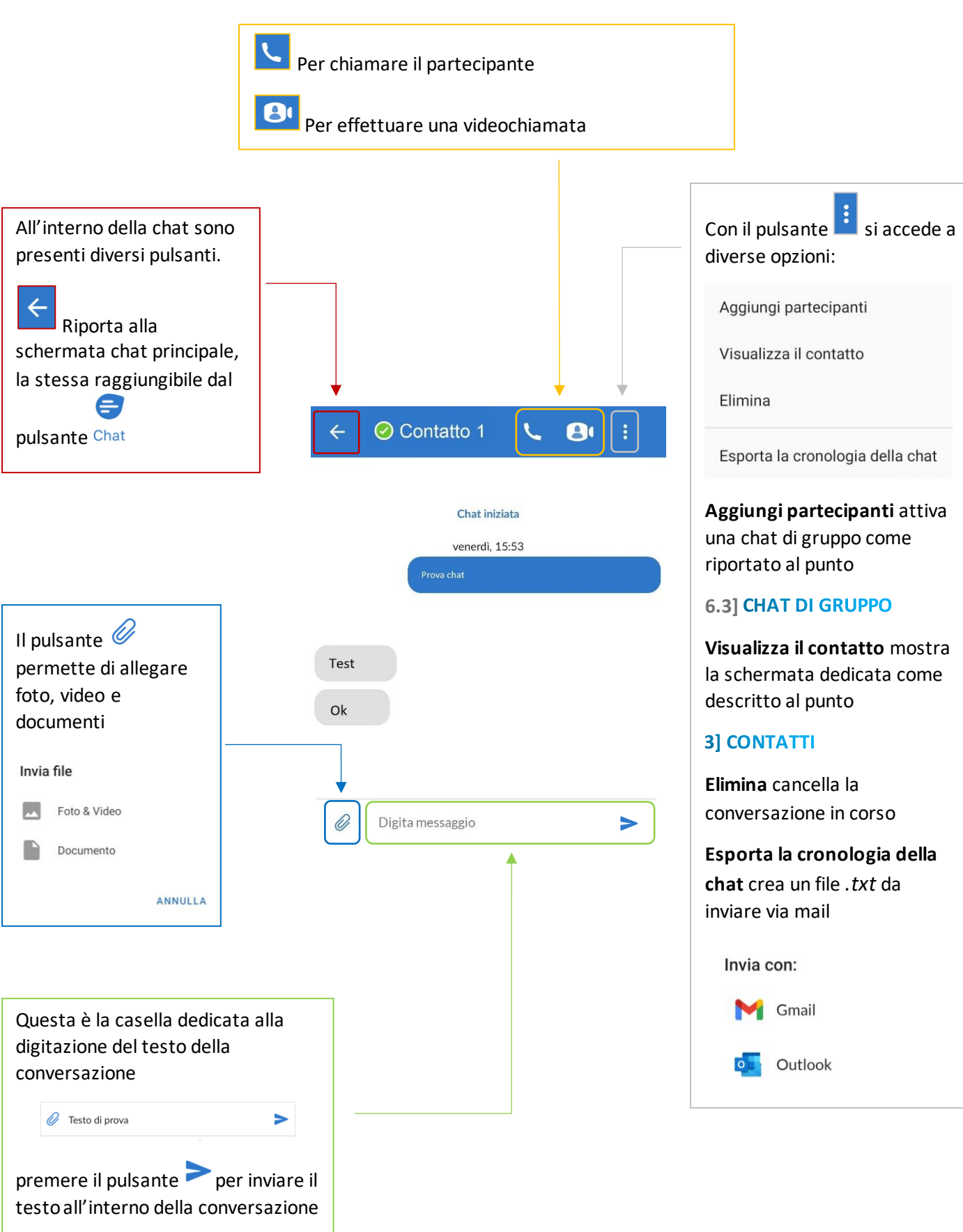

#### <span id="page-67-0"></span>**6.3] CHAT DI GRUPPO**

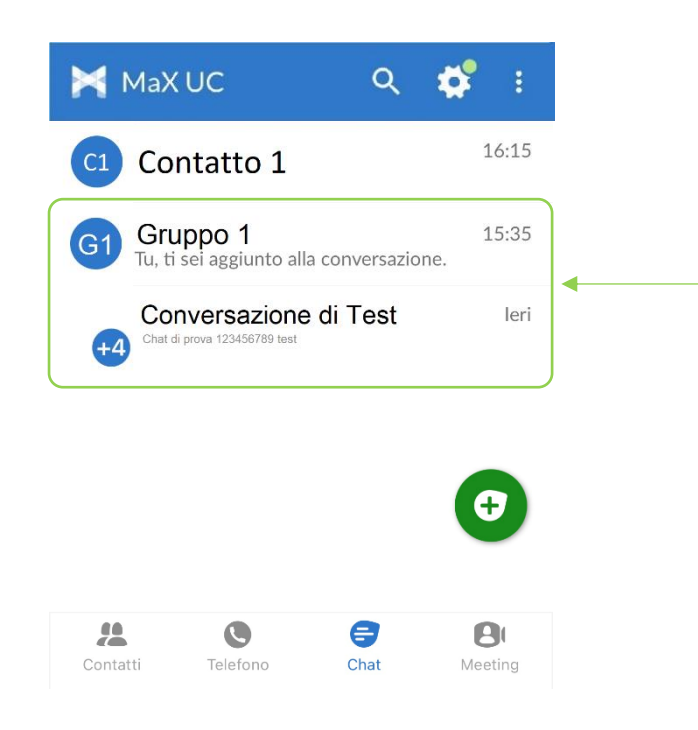

Quando si raggiunge un numero pari o superiore a due partecipanti in una conversazione si crea una **Chat di Gruppo**

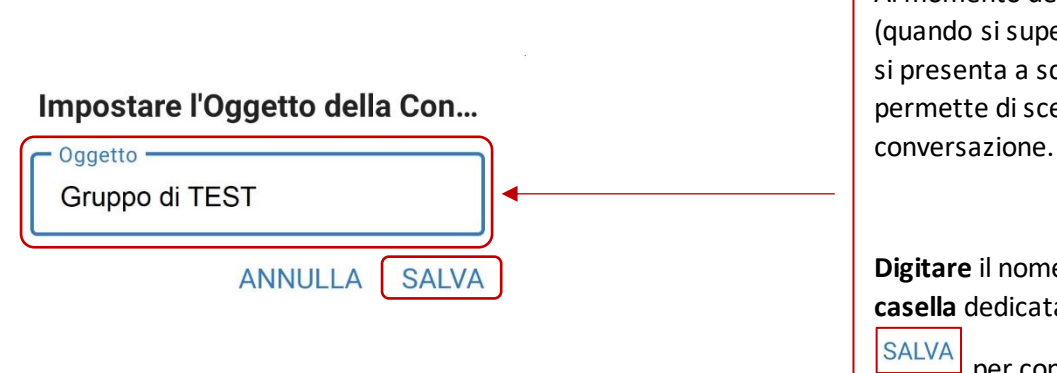

Al momento della creazione del gruppo (quando si superano i due partecipanti), si presenta a schermo una finestra che permette di scegliere il titolo della

**Digitare** il nome del Gruppo **nella casella** dedicata e premere il pulsante

per confermare e avviare la conversazione.

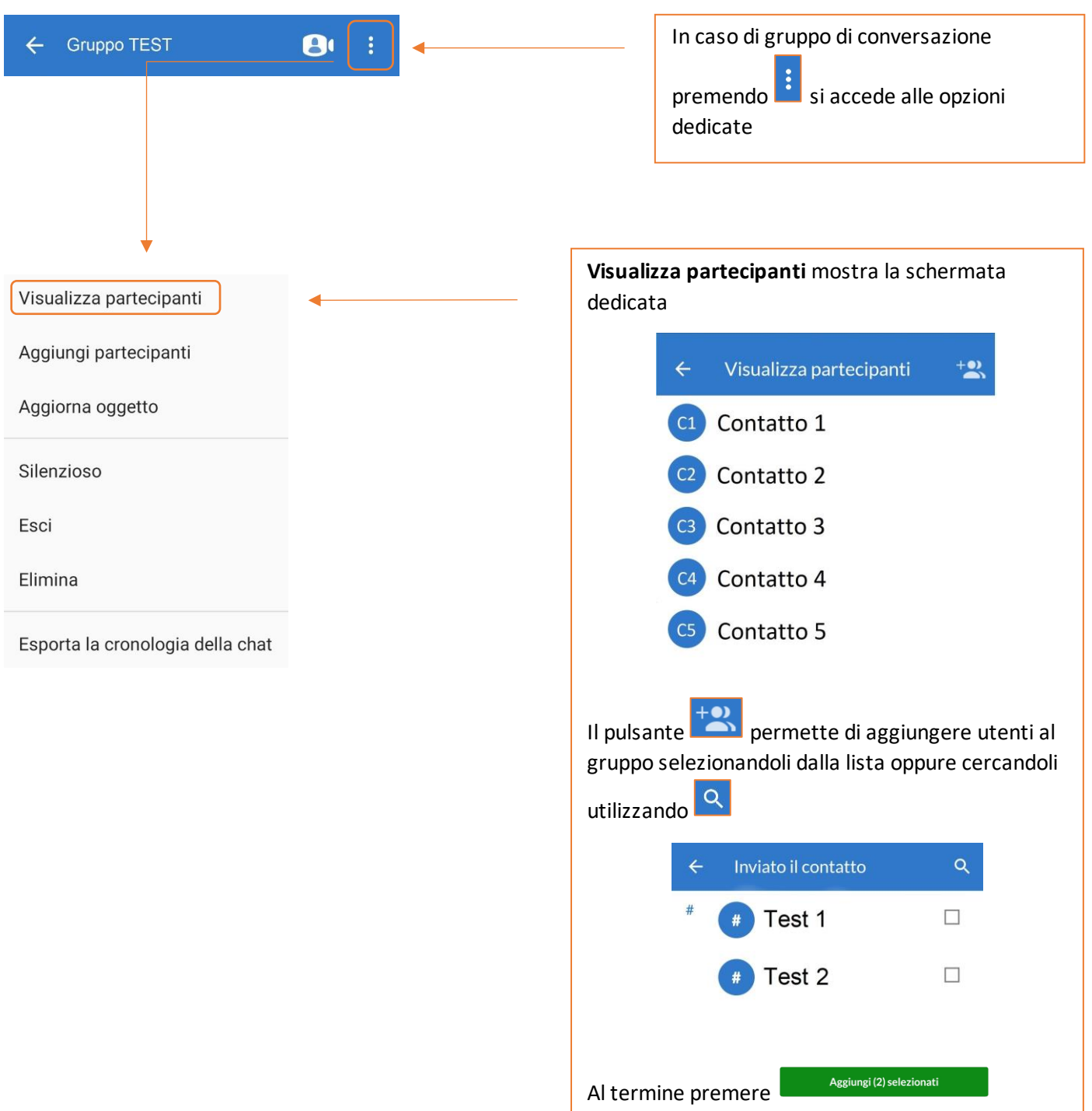

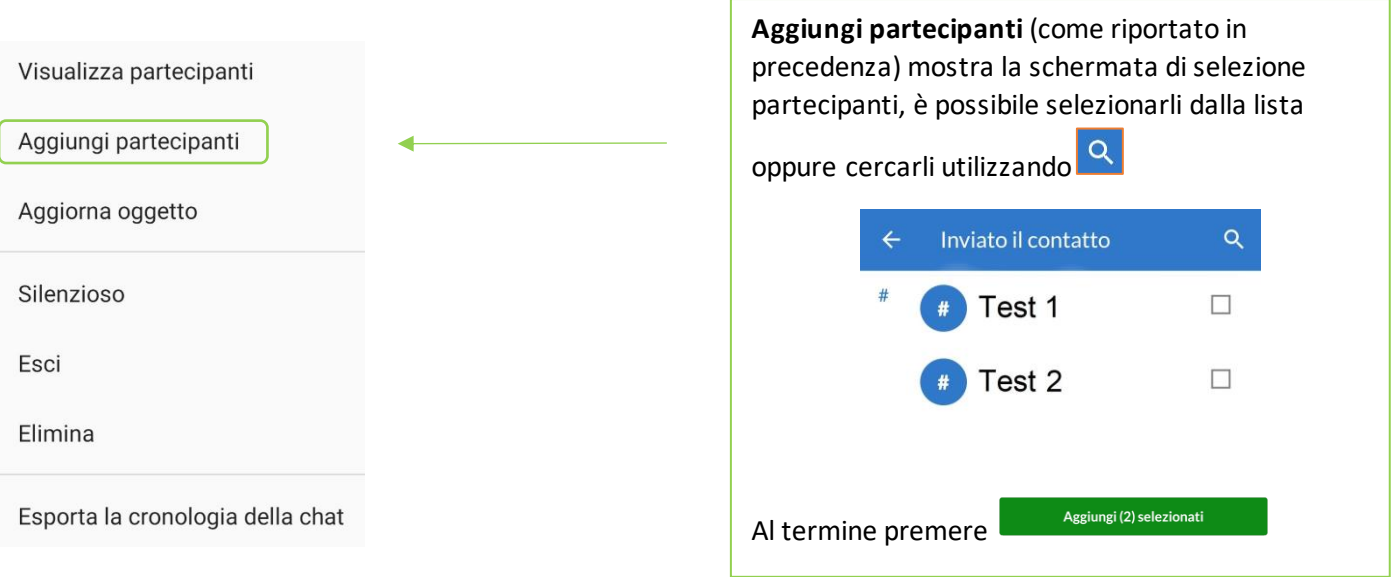

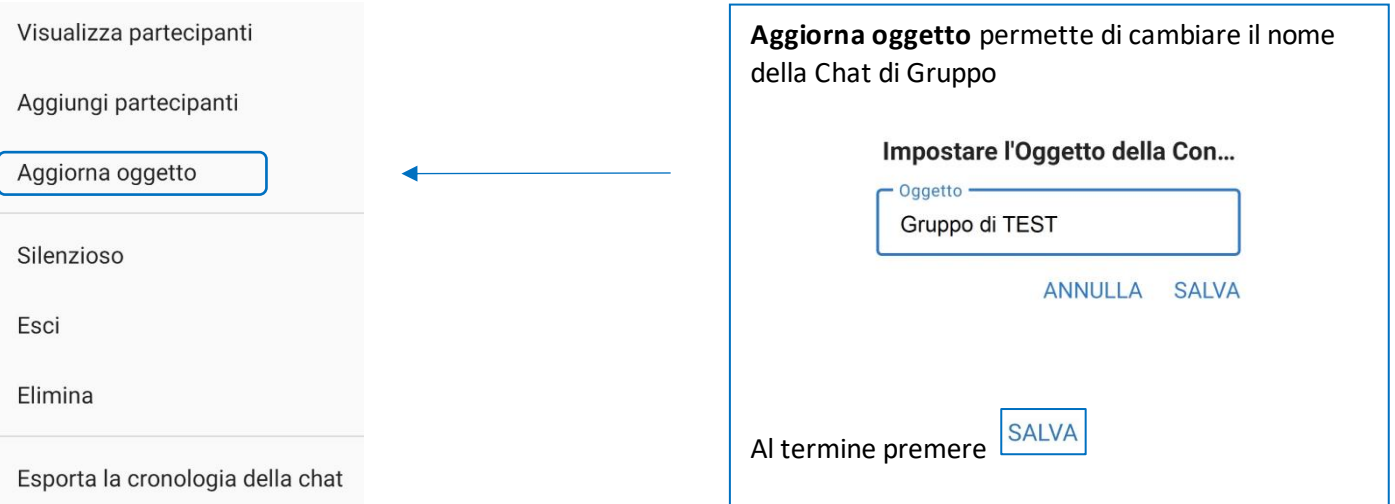

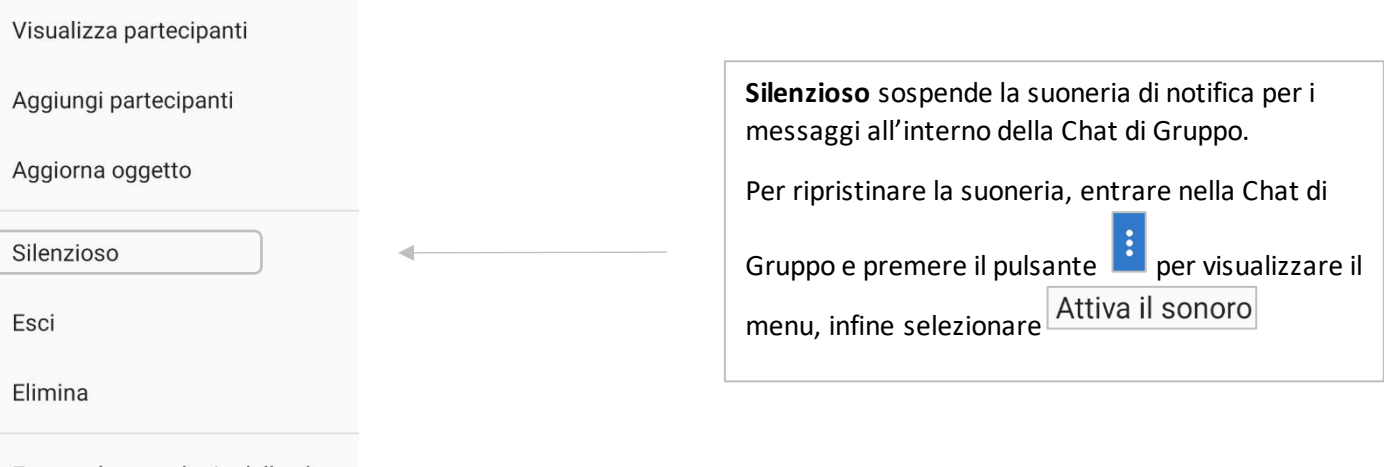

Esporta la cronologia della chat

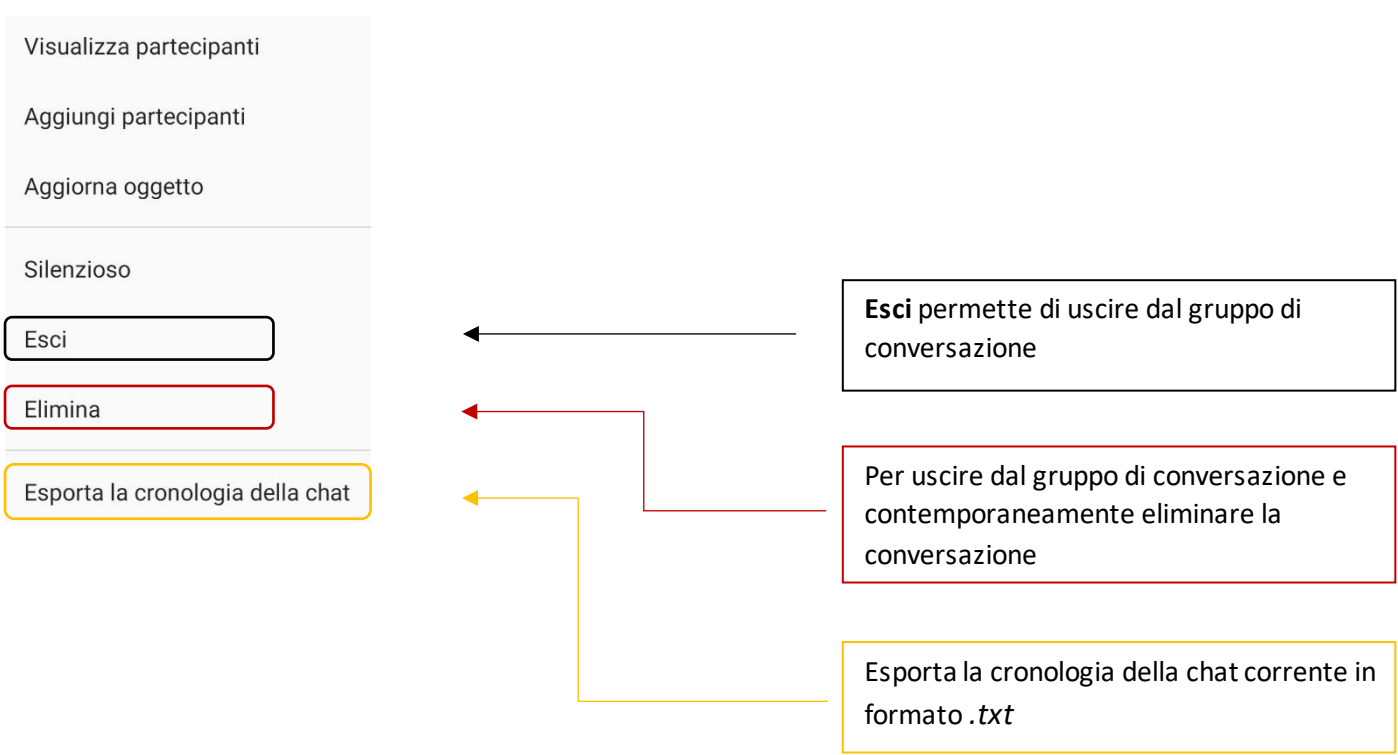

Crea un meeting

**INVITA CONTATTI MI** 

A: Gruppo TEST

 $\leftarrow$ **Gruppo TEST** 

 $\leftarrow$ 

 $\leftarrow$ 

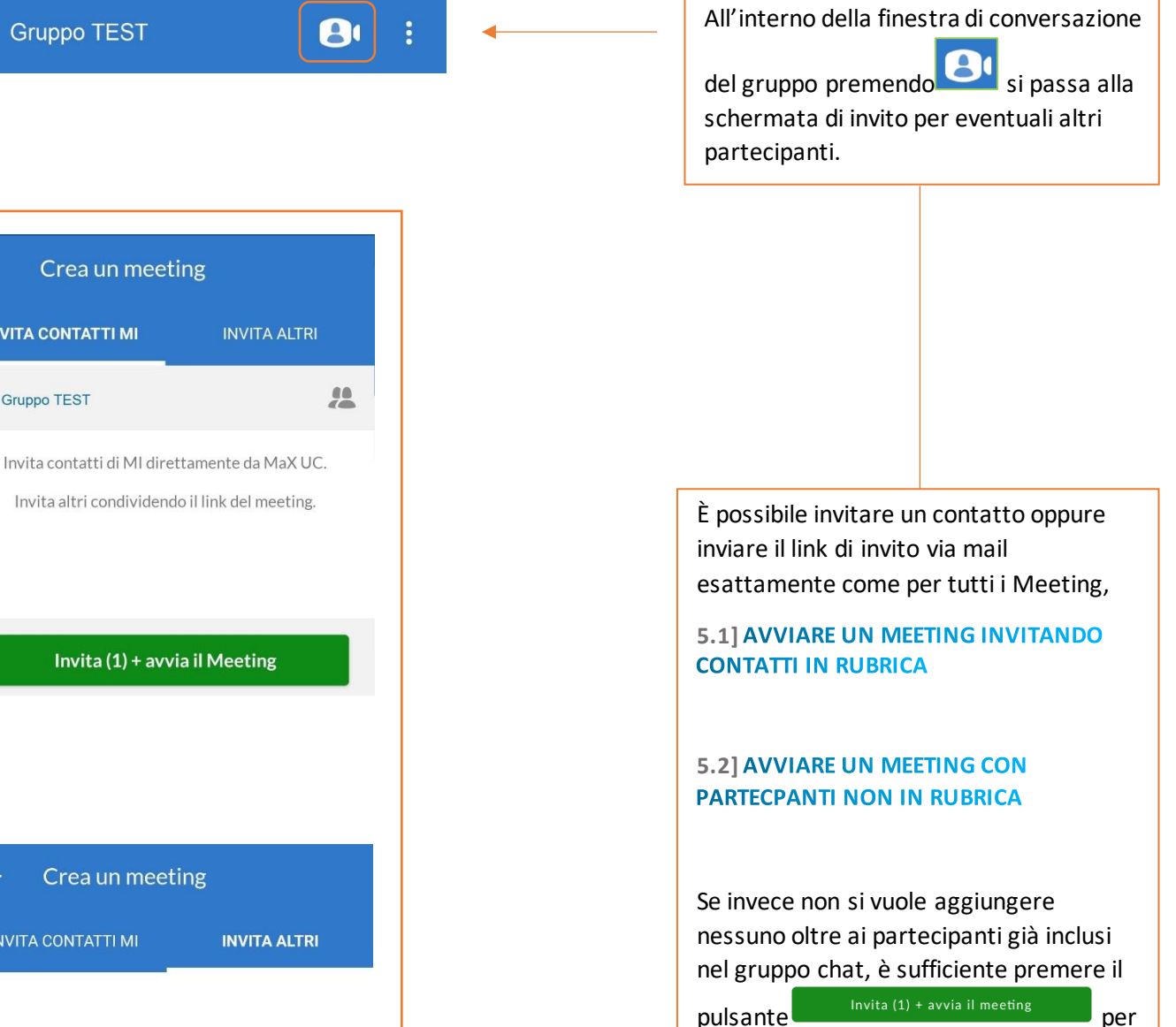

avviare il Meeting.

Invia link dell'invito via e-mail

Crea un meeting

**INVITA CONTATTI MI** 

Apre il client di e-mail predefinito con un'e-mail di invito già pronta.

**Copia collegamento del Meeting** 

Copia il collegamento dell'invito per inviarlo in diversi modi

Invita (1) + avvia il Meeting

*Versione 2.0 – Maggio 2023 Pag. 72 di 75*
# <span id="page-72-0"></span>**6.4] USCIRE DALLA CHAT (LOGOUT)**

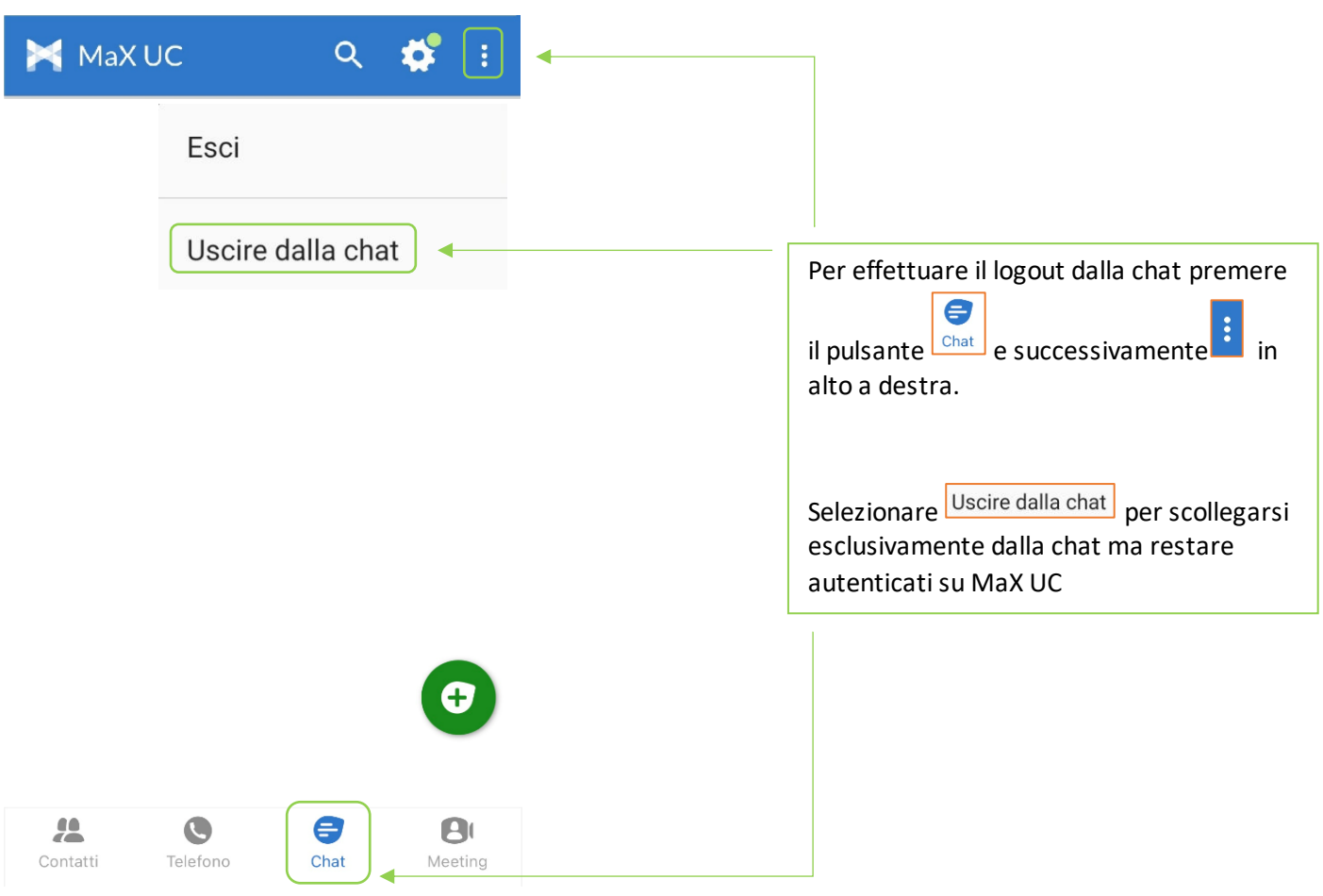

# 7] PRIVACY E SICUREZZA (ACCESSO E LOGOUT)

Ad ogni accesso a **MaX UC Mobile** è possibile scegliere se memorizzare la password nel dispositivo, in questo modo al prossimo avvio non vi sarà chiesto di inserire le credenziali di accesso che restano memorizzate nell'applicazione/dispositivo.

Se state utilizzando un dispositivo condiviso, si consiglia di **non** memorizzare la password in modo da evitare l'accesso automatico al prossimo avvio. L'utilizzatore successivo dovrà inserire le proprie credenziali.

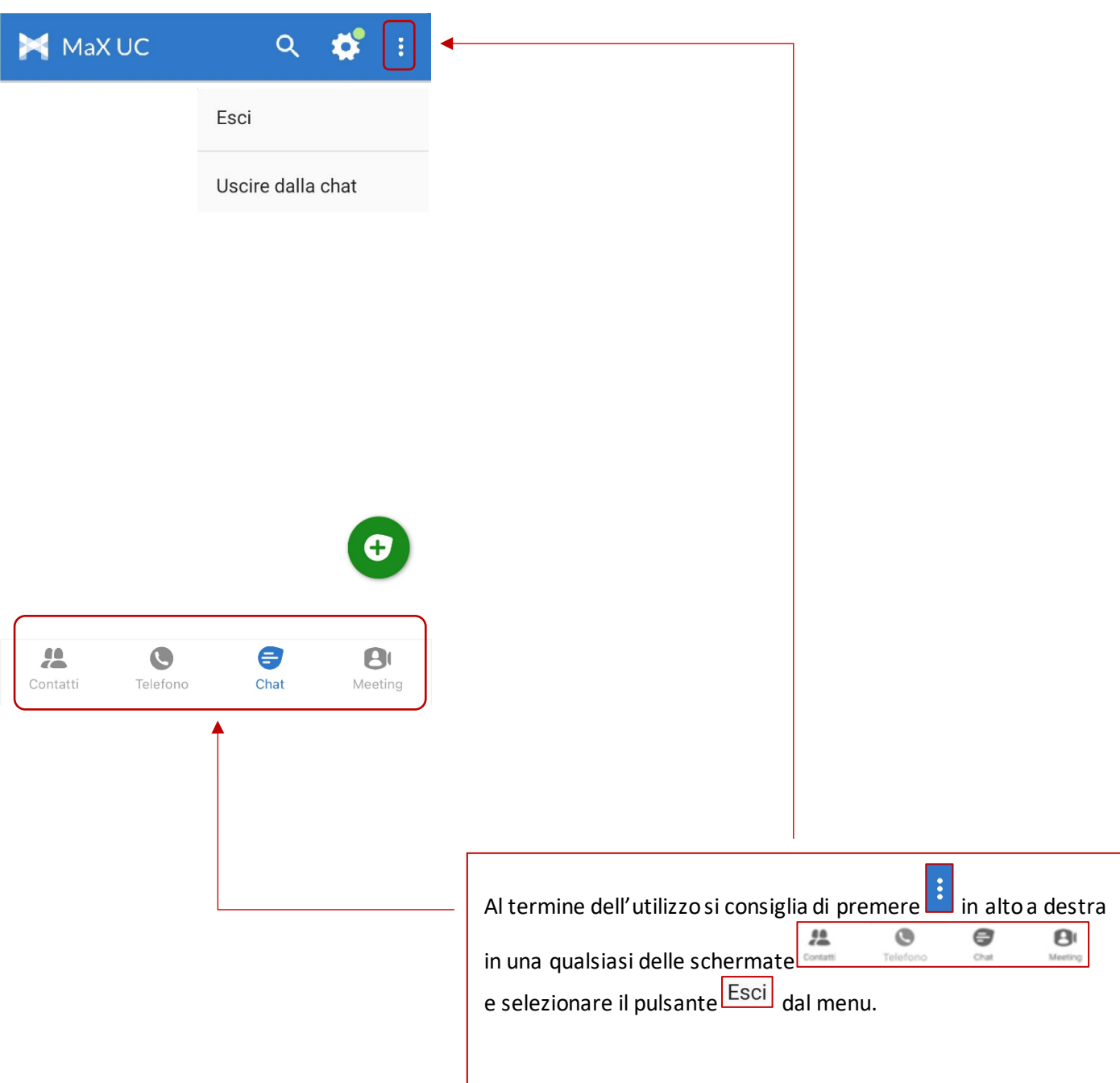

## **INDICE**

#### 1] MAX UC MOBILE

- [1.1\]](#page-2-0) DOWNLOAD E INSTALLAZIONE
- [1.2\]](#page-3-0) ACCESSO TRAMITE USERNAME E PASSWORD
- 2] IMPOSTAZIONI
- [2.1\]](#page-8-0) GESTORE DI CHIAMATA
- [2.2\]](#page-10-0) MODALITA' DI CHIAMATA
- [2.3\]](#page-11-0) MODALITA' DI CHIAMATA: OPZIONI AVANZATE
- [2.4\]](#page-14-0) IMPOSTAZIONI CONTATTI
- [2.5\]](#page-15-0) IMPOSTAZIONI CHAT
- [2.6\]](#page-15-1) IMPOSTAZIONI CASELLA VOCALE
- [2.7\]](#page-16-0) IMPOSTAZIONI ACCOUNT E STATISTICHE

#### **3] CONTATTI**

### **4] TELEFONO E CHIAMATE**

- [4.1\]](#page-22-0) CRONOLOGIA CHIAMATE
- [4.2\]](#page-23-0) EFFETTUARE CHIAMATE
- **[4.3\]](#page-25-0) RICEVERE CHIAMATE**
- [4.4\]](#page-26-0) OPZIONI CHIAMATA IN CORSO
- [4.5\]](#page-27-0) CHIAMATA IN CORSO: TRASFERIRE E AGGIUNGERE UN CONTATTO

#### 5] MEETING

- [5.1\]](#page-28-0) AVVIARE UN MEETING INVITANDO CONTATTI IN RUBRICA
- [5.2\]](#page-29-0) AVVIARE UN MEETING CON PARTECPANTI NON IN RUBRICA
- [5.3\]](#page-31-0) VISUALIZZARE E PIANIFICARE UN MEETING
- [5.4\]](#page-37-0) PIANIFICARE UN MEETING CON REGISTRAZIONE PARTECIPANTI OBBLIGATORIA
- [5.5\]](#page-43-0) MODIFICARE, ELIMINARE ED AVVIARE UN MEETING PROGRAMMATO
- [5.6\]](#page-44-0) PARTECIPARE AD UN MEETING
- [5.7\]](#page-47-0) OPZIONI MEETING IN CORSO

#### 6] CHAT

- [6.1\]](#page-62-0) ACCEDERE ALLA CHAT E INIZIARE UNA CONVERSAZIONE
- [6.2\]](#page-66-0) OPZIONI CONVERSAZIONE CHAT IN CORSO
- **[6.3\]](#page-67-0) CHAT DI GRUPPO**
- [6.4\]](#page-72-0) USCIRE DALLA CHAT (LOGOUT)
- 7] PRIVACY E SICUREZZA (ACCESSO E LOGOUT)